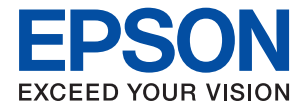

# **Водич за администратори**

### *Содржина*

### *[Авторски права](#page-4-0)*

### *[Трговски марки](#page-5-0)*

### *[Во врска со овој прирачник](#page-6-0)*

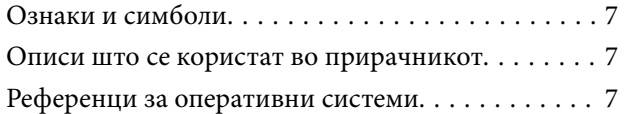

### *[Вовед](#page-8-0)*

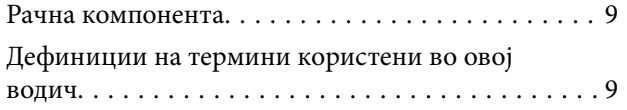

### *[Подготовка](#page-11-0)*

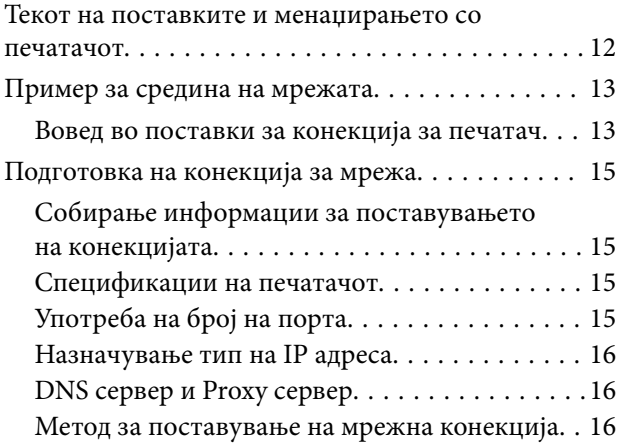

### *[Конекција](#page-17-0)*

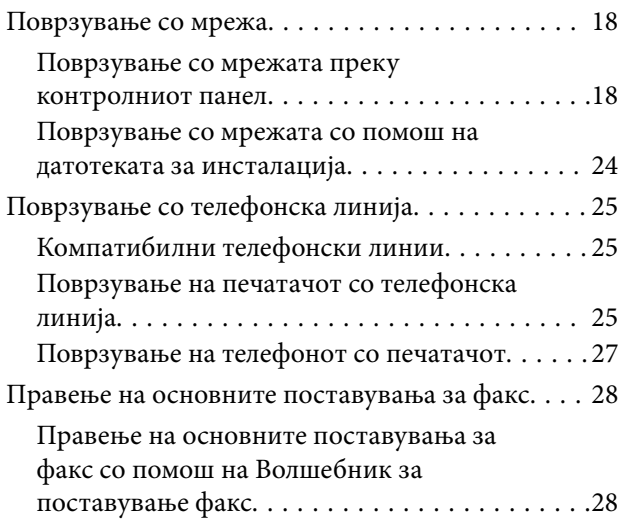

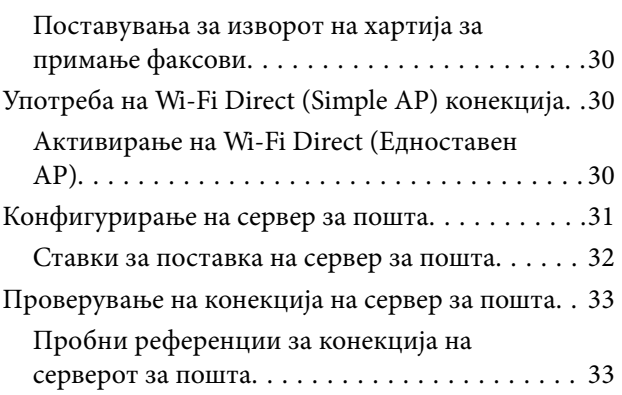

### *[Поставки за функција](#page-35-0)*

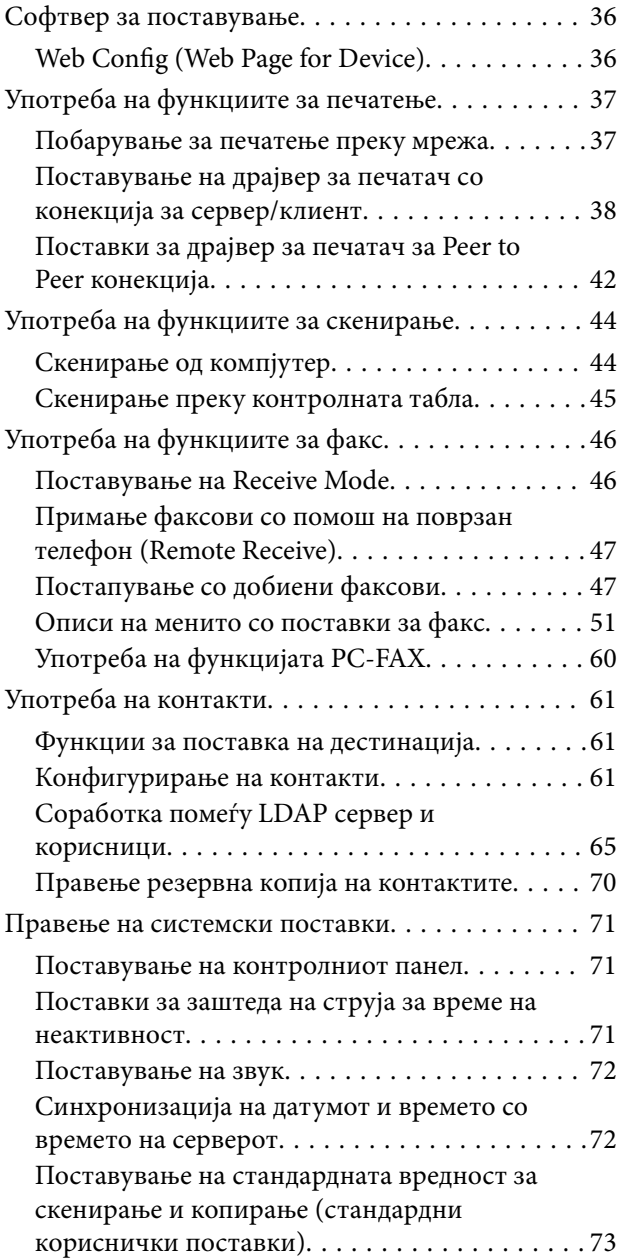

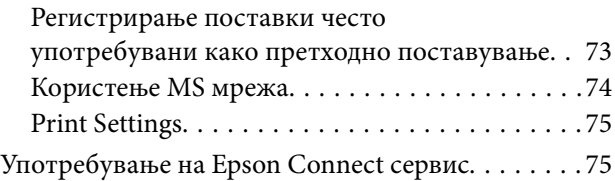

### *[Поставки за безбедност на](#page-75-0)  [производот](#page-75-0)*

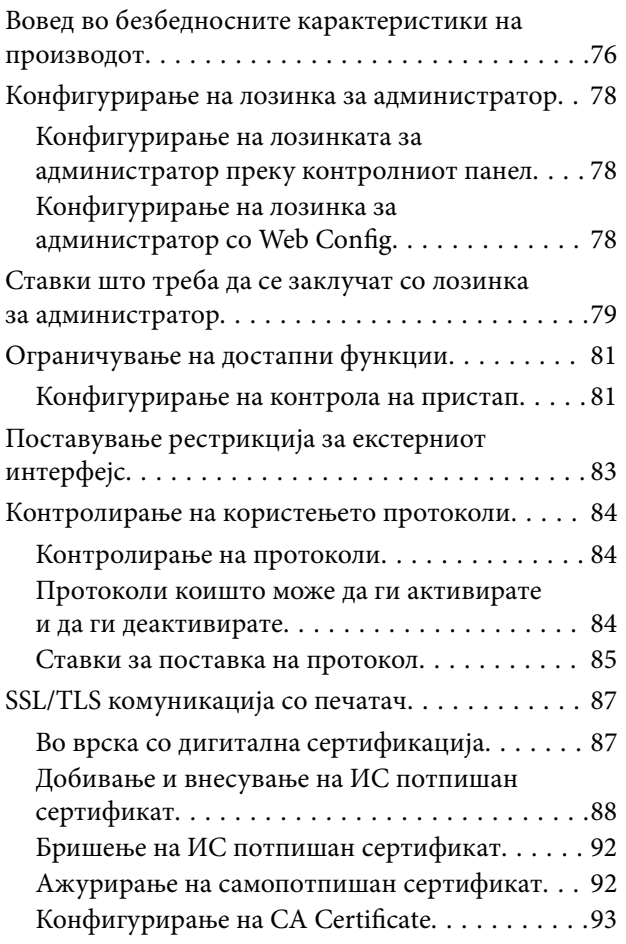

### *[Поставки за работење и](#page-95-0)  [менаџирање](#page-95-0)*

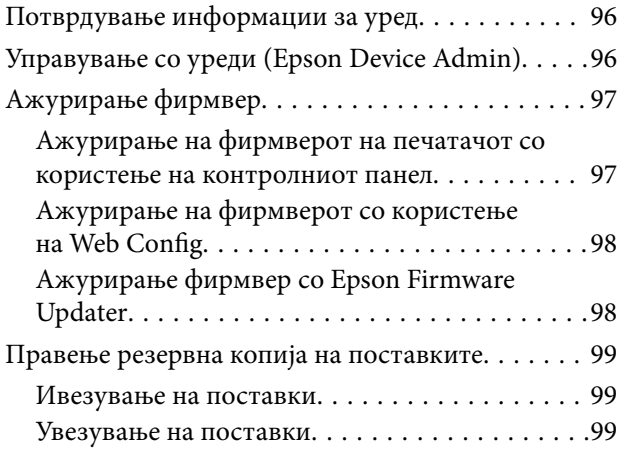

### *[Решавање на проблеми](#page-100-0)*

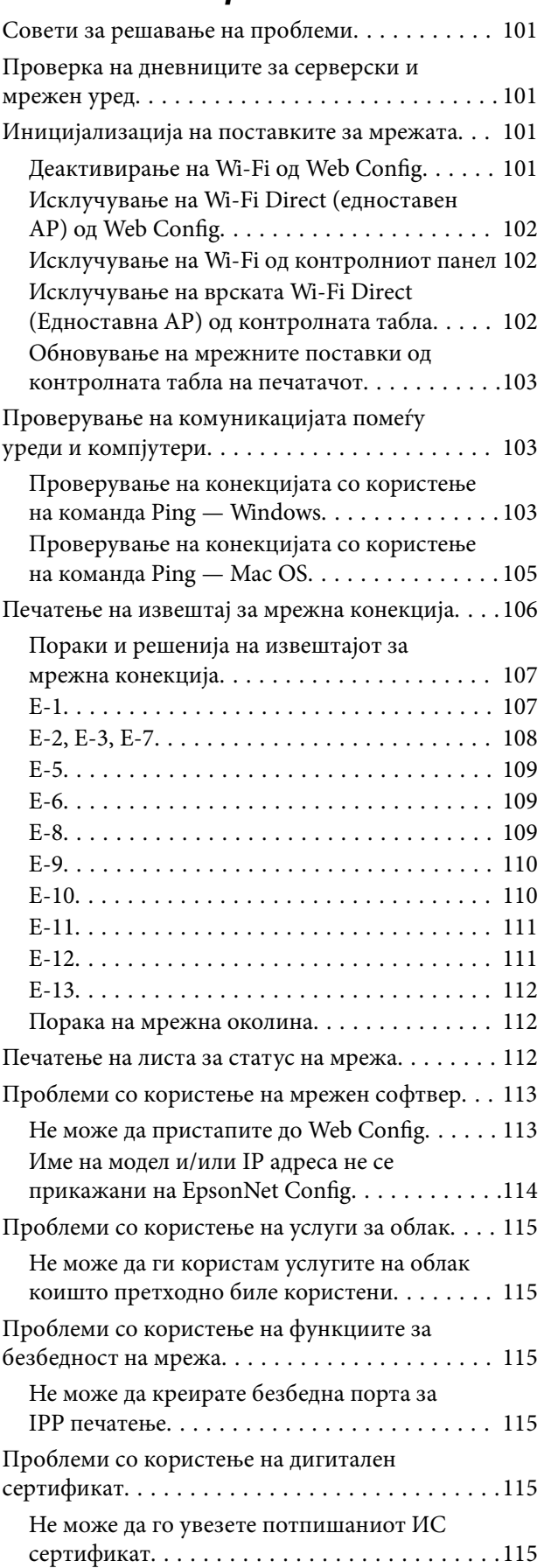

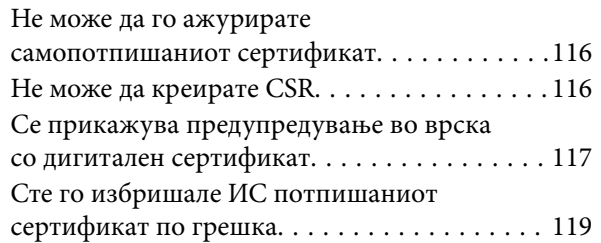

### *[Додаток](#page-119-0)*

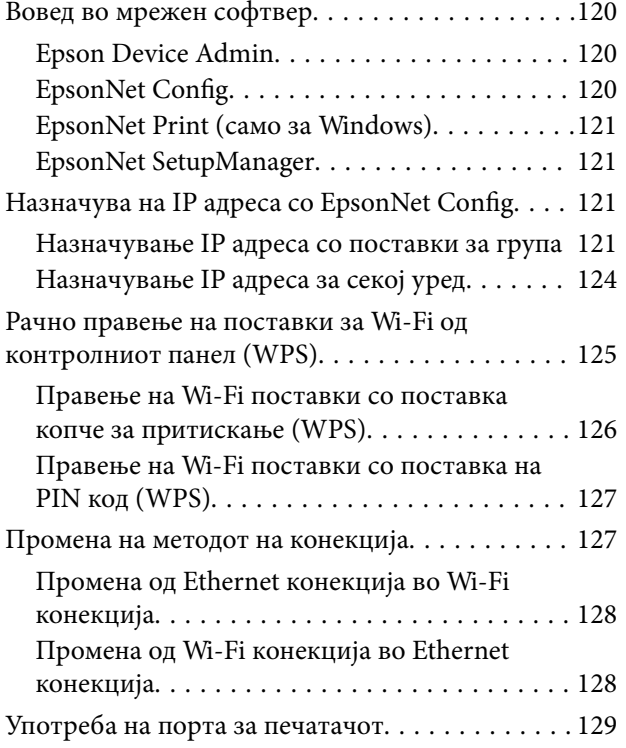

## <span id="page-4-0"></span>**Авторски права**

Ниеден дел од оваа публикација не смее да биде умножуван, зачуван во системот за пребарување, или пренесен во која било форма или на кој било начин, електронски, механички, со фотокопирање, снимање или друго, без претходна писмена согласност од корпорацијата Seiko Epson. Не се предвидени обврски за патентирање во однос на употребата на информациите содржани овде. Ниту пак е предвидена каква било обврска за штети кои произлегуваат од употребата на информациите дадени овде. Информациите што се содржани тука се дизајнирани за употреба со овој производ на Epson. Epson не одговара за употреба на која било од овие информации применети кон други производи.

Ниту корпорацијата Seiko Epson ниту нејзините подружници не одговараат кон купувачот на овој производ или трети лица за штети, загуби, трошоци, или трошоци предизвикани од набавувачот или трети лица како резултат на несреќа, неправилна употреба, или злоупотреба или неовластени промени на овој производ, поправки или измени кај овој производ, или (освен САД) непочитување на упатствата за ракување и одржување на корпорацијата Seiko Epson.

Корпорацијата Seiko Epson и нејзините подружници не одговараат за никакви штети или проблеми кои произлегуваат од употребата на кои било опции или кои било производи за широка потрошувачка различни од оние означени како Original Epson Products (оригинални производи на Epson) или Epson Approved Products (одобрени производи на Epson) од корпорацијата Seiko Epson.

Корпорацијата Seiko Epson не одговара за никаква штета предизвикана од електромагнетно попречување што се појавува поради употребата на кои било кабли за поврзување различни од оние означени како Epson Approved Products (одобрени производи на Epson) од корпорацијата Seiko Epson.

© 2017 Seiko Epson Corporation

Содржината на овој прирачник и спецификациите за овој производ се предмет на промена без известување.

## <span id="page-5-0"></span>**Трговски марки**

- ❏ EPSON® е регистрирана заштитена трговска марка, а EPSON EXCEED YOUR VISION или EXCEED YOUR VISION е заштитена трговска марка на корпорацијата Seiko Epson.
- ❏ Epson Scan 2 software is based in part on the work of the Independent JPEG Group.
- ❏ Google Cloud Print, Chrome, Chrome OS, and Android are trademarks of Google Inc.
- ❏ Microsoft®, Windows®, Windows Server®, and Windows Vista® are registered trademarks of Microsoft Corporation.
- ❏ Apple, Macintosh, macOS, OS X, Bonjour, Safari, AirPrint, the AirPrint Logo, iPad, iPhone, iPod touch, and iTunes are trademarks of Apple Inc., registered in the U.S. and other countries.
- ❏ Општо известување: Останатите имиња на производи што се употребени овде се наменети само за идентификување и може да се трговски марки на нивните сопственици.Epson се одрекува од сите права на овие марки.

## <span id="page-6-0"></span>**Во врска со овој прирачник**

### **Ознаки и симболи**

#### !*Внимание:*

Упатства коишто мора да ги следите внимателно за да избегнете телесна повреда.

#### c*Важно:*

Упатства коишто мора да ги следите за да избегнете оштетување на опремата.

#### *Белешка:*

Упатства коишто содржат корисни совети и ограничувања за функционирањето на печатачот.

#### **Поврзани информации**

& Со кликнување на оваа икона имате пристап до поврзаните информации.

### **Описи што се користат во прирачникот**

- ❏ Кадрите на екранот од двигателот за печатачот и екраните за Epson Scan 2 (двигателот за скенерот) се од Windows 10 или OS X El Capitan. Содржината што е прикажана на екраните се разликува во зависност од моделот и ситуацијата.
- ❏ Илустрациите коишто се користат во прирачников се само примери. Иако може да има мали разлики, зависно од моделот, начинот на ракување е ист.
- ❏ Некои од ставките на менито на LCD-екранот се разликуваат, зависно од моделот и поставките.

### **Референци за оперативни системи**

#### **Windows**

Во овој прирачник термините како на пример "Windows 10", "Windows 8.1", "Windows 8", "Windows 7", "Windows Vista", "Windows XP", Windows Server 2016, "Windows Server 2012 R2", "Windows Server 2012", "Windows Server 2008 R2", "Windows Server 2008", "Windows Server 2003 R2" и "Windows Server 2003" се однесуваат на следниве оперативни системи. Освен тоа, "Windows" се користи како референца за сите верзии.

- ❏ Microsoft® Windows® 10 оперативен систем
- ❏ Microsoft® Windows® 8.1 оперативен систем
- ❏ Microsoft® Windows® 8 оперативен систем
- ❏ Microsoft® Windows® 7 оперативен систем
- ❏ Microsoft® Windows Vista® оперативен систем
- ❏ Microsoft® Windows® XP оперативен систем
- ❏ Microsoft® Windows® XP Professional x64 Edition оперативен систем
- ❏ Microsoft® Windows Server® 2016 оперативен систем
- ❏ Microsoft® Windows Server® 2012 R2 оперативен систем
- ❏ Microsoft® Windows Server® 2012 оперативен систем
- ❏ Microsoft® Windows Server® 2008 R2 оперативен систем
- ❏ Microsoft® Windows Server® 2008 оперативен систем
- ❏ Microsoft® Windows Server® 2003 R2 оперативен систем
- ❏ Microsoft® Windows Server® 2003 оперативен систем

#### **Mac OS**

Во овој прирачник, "Mac OS" се однесува на macOS Sierra, OS X El Capitan, OS X Yosemite, OS X Mavericks, OS X Mountain Lion, Mac OS X v10.7.x и Mac OS X v10.6.8.

## <span id="page-8-0"></span>**Вовед**

### **Рачна компонента**

Овој прирачник е за администраторот на уредот којшто е задолжен за поврзување на печатачот или скенерот со мрежата и содржи информации за тоа како да правите поставки за да ги употребувате функциите.

Видете го Упатство за корисникот околу информации за искористеност на функцијата.

#### **Подготовка**

Се објаснуваат задачите на администраторот, како да ги поставува уредите и софтверот за управување.

#### **Конекција**

Се објаснува како да се поврзе уред со мрежа или телефонска линија. Исто така, се објаснува средината на мреќата како што е употребата на порти за уредот, информации за DNS и proxy серверот.

#### **Поставки за функција**

Се објаснуваат поставките за секоја функција, како што е печатење, скенирање и праќање факс.

#### **Поставки за безбедност на производот**

Се објаснуваат основните безбедносни поставки како што се поставките за лозинката на администраторот и контролата на протоколот.

#### **Поставки за работење и менаџирање**

Се објаснуваат операциите откако ќе се започне со употреба на уреди, како што е проверката на информации и одржувањето.

#### **Решавање на проблеми**

Се објаснуваат поставките за иницијализацијата и решавањето проблеми за мрежата.

### **Дефиниции на термини користени во овој водич**

Во овој водич се користат следниве термини.

#### **Администратор**

Лицето задолжено за инсталирање и поставување на уредот или мрежата во канцеларија или организација. Во случај на мали организации ова лице може да е задолжено за администрирање и со уредот и со мрежата. Во случај на големи организации администраторите имаат авторитет над мрежата или уредите во групната единица составена од оддел или дивизија, а администраторите за мрежата се задолжени за поставките за комуникацијата пошироко од самата организација, како, на пример, интернетот.

#### **Вовед**

#### **Администратор за мрежа**

Лицето задолжено за контрола на комуникацијата во мрежата. Лицето што го поставува рутерот, proxy серверот, DNS серверот и серверот за пошта за да се постигне контрола над комуникацијата на интернет или во мрежата.

#### **Корисник**

Лицето што ги користи уредите како печатачите или скенерите.

#### **Конекција со сервер/клиент (споделување на печатач со помош на Windows сервер)**

Конекцијата што индицира дека печатачот е поврзан со Windows сервер преку мрежата или USB кабел, и дека може да се чека на ред за печатење којшто е воспоставен на серверот. Комуникацијата помеѓу печатачот и компјутерот се одвива преку серверот, а печатачот е контролиран на серверот.

#### **Peer to peer конекција (директно печатење)**

Конекцијата индицира дека печатачот и компјутерот се поврзани со мрежата преку hub или точка на пристап, и печатењето може да се врши директно од компјутер.

#### **Web Config (веб-страница за уредот)**

Веб-серверот што е направен во уредот. Се нарекува Web Config. На него може да го проверите и да го промените статусот на печатачот со помош на прелистувачот.

#### **Ред на чекање за печатење**

За Windows, иконата за секоја прикажана порта на **Уред и печатач** како што е печатач или скенер. Се создаваат уште две икони дури и со единечен уред доколку уредот е поврзан со мрежата со две или повеќе порти, како стандардната TCP/IP и WSD мрежа.

#### **Алатка**

Генерички термин за софтвер за поставување или менаџирање со уред, како што е Epson Device Admin, EpsonNet Config, EpsonNet SetupManager, итн.

#### **Push скенирање**

Генерички термин за скенирање од контролниот панел на уредот. Со употребата на оваа функција резултатот од скенирањето е зачуван во папка, прикачена за е-пошта или зачувана на cloud.

#### **ASCII (Американски стандарден код за размена на информации)**

Еден од стандардните кодови за карактери. Дефинирани се 128 карактери, вклучувајќи карактери како азбучни букви (a–z, A–Z), арапски броеви (0–9), симболи, празни карактери и контролни карактери. Кога во овој водич се опишува "ASCII", индицира 0x20-0x7E (хексадецимален број) именувано подолу и не вклучува контролни карактери.

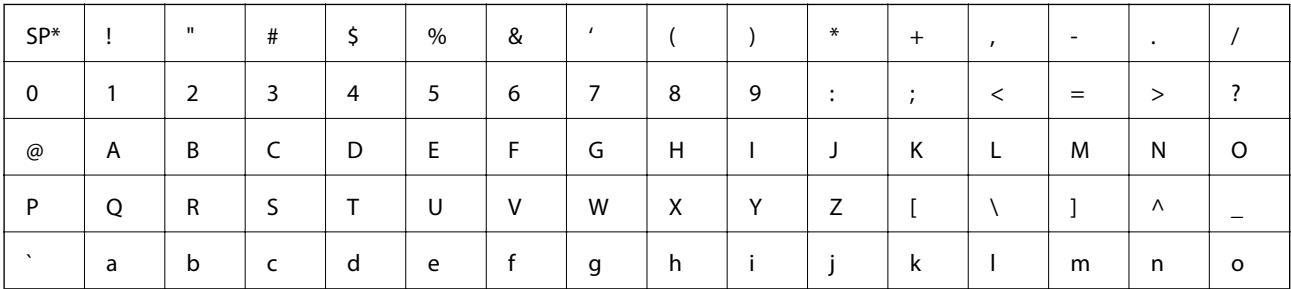

#### **Вовед**

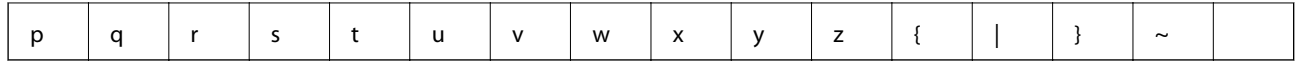

\* Знак за празно место.

#### **Unicode (UTF-8)**

Интернационален стандарден код што ги опфаќа главните глобални јазици. Кога се опишува "UTF-8" во овој водич, тој индицира карактери за кодирање во UTF-8 формат.

## <span id="page-11-0"></span>**Подготовка**

Ова поглавје ја објаснува улогата на администраторот и подготовката пред да се направат поставките.

### **Текот на поставките и менаџирањето со печатачот**

Администраторот ги прави поставките за мрежната конекција, иницијалното поставување и одржувањето за печатачот или скенерот за да може да биде достапен на корисници.

- 1. Подготовка
	- ❏ Собирање информации за поставувањето на конекцијата
	- ❏ Одлучување околу методот на конекција
- 2. Поврзување
	- ❏ Мрежна конекција од контролниот панел на печатачот
	- ❏ Конекција со телефонска линија
- 3. Поставување на функциите
	- ❏ Поставки за драјверот на печатачот
	- ❏ Поставки за скенерот на печатачот
	- ❏ Поставки за факс
	- ❏ Регистрирање на контактите
	- ❏ Wi-Fi Direct (Simple AP) конекција
	- ❏ Други напредни поставки
	- ❏ Cloud услуги
- 4. Безбедносни поставки
	- ❏ Администраторски поставки
	- ❏ Поставки за контрола на пристап
	- ❏ SSL/TLS
	- ❏ Контрола на протокол
- 5. Работење и менаџирање
	- ❏ Проверување на состојбата на драјверот
	- ❏ Резервна копија на поставките за уредот

#### **Поврзани информации**

- & "Подготовка" на страница 12
- $\blacktriangleright$  ["Конекција" на страница 18](#page-17-0)
- & ["Поставки за функција" на страница 36](#page-35-0)
- $\blacklozenge$  ["Поставки за безбедност на производот" на страница 76](#page-75-0)

<span id="page-12-0"></span>& ["Поставки за работење и менаџирање" на страница 96](#page-95-0)

### **Пример за средина на мрежата**

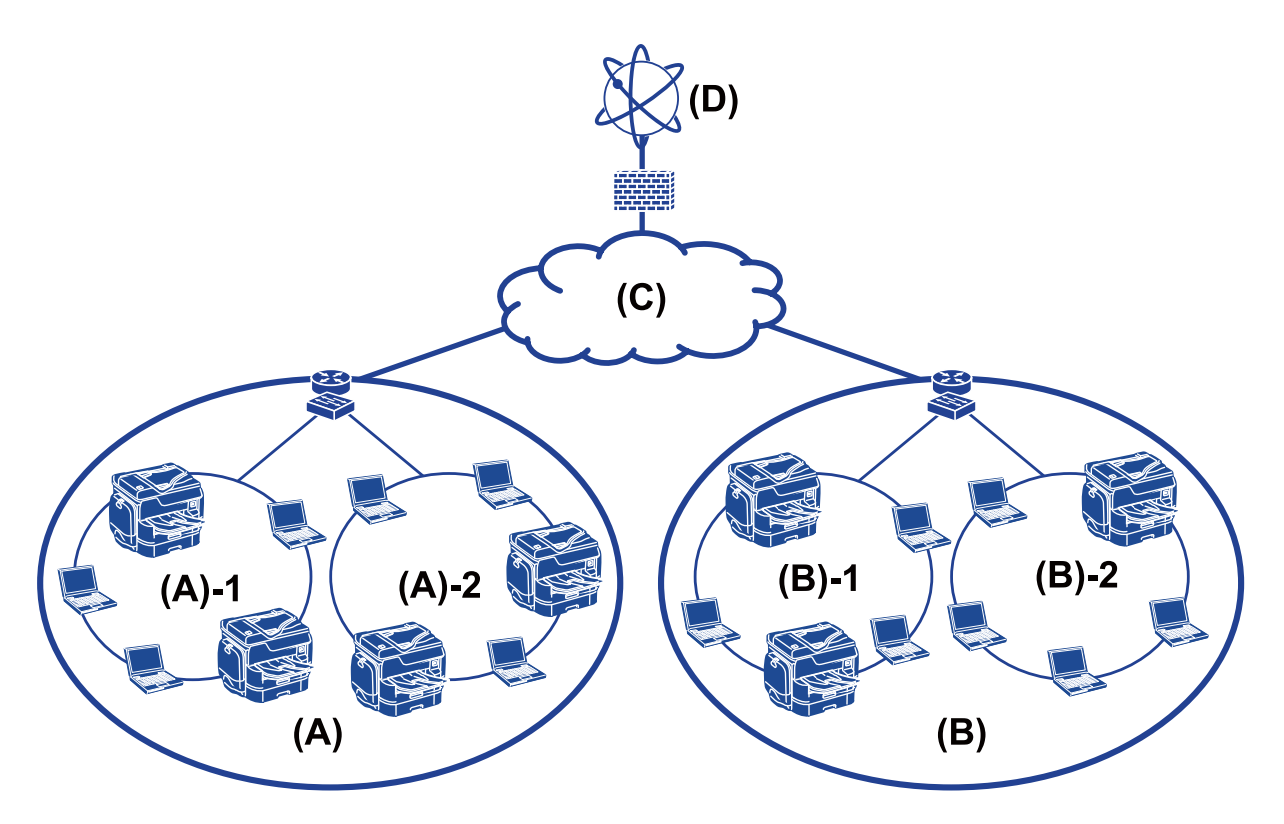

(A): Канцеларија 1

- $\Box$  (A) 1: LAN 1
- $\Box$  (A) 2: LAN 2

(B): Канцеларија 2

- $\Box$  (B) 1: LAN 1
- $\Box$  (B) 2: LAN 2
- (C): WAN
- (D): Интернет

### **Вовед во поставки за конекција за печатач**

Следните две методи се достапни за мрежната конекција на печатач. Печатачот е поврзан на мрежата директно преку двете методи.

- ❏ Конекција со сервер/клиент (споделување на печатач со помош на Windows сервер)
- ❏ Peer to peer конекција (директно печатење)

#### **Поврзани информации**

 $\blacktriangleright$  ["Поставки за конекција со сервер/клиент" на страница 14](#page-13-0)

<span id="page-13-0"></span> $\blacktriangleright$  "Поставки за Peer to Peer конекција" на страница 14

#### **Поставки за конекција со сервер/клиент**

#### **Метод на поврзување:**

Поврзете го печатачот со мрежа преку hub или точка на пристап.

Исто така, можете да го поврзете печатачот со сервер директно преку USB кабел.

#### **Драјвер за печатач:**

Инсталирајте го драјверот за печатач на Windows серверот во зависност од оперативниот систем на компјутерите на клиентот.

Со пристапување до Windows серверот и поврзување на печатачот, драјверот за печатачот е инсталиран на компјутерот на клиентот и може да се употребува.

#### **Карактеристики:**

❏ Управувајте со печатачот и драјверот за печатачот во групи.

- ❏ Во зависност од спецификациите на серверот, може да е потребно време додека да започне печатењето бидејќи сите задачи за печатење одат преку серверот за печатење.
- ❏ Не можете да печатите кога Windows серверот е исклучен.

#### **Поврзани информации**

& ["Дефиниции на термини користени во овој водич" на страница 9](#page-8-0)

#### **Поставки за Peer to Peer конекција**

#### **Метод на поврзување:**

Поврзете го печатачот со мрежа директно преку hub или точка на пристап.

#### **Драјвер за печатач:**

Инсталирајте го драјверот за печатачот на секој компјутер на клиентот.

Може да се достави како пакет со помош на EpsonNet SetupManager или автоматски со употреба на групната политика за Windows сервер.

#### **Карактеристики:**

❏ Задачата за печатење започнува веднаш бидејќи е испратена директно до печатачот.

❏ Можете да печатите онолку колку што печатачот работи.

#### **Поврзани информации**

& ["Дефиниции на термини користени во овој водич" на страница 9](#page-8-0)

### <span id="page-14-0"></span>**Подготовка на конекција за мрежа**

### **Собирање информации за поставувањето на конекцијата**

За мрежната конекција треба да имате IP адреса, адреса на капија итн. Проверете го следново однапред.

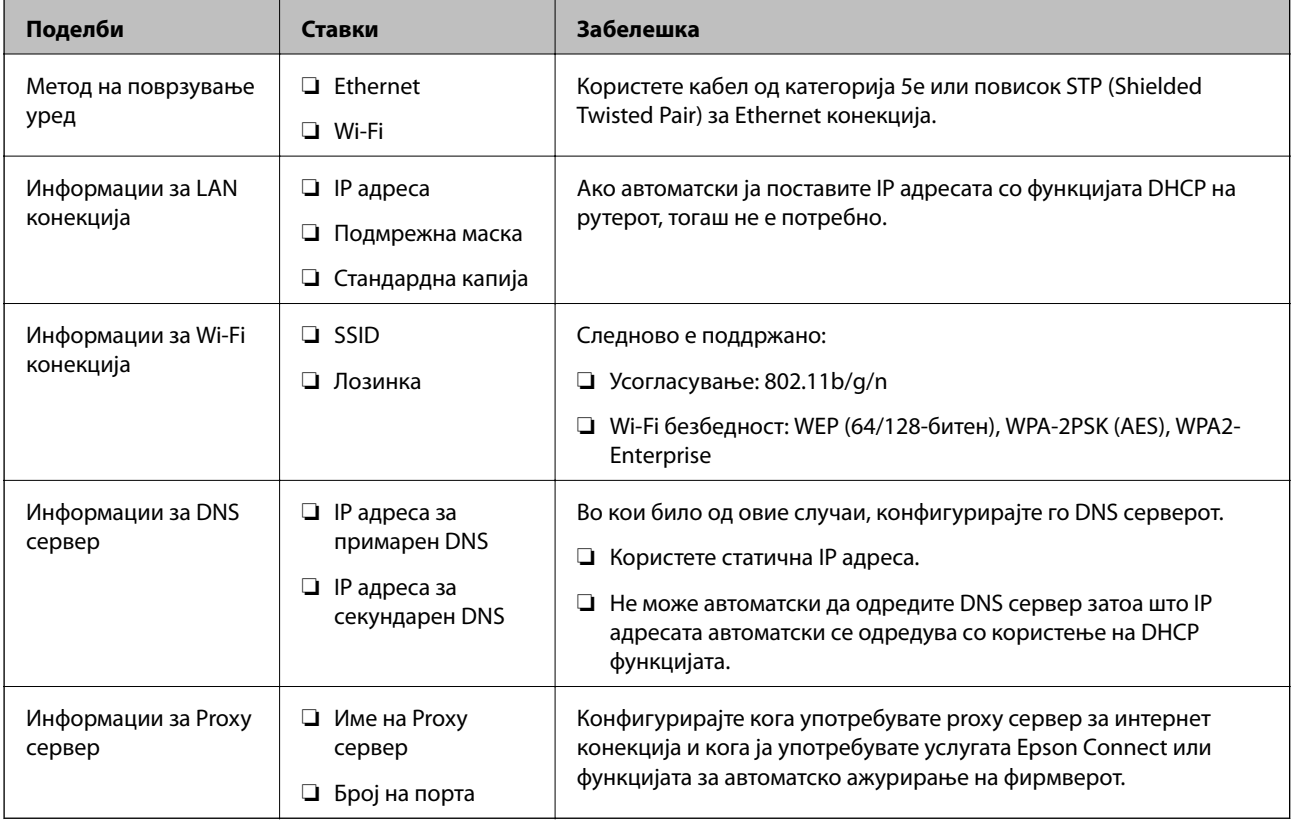

#### **Поврзани информации**

& ["Назначување тип на IP адреса" на страница 16](#page-15-0)

#### **Спецификации на печатачот**

За спецификацијата дека печатачот поддржува стандарден режим или режим на конекција, видете Упатство за корисникот.

### **Употреба на број на порта**

Види "Додаток" за бројот на порта којашто ја употребува печатачот.

#### **Поврзани информации**

```
& "Употреба на порта за печатачот" на страница 129
```
### <span id="page-15-0"></span>**Назначување тип на IP адреса**

Постојат два типа за назначување IP адреси за печатач.

#### **Статична IP адреса:**

Назначете ја претходно одредената уникатна IP адреса за печатачот.

IP адресата не е променета дури и кога се исклучуваат печатачот или рутерот за да може да управувате со уредот преку IP адреса.

Овој тип одговара за мрежа каде што се управува со голем број печатачи како што е голема канцеларија или училиште.

#### **Автоматско назначување преку DHCP функција:**

Правилната IP адреса се назначува автоматски кога е успешна комуникацијата меѓу печатачот и рутерот којшто поддржува DHCP функција.

Ако е непригодно да се смени IP адреса за одреден уред, резервирајте ја IP адресата однапред и потоа назначете ја.

#### *Белешка:*

За портата за ред на чекање за печатење одберете го протоколот којшто автоматски ја открива IP адресата како што е EpsonNet Print Port.

### **DNS сервер и Proxy сервер**

Ако употребувате сервис за поврзување со интернетот, конфигурирајте го DNS серверот. Ако не го конфигурирате, треба да ја наведете IP адресата за пристапување бидејќи разрешувањето на името може да биде неуспешно.

Proxy серверот е поставен на преминот меѓу мрежата и интернетот и комуницира со компјутерот, печатачот, интернетот (спротивен сервер) во име на секое од нив. Спротивниот сервер комуницира само со proxy серверот. Според тоа, информациите за печатачот како што е IP адресата и бројот на порти не може да се прочита и се очекува зголемена безбедност.

Можете да забраните пристап до специфични URL со помош на функцијата за филтрирање, бидејќи proxy серверот може да ја провери содржината на комуникацијата.

### **Метод за поставување на мрежна конекција**

Продолжете на следниов начин околу поставките за конекција за IP адреса на печатач, подмрежна маска и вообичаена капија.

#### **Употреба на контролниот панел:**

Конфигурирајте ги поставките за секој печатач со помош на контролниот панел. Поврзете се со мрежата по конфигурирањето на поставките за конекција на печатачот.

#### **Употреба на датотеката за инсталација:**

Ако е употребена датотеката за инсталација, мрежата на печатачот и компјутерот на клиентот се поставуваат автоматски. Поставката е достапна ако се следат инструкциите за датотеката за инсталација, дури и ако немате големи познавања од мрежата. Ова е препорачано кога се поставува печатач и неколку компјутери на клиентот со помош на конекција за сервер/клиент (споделување на печатач со помош на the Windows сервер)

#### **Употреба на алатка:**

Употребете алатка од компјутерот на администраторот. Можете да откриете печатач и потоа да го поставите печатачот или да содадете SYLK датотека за да правите групни поставки за печатачи. Можете да поставите многу печатачи, но треба да бидат физички поврзани со Ethernet кабел пред поставување. Според тоа, ова се препорачува ако можете да направите Ethernet за поставката.

#### **Поврзани информации**

- $\blacklozenge$  ["Поврзување со мрежата преку контролниот панел" на страница 18](#page-17-0)
- $\blacktriangleright$  ["Поврзување со мрежата со помош на датотеката за инсталација" на страница 24](#page-23-0)
- $\blacktriangleright$  ["Назначува на IP адреса со EpsonNet Config" на страница 121](#page-120-0)

## <span id="page-17-0"></span>**Конекција**

Ова поглавје ја објаснува средината или процедурата на поврзување на печатачот со мрежата.

### **Поврзување со мрежа**

### **Поврзување со мрежата преку контролниот панел**

Поврзете го печатачот преку контролниот панел на печатачот.

За повеќе детали околу контролниот панел на печатачот, погледнете во Упатство за корисникот.

### **Назначување на IP адресата**

Поставете основни ставки како IP адреса, Маска на подмрежа, Стандарден излез.

- 1. Вклучете го печатачот.
- 2. Изберете на **Поставки** на почетниот екран на контролниот панел на печатачот.

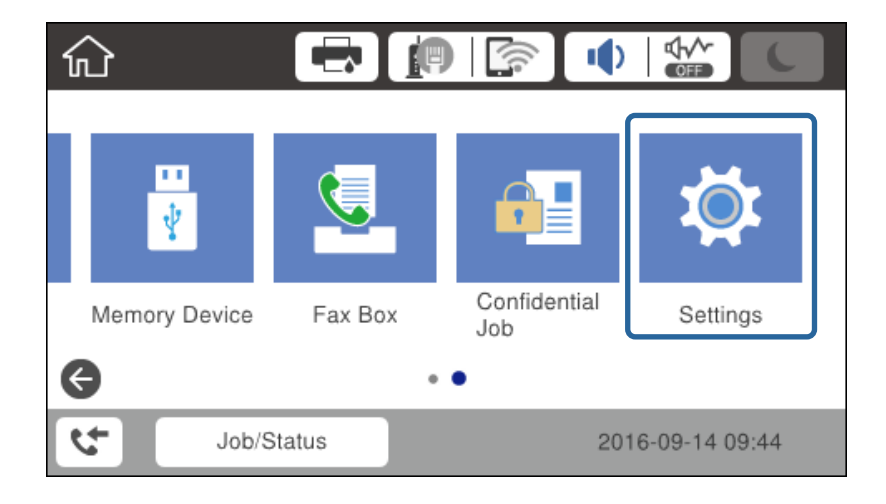

3. Изберете **Општи поставки** > **Поставки за мрежа** > **Напредно**.

4. Изберете **TCP/IP**.

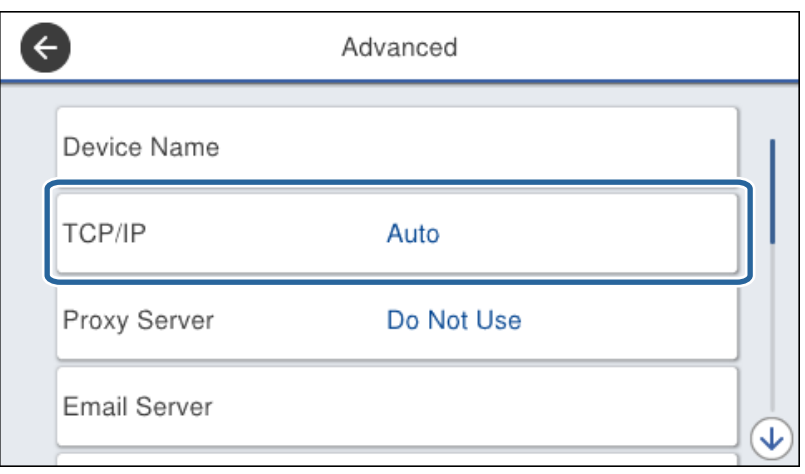

5. Одберете **Рачно** за **Добиј IP Адреса**.

Кога автоматски ја поставувате IP адресата со функцијата DHCP на рутерот, одберете **Автоматски**. Во тој случај **IP адреса**, **Маска на подмрежа**, и **Стандарден излез** од чекорите 6 до 7 се исто така автоматски извршени, така што преминете на чекорот 8.

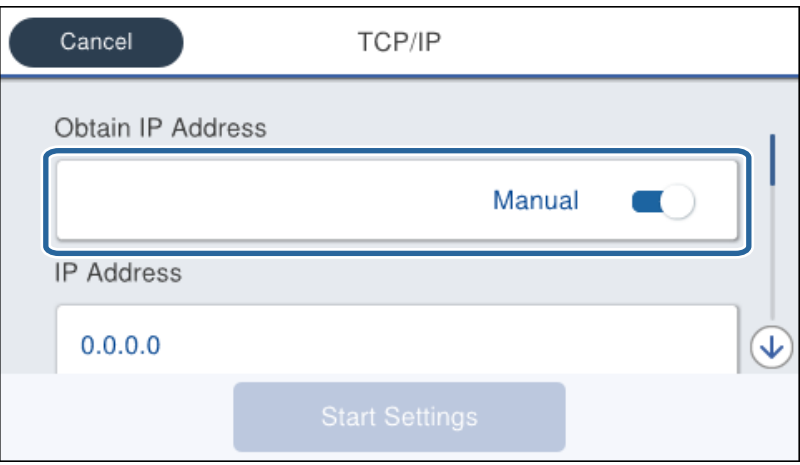

6. Внесете IP адреса.

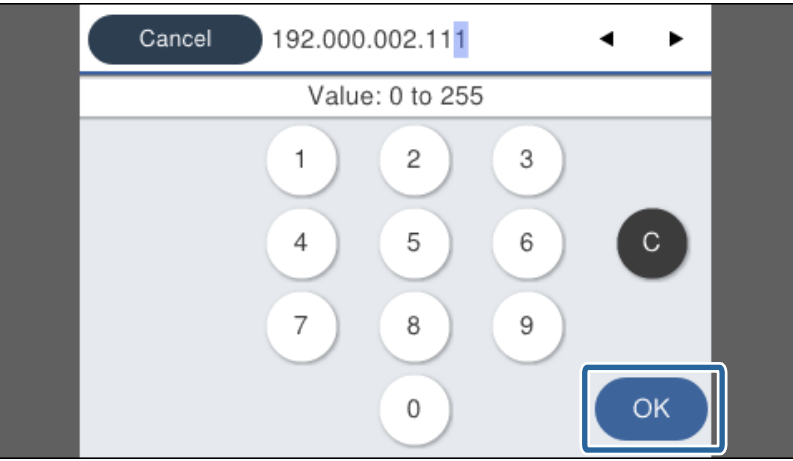

Потврдете ја вредноста прикажана на претходниот екран.

#### 7. Поставете ги **Маска на подмрежа** и **Стандарден излез**.

Потврдете ја вредноста прикажана на претходниот екран.

#### c*Важно:*

Ако кобминацијата на IP адреса, Маска на подмрежа и Стандарден излез е неправилна, *Започни со поставување* е неактивно и не може да се продолжи со поставките. Потврдете дека нема грешка во внесеното.

8. Внесете IP адреса на од примарниот DNS сервер.

Потврдете ја вредноста прикажана на претходниот екран.

#### *Белешка:*

Кога избирате *Автоматски* за поставките за назначување на IP адреса, можете да ги одберете поставките за DNS сервер од *Рачно* или *Автоматски*. Ако не можете автоматски да добиете адреса за DNS сервер, одберете *Рачно* и внесете ја адресата за DNS серверот. Потоа директно внесете ја втората адреса за DNS сервер. Ако одберете *Автоматски*, одете на чекор 10.

9. Внесете IP адреса на од секундарниот DNS сервер.

Потврдете ја вредноста прикажана на претходниот екран.

#### 10. Допрете на **Започни со поставување**.

11. Затворете го екранот за потврда.

#### *Поставување на proxy сервер*

Ако сте изградиле proxy сервер во вашата мрежна средина, поставете го proxy серверот.

1. Изберете **Поставки** од почетниот екран.

#### *Белешка:*

При извршување поставувања по поставување IP aдреса, се појавува екранот *Напредно*. Одете на чекор 3.

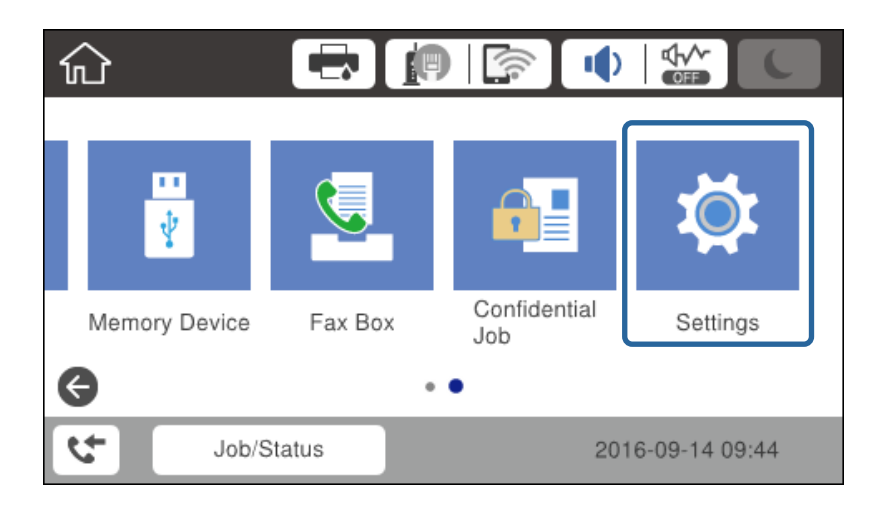

2. Изберете **Општи поставки** > **Поставки за мрежа** > **Напредно**.

3. Изберете **Прокси-сервер**.

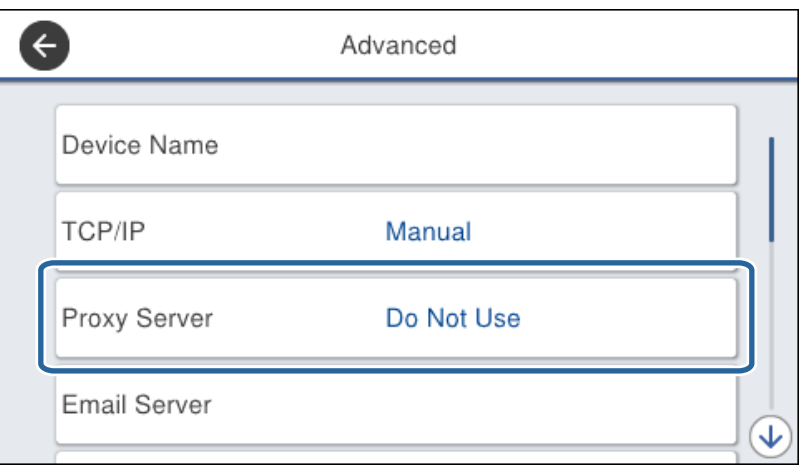

4. Одберете **Упот.** за **Поставки за прокси сервер**.

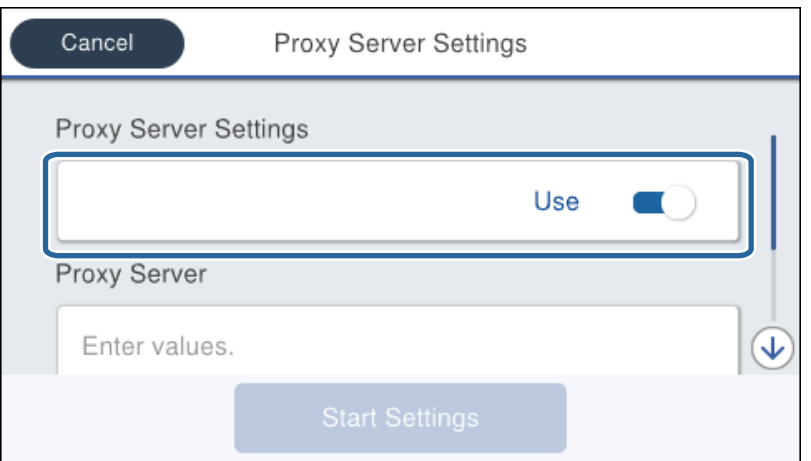

5. Внесете адреса за проски сервер во IPv4 или FQDN формат.

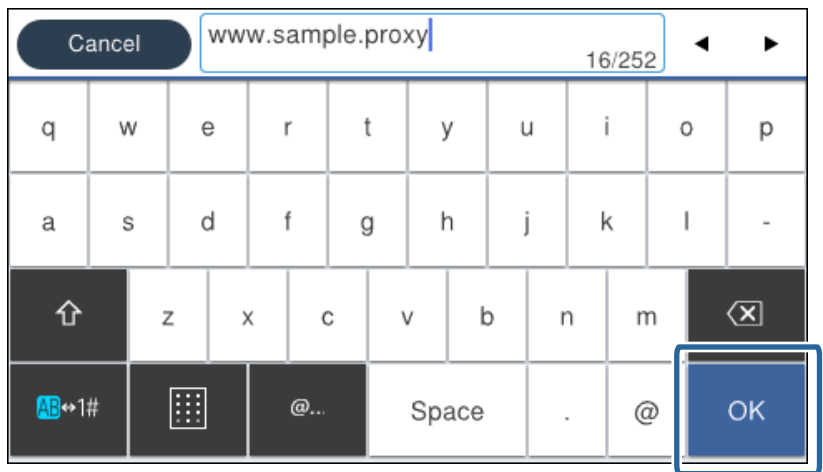

Потврдете ја вредноста прикажана на претходниот екран.

6. Внесете број на порта за прокси серверот.

Потврдете ја вредноста прикажана на претходниот екран.

- 7. Допрете на **Започни со поставување**.
- 8. Затворете го екранот за потврда.

#### **Поврзување со LAN**

Поврзете го печатачот со мрежата преку Ethernet или Wi-Fi.

#### **Поврзани информации**

- $\blacktriangleright$  "Поврзување со Ethernet" на страница 22
- $\blacktriangleright$   $\Box$ Рачно правење на поставки за Wi-Fi Direct од контролниот панел" на страница 23
- & ["Поврзување со мрежата со помош на датотеката за инсталација" на страница 24](#page-23-0)

#### *Поврзување со Ethernet*

Поврзете го печатачот со мрежата со употреба на Ethernet кабел и проверете ја конекцијата.

- 1. Поврзете го печатачот и hub (прекинувач L2) преку Ethernet кабел.
- 2. Изберете **Поставки** од почетниот екран.

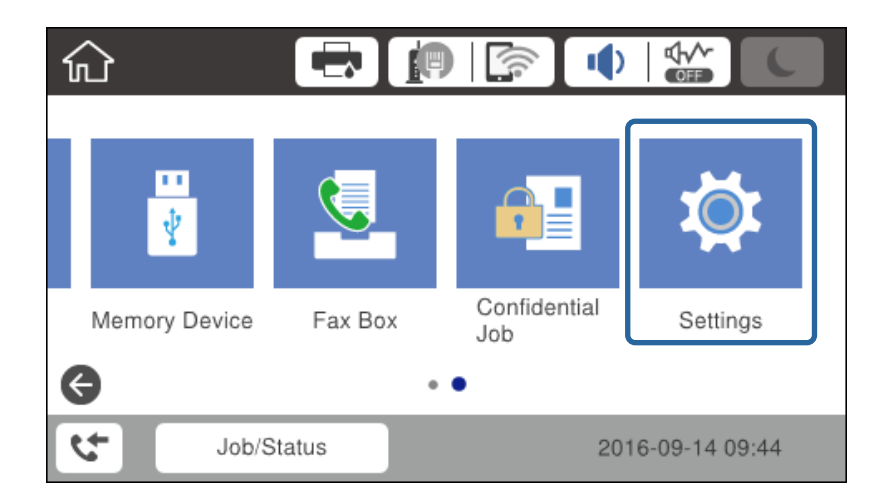

3. Изберете **Општи поставки** > **Поставки за мрежа**.

#### 4. Изберете **Проверка на конекција**.

Резултатот од дијагнозата за конекцијата е прикажан. Потврдете дека е правилна конекцијата.

5. Допрете на **Во ред** за да завршите.

Кога допирате на **Извештај за пров. на печатење**, можете да го испечатите резултатот од дијагнозата. Следете ги упатствата на екранот за да го испечатите.

#### <span id="page-22-0"></span>*Рачно правење на поставки за Wi-Fi Direct од контролниот панел*

Може рачно да ги поставите информациите потребни за поврзување на точка на пристап од контролниот панел на печатачот. За рачно да ги поставите, потребни ви се SSID и лозинката за точка на пристап.

Кога точката на пристап поддржува WPS тогаш можете автоматски да правите поставки за Wi-Fi конекцијата со помош на копче за притискање или PIN код без да се употребува SSID и лозинка.

#### *Белешка:*

Ако користите точка на пристап со стандардни поставки, SSID и лозинката се на ознаката. Ако не ги знаете SSID и лозинката, контактирајте со лице коешто ги поставува точките на пристап или погледнете ја документацијата испорачана со точката на пристап.

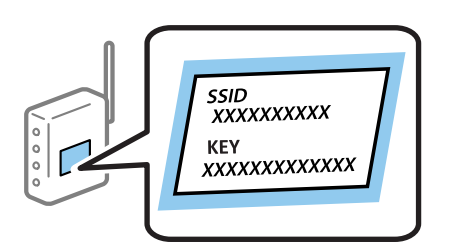

- 1. Допрете на **19 [6**] од почетниот екран.
- 2. Изберете **Пренасочувач**.
- 3. Допрете на **Започни со поставување**.

Ако веќе е поставена мрежната конекција, прикажани се деталите за неа. Допрете на **Промени поставки** за да ги смените поставките.

Ако печатачот е веќе поврзан на Ethernet, допрете на **Промени во Wi-Fi конекција.**, па допрете на **Да** откако ќе ја потврдите пораката.

- 4. Изберете **Волшебник за поставување на Wi-Fi врска**.
- 5. Изберете ја SSID за точка на пристап.

#### *Белешка:*

- $\Box$  Ако SSID којашто сакате да ја поврзете не е прикажана на контролната табла на печатачот, допрете на Пребарај повторно за да се ажурира листата. Ако и понатаму не е прикажана, допрете на Внеси рачно и директно внесете ја SSID.
- $\Box$  Ако не ја знаете SSID, проверете дали е напишана на ознаката на точка на пристап. Ако користите точка на пристап со стандардни поставки, користете ја SSID напишана на ознаката.
- 6. Внесете ја лозинката.

#### *Белешка:*

- ❏ Лозинката е чувствителна на големи и мали букви.
- $□$  Ако не ја знаете лозинката, проверете дали е напишана на ознаката на точка на пристап. Ако користите точка на пристап со стандардни поставки, користете ја лозинката напишана на ознаката. Лозинката исто така може да биде наречена "клуч", "тајна фраза" итн.
- ❏ Ако директно ја внесете SSID, изберете *Достапно* за *Лозинка*, и потоа внесете ја лозинката.
- ❏ Ако не ја знаете лозинката на точката на пристап, погледнете ја документацијата испорачана со точката на пристап или контактирајте со лице коешто ја поставило.
- 7. Кога ќе завршите со поставувањето, допрете на **Започни со поставување**.

<span id="page-23-0"></span>8. Допрете на **Во ред** за да завршите.

#### *Белешка:*

Ако не успеете да се поврзете, внесете обична хартија со A4 големина и допрете на *Извештај за пров. на печатење* за да испечатите извештај за конекција.

9. Затворете го екранот за поставки на мрежна конекција.

### **Поврзување со мрежата со помош на датотеката за инсталација**

Препорачуваме да ја употребувате датотеката за инсталација за да го поврзете печатачот со компјутер. Може да ја активирате датотеката за инсталација со користење на една од следниве методи.

❏ Поставување преку интернет страница

Посетете ја следната интернет страница и внесете го името на производот. Одете во **Поставување** и почнете со поставувањето.

[http://epson.sn](http://epson.sn/?q=2)

❏ Поставување со помош на софтверски диск (само за моделите што доаѓаат со софтверски диск и корисници со компјутери со читачи за дискови).

Внесете го дискот со софтвер во компјутерот и следете ги упатствата на екранот.

#### **Избирање на методот на конекција**

Следете ги упатствата на екранот додека не се прикаже следниов екран.

Изберете го типот на конекција и потоа кликнете на **Следно**.

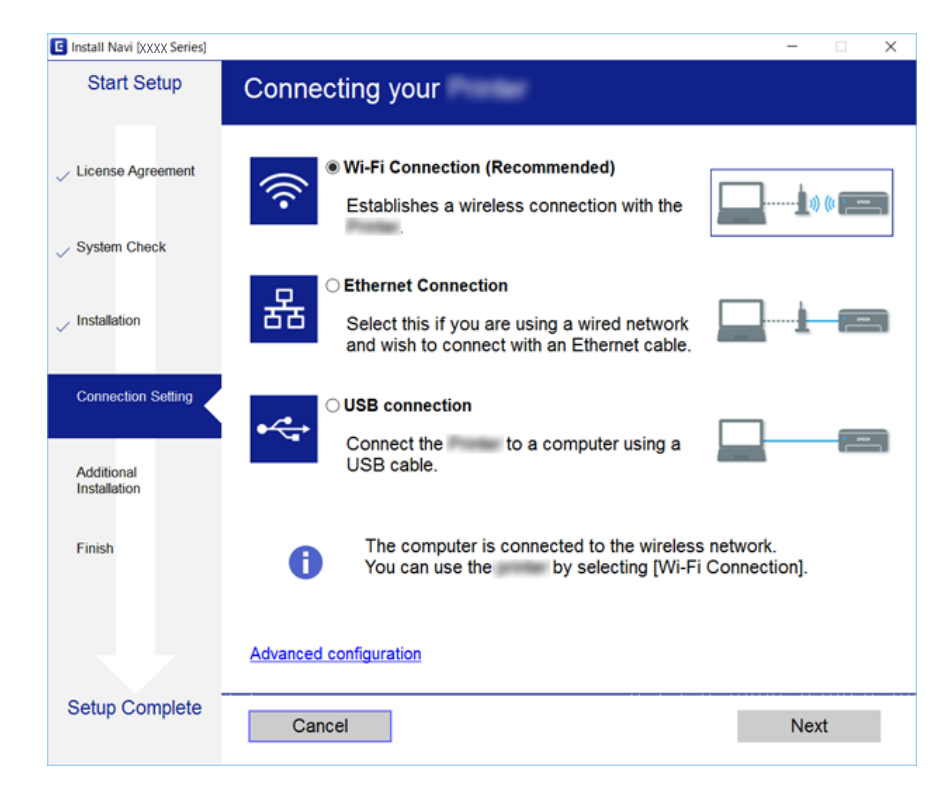

### <span id="page-24-0"></span>**Поврзување со телефонска линија**

### **Компатибилни телефонски линии**

Можете да го користите печатачот преку телефонски системи со стандардни, аналогни, телефонски линии (PSTN = Јавна телефонска мрежа) и PBX (Приватна телефонска мрежа за деловни корисници).

Можеби не ќе можете да го користите печатачот со следниве телефонски линии или системи.

- ❏ VoIP телефонска линија, како што е DSL или фибер-оптички дигитален сервис
- ❏ Дигитална телефонска линија (ISDN)
- ❏ Некои телефонски системи PBX
- ❏ Кога адаптерите, како што се VoIP-адаптери, разделници или DSL-пренасочувачи, ќе бидат поврзани помеѓу ѕидниот телефонски приклучок и печатачот

### **Поврзување на печатачот со телефонска линија**

Поврзете го печатачот со телефонски ѕиден приклучок користејќи телефонски кабел RJ-11 (6P2C). Кога поврзувате телефон со печатачот, користете го вториот телефонски кабел RJ-11 (6P2C).

Во зависност од областа, телефонскиот кабел може да биде вклучен заедно со печатачот. Ако е вклучен, користете го тој кабел.

Веројатно ќе треба да го поврзете телефонскиот кабел со адаптер предвиден за вашата земја или регион.

#### *Белешка:*

Извадете го капачето од портата EXT. на печатачот само кога го поврзувате телефонот со печатачот. Не вадете го капачето ако не го поврзувате телефонот.

На места каде што често удираат громови, препорачуваме да користите заштита од пренапон.

### **Поврзување на стандардна телефонска линија (PSTN) или PBX**

Поврзете телефонски кабел од ѕиден телефонски приклучок или PBX-порта на портата LINE на задната страна на печатачот.

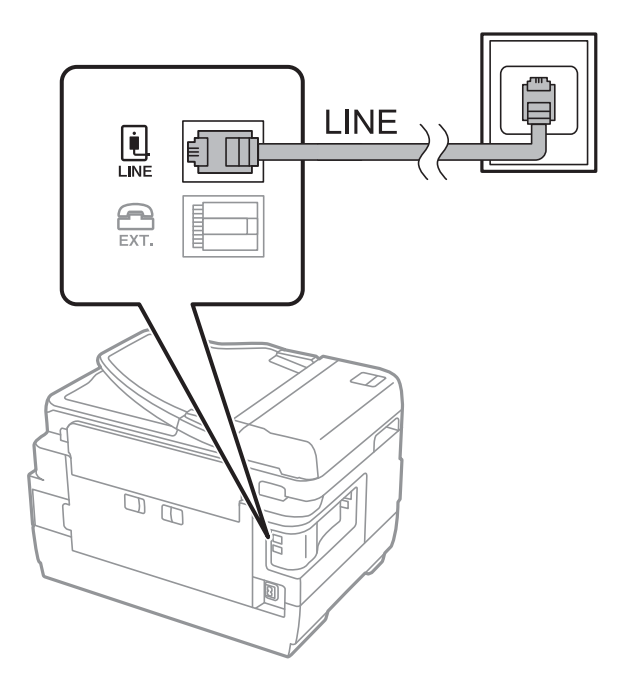

### **Поврзување на DSL или ISDN**

Поврзете телефонски кабел од DSL-модем или адаптер со ISDN-приклучок на портата LINE на задната страна на печатачот. Видете во документацијата на модемот или адаптерот за повеќе информации.

#### *Белешка:*

Доколку DSL-модемот не е опремен со вграден DSL-филтер, поврзете одделен DSL-филтер.

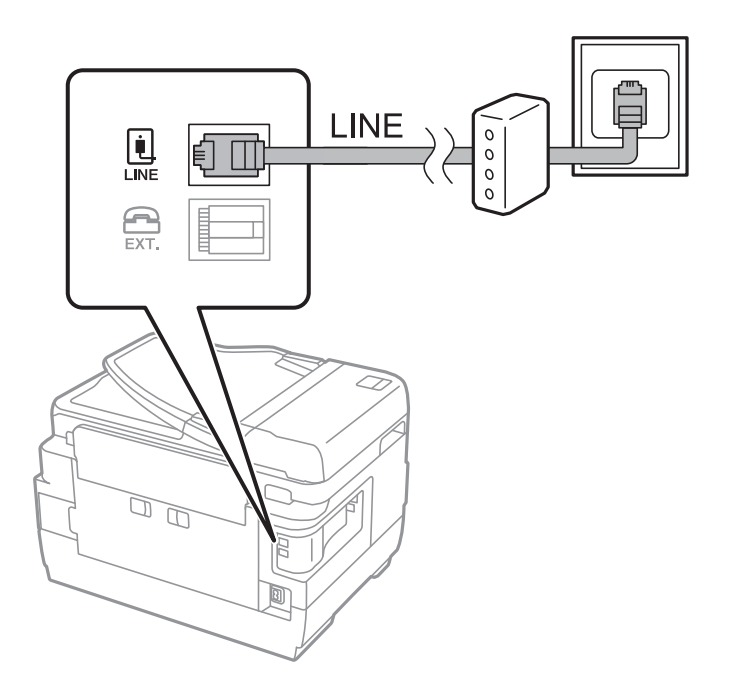

### <span id="page-26-0"></span>**Поврзување на телефонот со печатачот**

Кога ги користите печатачот и телефонот на една телефонска линија, поврзете го телефонот на печатачот.

#### *Белешка:*

- ❏ Ако телефонот има функција за факс, исклучете ја функцијата пред поврзувањето.Погледнете во упатствата приложени заедно со телефонот за повеќе информации.
- ❏ Ако поврзувате автоматска секретарка, осигурете се дека поставката на печатачот *Ѕвонења за одговор* е ставена на повисоко отколку бројот на ѕвонења на кои е поставена вашата автоматска секретарка да одговори на повик.
- 1. Извадете го капачето од портата EXT. на задната страна од печатачот.

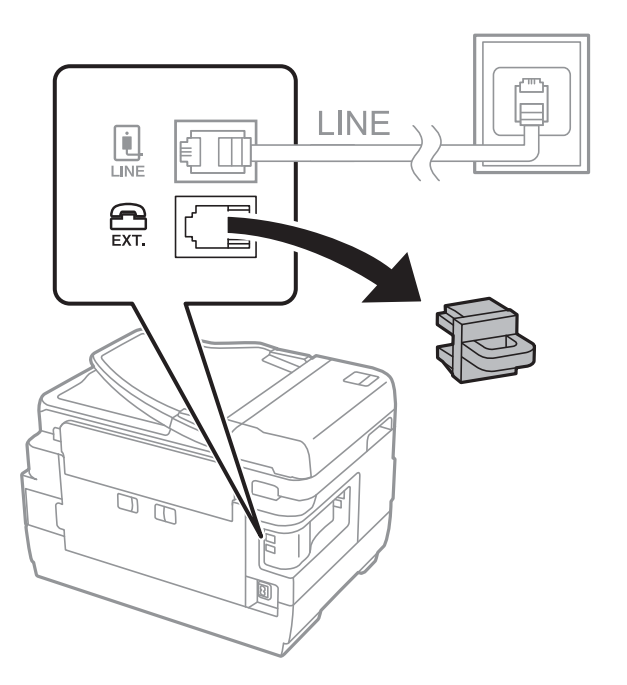

2. Поврзете ги телефонот и портата EXT. со телефонски кабел.

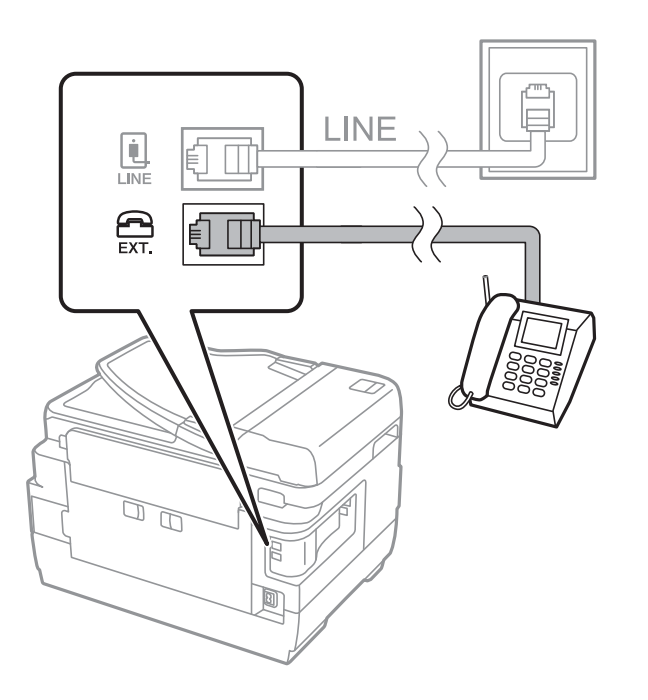

#### **Конекција**

#### <span id="page-27-0"></span>*Белешка:*

Кога се дели една телефонска линија, уверете се дека го поврзувате телефонот на портата EXT. од печатачот.Ако ја поделите линијата за одделно поврзување на телефонот и печатачот, телефонот и печатачот нема да работат правилно.

- 3. Изберете **Факс** од почетниот екран.
- 4. Земете ја слушалката.

Конекцијата е воспоставена кога x (**Испрати**) е активирано како на следниот екран.

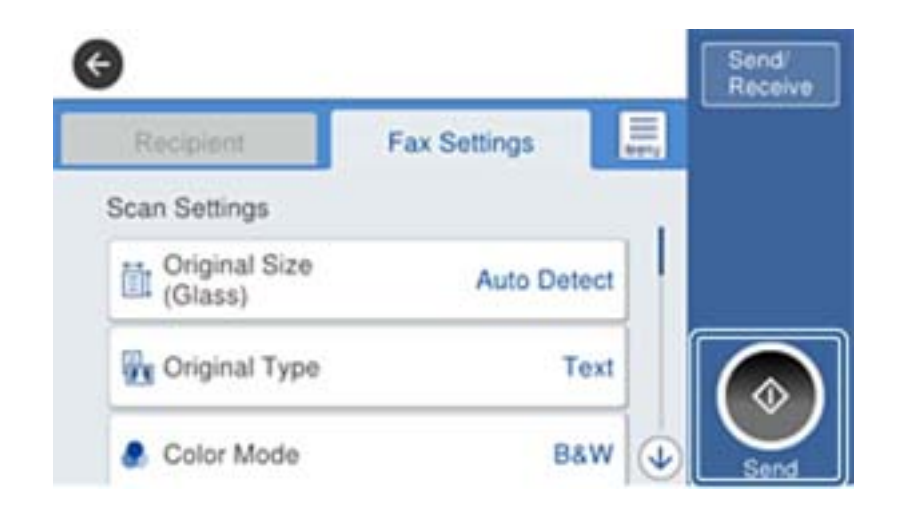

#### **Поврзани информации**

 $\blacktriangleright$  ["Поставувања за телефонска секретарка" на страница 46](#page-45-0)

### **Правење на основните поставувања за факс**

Ставката за поставување факс е различна во зависност од регионот или земјата во која се користи.

Пристапете во Web Config и изберете го јазичето **Device Management** > **Country/Region** за да ги направите поставките за вашата земја или регион пред да започнете со правењето други поставки.

#### **Поврзани информации**

 $\blacktriangleright$  ["Пристапување до Web Config" на страница 37](#page-36-0)

### **Правење на основните поставувања за факс со помош на Волшебник за поставување факс**

Извршете основни поставки според упатствата на екранот.

1. Поврзете го печатачот на телефонска линија.

#### *Белешка:*

Бидејќи автоматската проверка за поврзување на факсот се врши на крајот на волшебникот, уверете се дека сте го поврзале печатачот со телефонската линија пред да започне волшебникот.

2. Допрете на **Поставки** на почетниот екран.

- 3. Допрете на **Општи поставки** > **Поставки на факс** > **Волшебник за поставување факс**.
- 4. На екранот **Потврда**, допрете на **Во ред**.

Ќе започне волшебникот.

5. На влезниот екран од заглавието на факсот внесете го името на испраќачот како име на вашата компанија и допрете на **Во ред**.

#### *Белешка:*

Името на испраќачот и бројот на факсот се појавуваат како заглавие на излезните факсови.

- 6. На влезниот екран од телефонскиот број внесете го бројот на факсот и допрете на **Во ред**.
- 7. На екранот **Distinctive Ring Detection (DRD) поставка** направете ги следниве поставувања.
	- ❏ Доколку сте се претплатиле за услуга со повеќе линии со различни звуци на ѕвонење во вашата телефонска компанија: Допрете **Продолжи** и изберете го моделот на ѕвонење којшто ќе го користите за дојдовни факсови.

- Ако изберете **Сè**, одете на чекор 8.

- Ако изберете некоја друга поставка, **Режим за прием** автоматски се поставува на **авто.**. Одете на чекор 10.

❏ Ако не треба да ја поставите оваа опција: Допрете **Прескокни** и одете на чекор 10.

#### *Белешка:*

- ❏ Услугите за различни звуци на повеќе телефонски линии, коишто ги нудат многу телефонски компании (името на услугата се разликува според компанијата), ви овозможува да имате неколку телефонски броеви на една телефонска линија. Секој број си има сопствен назначен звук на ѕвонење. Може да користите еден број за гласовни повици, а друг број за факсови. Изберете начин на ѕвонење назначен за факсови во *DRD*.
- ❏ Во зависност од регионот, *Вклучено* и *Иск.* се прикажуваат како опции за *DRD*. Изберете *Вклучено* за да ја користите опцијата за различни звуци.
- 8. На екранот **Поставка за режим на примање** изберете дали користите телефон поврзан со печатачот.

❏ Кога сте поврзани: Допрете на **Да** и одете на следниот чекор.

❏ Кога не сте поврзани: Допрете на **Не** и одете на чекор 10. **Режим за прием** е поставен на **авто.**.

9. На екранот **Поставка за режим на примање** изберете дали сакате да примате факсови автоматски.

❏ За да примате автоматски: Допрете на **Да**. **Режим за прием** е поставен на **авто.**.

❏ За да примате рачно: Допрете на **Не**. **Режим за прием** е поставен на **Рачно**.

10. На екранот **Продолжи** проверете ги направените поставки и допрете на **Продолжи**.

За да ги промените овие поставки, допрете на  $\leftarrow$ .

11. Допрете на **Започни проверка** за да извршите проверка за поврзувањето на факсот, а кога на екранот ќе излезе порака да ги отпечатите резултатите од проверката, допрете на **Печати**.

Ќе се отпечати извештај за резултатите од проверката каде што се покажува статусот на поврзувањето.

#### <span id="page-29-0"></span>*Белешка:*

- $□$  Доколку има пријавено некакви грешки, следете ги упатствата од извештајот за да ги решите грешките.
- ❏ Доколку се прикаже *Избери тип на линија*, изберете го типот на линијата.
	- Кога го поврзувате печатачот со телефонски систем PBX или адаптер со приклучоци, изберете *PBX*.

- Кога го поврзувате печатачот на стандарна телефонска линија (*PSTN*), изберете *Исклучи* на прикажаниот екран *Потврда*. Меѓутоа, поставувањето на *Исклучи* може да предизвика прескокнување на првата бројка на бројот за факс и на тој начин при бирањето да се избере погрешен број.

#### **Поврзани информации**

- & ["Поврзување на печатачот со телефонска линија" на страница 25](#page-24-0)
- & ["Описи на менито со поставки за факс" на страница 51](#page-50-0)

### **Поставувања за изворот на хартија за примање факсови**

Може да го поставите печатачот така да одредени извори на хартија не се користат за печатење примени документи и извештаи за факс. Стандардно, сите извори на хартија се оспособени за печатење факс. Користете ја оваа функција ако не сакате да користите хартија во конкретен извор на хартија за печатење факс.

- 1. Допрете на **Поставки** на почетниот екран.
- 2. Допрете на **Општи поставки** > **Поставки за печатач** > **Поставки за извор хартија** > **Поставки за автом. бирање** > **Факс**.
- 3. Допрете го секое квадратче на изворот за хартија којашто не сакате да ја користите за печатење на факсови.

Поставувањето за извор за хартија е променето во **Иск.** и е откажано за печатење на факсови.

### **Употреба на Wi-Fi Direct (Simple AP) конекција**

Можете директно да се поврзувате со печатачот без да поминувате низ поврзаната мрежа со Wi-Fi Direct (Simple AP) од смартфон или таблет кога администраторот дозволува директна конекција.

Кога употребувате NFC од смартфон или таблет, мора да биде овозможено Wi-Fi Direct (Simple AP).

### **Активирање на Wi-Fi Direct (Едноставен AP)**

- 1. Пристапете до Web Config и изберете го јазичето **Network** > **Wi-Fi Direct**.
- 2. Одберете **Enable** за **Wi-Fi Direct**.
- 3. Кликнете **Next**.
- 4. Кликнете **OK**.

Мрежата се поврзува повторно и потоа овозможено е Wi-Fi Direct (Simple AP).

#### **Конекција**

#### <span id="page-30-0"></span>*Белешка:*

Со кликнување на *Delete*, може да ја избришете информацијата за регистрираниот уред поврзан со Wi-Fi Direct (Simple AP).

#### **Поврзани информации**

 $\blacktriangleright$  ["Пристапување до Web Config" на страница 37](#page-36-0)

### **Конфигурирање на сервер за пошта**

Конфигурирајте го ова кога сакате да ја користите функцијата за копирање со користење на е-пошта.

Проверете го следново пред да конфигурирате.

- ❏ Печатачот е поврзан на мрежата.
- ❏ Информации за сервер за пошта на компјутерот.
- 1. Пристапете до Web Config и изберете го јазичето **Network** > **Email Server** > **Basic**.
- 2. Внесете вредност за секоја ставка.
- 3. Изберете **OK**.

Се прикажуваат поставките коишто сте ги избрале.

#### **Поврзани информации**

- $\blacktriangleright$  ["Пристапување до Web Config" на страница 37](#page-36-0)
- & ["Ставки за поставка на сервер за пошта" на страница 32](#page-31-0)

### <span id="page-31-0"></span>**Ставки за поставка на сервер за пошта**

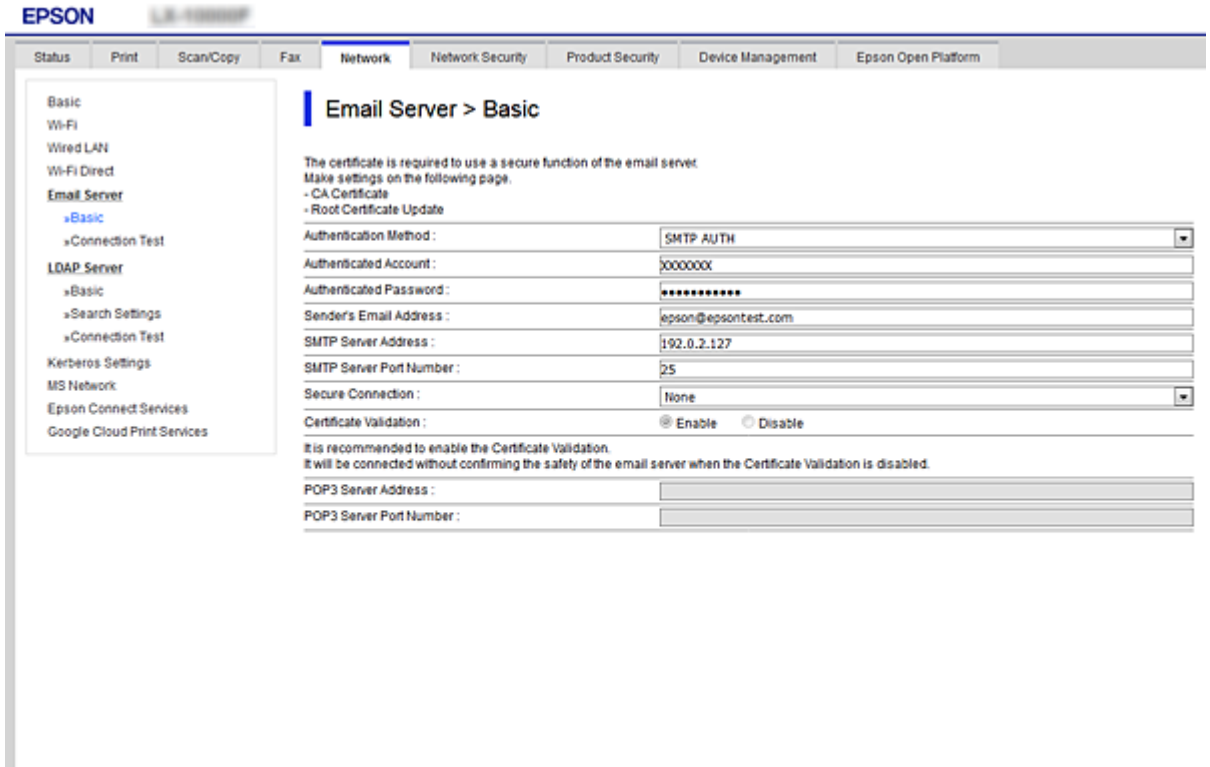

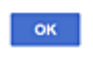

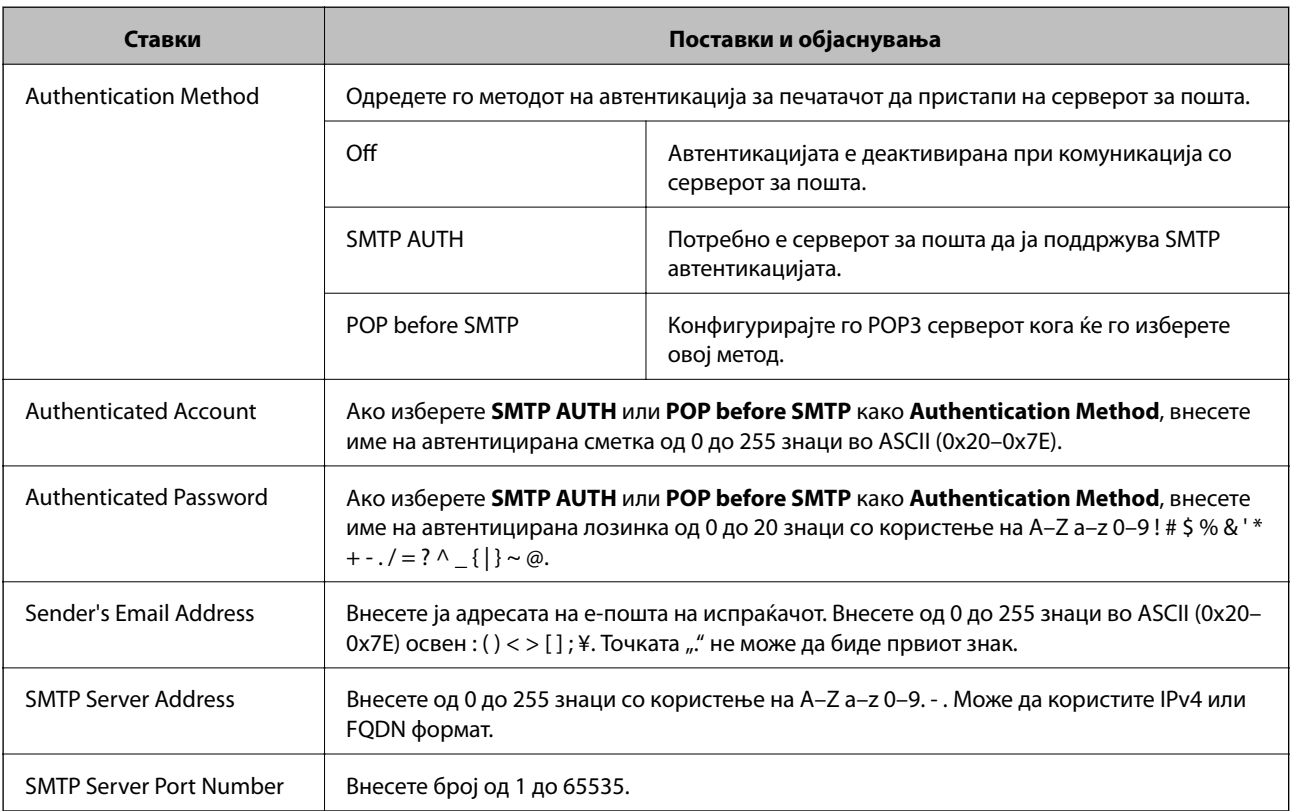

<span id="page-32-0"></span>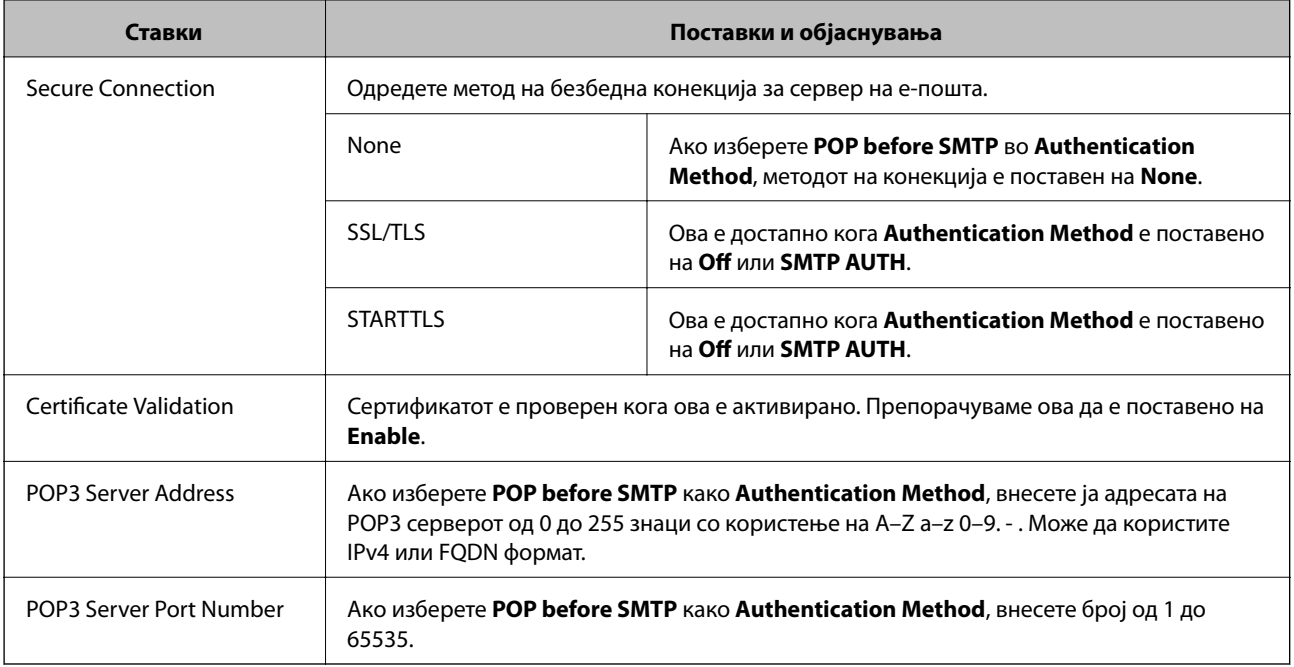

#### **Поврзани информации**

 $\blacktriangleright$  ["Конфигурирање на сервер за пошта" на страница 31](#page-30-0)

### **Проверување на конекција на сервер за пошта**

- 1. Пристапете до Web Config и изберете го јазичето **Network** > **Email Server** > **Connection Test**.
- 2. Изберете **Start**.

Пробната конекција за серверот за пошта е започната.По тестот се прикажува извештајот за проверка.

#### **Поврзани информации**

- $\blacklozenge$  ["Пристапување до Web Config" на страница 37](#page-36-0)
- $\rightarrow$  "Пробни референции за конекција на серверот за пошта" на страница 33

### **Пробни референции за конекција на серверот за пошта**

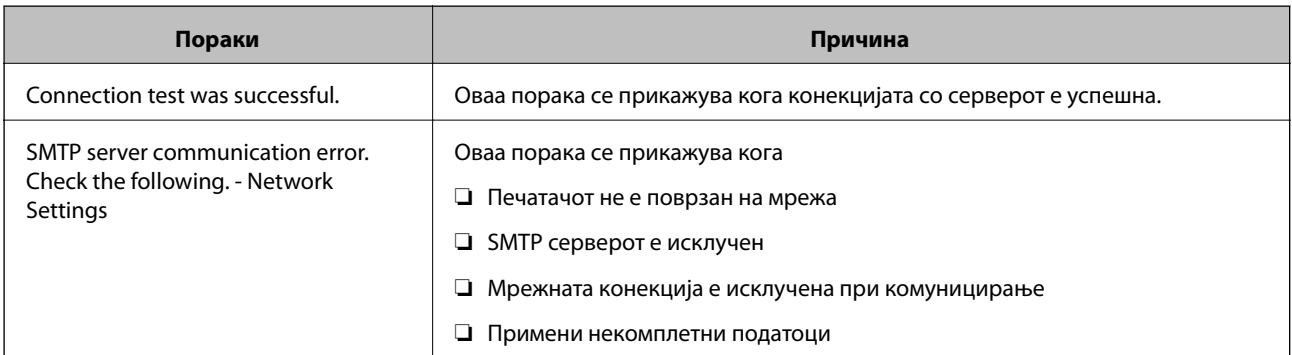

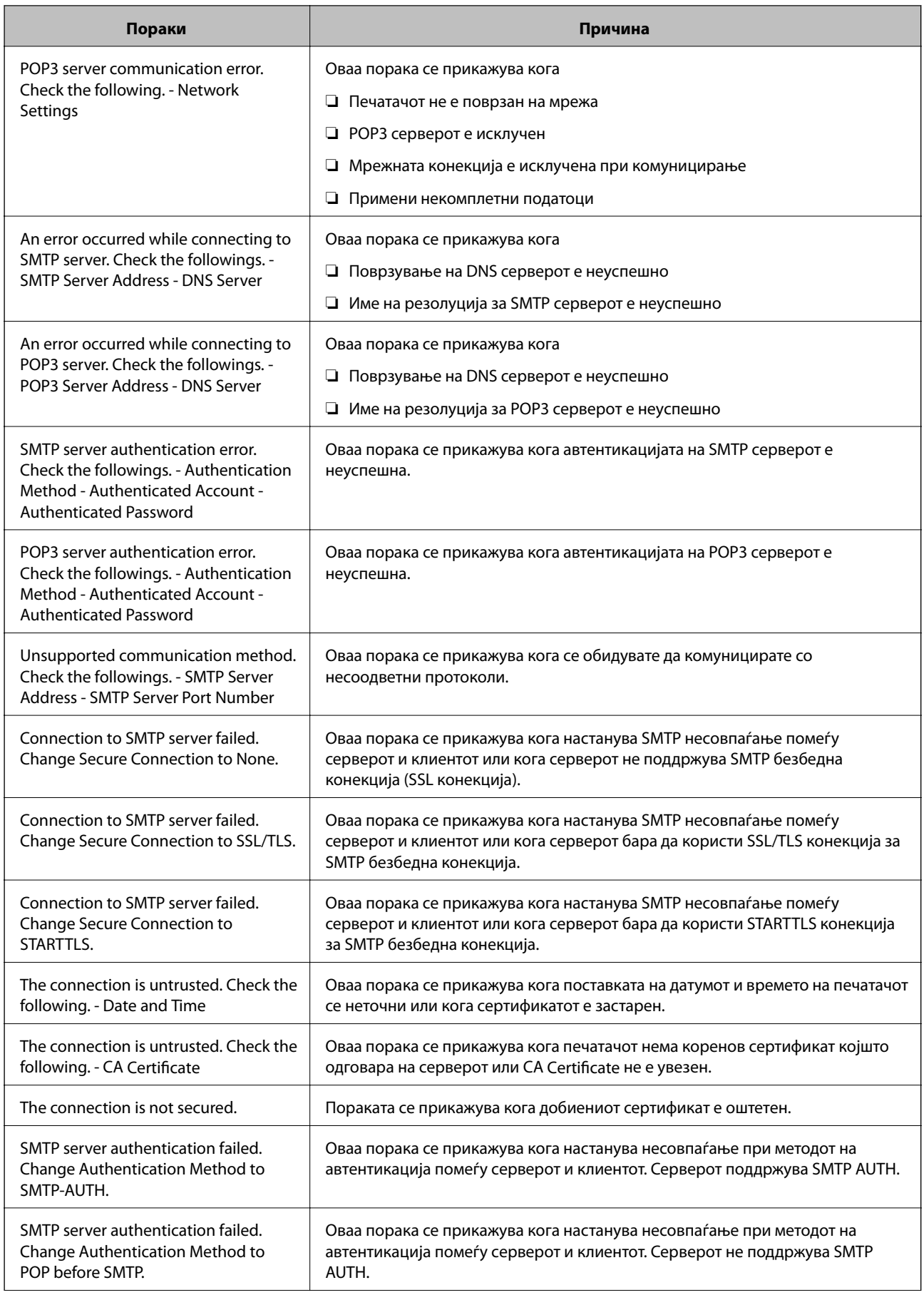

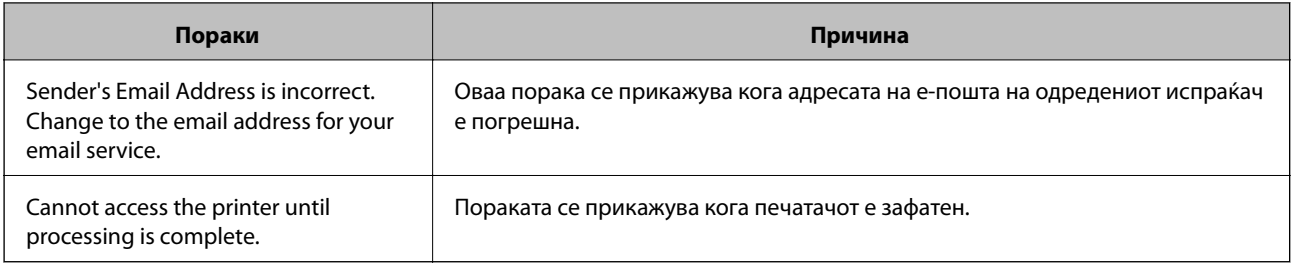

### **Поврзани информации**

 $\blacklozenge$  ["Проверување на конекција на сервер за пошта" на страница 33](#page-32-0)

## <span id="page-35-0"></span>**Поставки за функција**

Ова поглавје ги објаснува првите поставки што се прават за да може да се употребува секоја функција на уредот.

### **Софтвер за поставување**

Во оваа тема објаснета е процедурата за правење на поставки од компјутерот на администраторо со помош на Web Config.

### **Web Config (Web Page for Device)**

### **За Web Config**

Web Config е апликација заснована на пребарувач за конфигурација на поставките за печатачот.

За да пристапите на Web Config, мора првин да назначите IP адреса на печатачот.

#### *Белешка:*

Може да ги заклучите поставките со конфигурирање на лозинката на администраторот за печатачот.

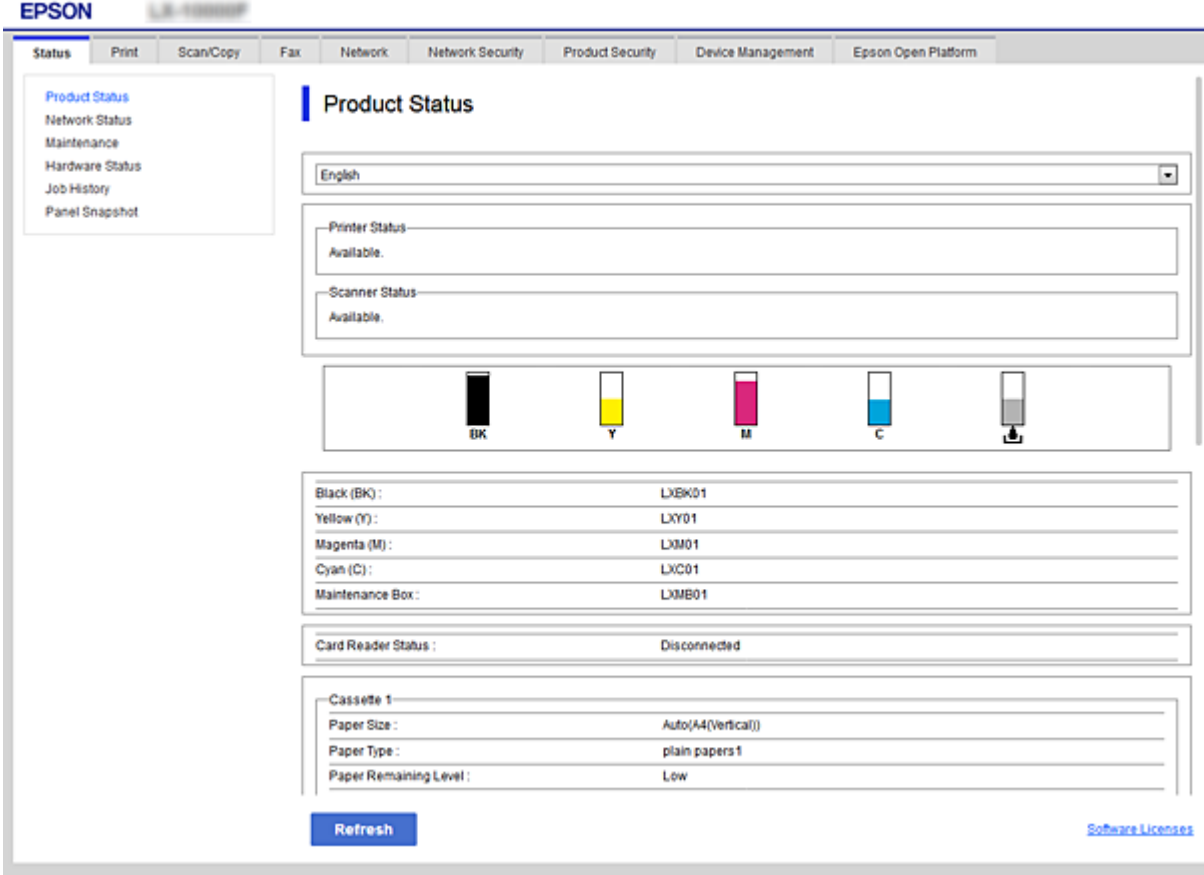
# <span id="page-36-0"></span>**Пристапување до Web Config**

Внесете ја IP адресата на печатачот во интернет пребарувачот. JavaScript мора да биде овозможено. Кога пристапувате до Web Config преку HTTPS, се прикажува порака за предупредување во пребарувачот затоа што користите самопотпишан сертификат, зачуван во печатачот.

❏ Пристапување преку HTTPS

IPv4: https://<IP адреса на печатач> (без < >)

IPv6: https://[IP адреса на печатач]/ (со [ ])

❏ Пристапување преку HTTP IPv4: http://<IP адреса на печатач> (без < >) IPv6: http://[IP адреса на печатач]/ (со [ ])

### **Примери**

```
❏ IPv4:
 https://192.0.2.111/
http://192.0.2.111/
```
❏ IPv6:

https://[2001:db8::1000:1]/ http://[2001:db8::1000:1]/

### *Белешка:*

Ако го регистрирате името на печатачот со DNS серверот, може да го користите името на печатачот наместо IP адресата на печатачот.

### **Поврзани информации**

- $\rightarrow$  ["SSL/TLS комуникација со печатач" на страница 87](#page-86-0)
- & ["Во врска со дигитална сертификација" на страница 87](#page-86-0)

# **Употреба на функциите за печатење**

Овозможете за да ги употребувате функциите за печатење на печатачот.

# **Побарување за печатење преку мрежа**

Следното е потребно за печатење преку мрежа.

Можете да ги конфигурирате овие поставки со помош на драјверот за печатач и функциите на оперативниот систем.

- ❏ Инсталирање на драјверот на печатачот
- ❏ Правење на ред за чекање за печатење на компјутер
- ❏ Поставување на порта за мрежа

# **Поставување на драјвер за печатач со конекција за сервер/ клиент**

Поставете го печатачот за да овозможите печатење од компјутер којшто претходно бил поставен како сервер за печатење и споределете го печатачот.

Инсталирајте го драјверот за печатач за серверот и клиентот на серверот за печатач.

Ако се употребува датотека за инсталација, поставувањето на мрежата на печатачот или компјутер, инсталирањето на драјвер и правењето на ред за чекање за печатење се извршува автоматски.

## **Поставување на стандардни TCP/IP портови — Windows**

Поставете стандардна TCP/IP порта на серверот за печатач и создадете го редот за чекање за печатење за мрежно печатење.

- 1. Отворете го екранот за уреди и печатачи.
	- ❏ Windows 10/Windows Server 2016

Кликнете со десното копче на копчето за стартување и потоа изберете **Контролен панел** > **Уреди и печатачи**.

❏ Windows 8.1/Windows 8/Windows Server 2012 R2/Windows Server 2012

**Работна површина** > **Поставки** > **Контролен панел** > **Хардвер и звук** или **Хардвер** > **Уреди и печатачи**.

❏ Windows 7/Windows Server 2008 R2

Кликнете на почетното копче > **Контролен панел** > **Хардвер и звук** (или **Хардвер**) > **Уреди и печатачи**.

❏ Windows Vista/Windows Server 2008

Кликнете на почетното копче > **Контролен панел** > **Хардвер и звук** > **Печатачи**.

❏ Windows XP/Windows Server 2003 R2/Windows Server 2003

Кликнете на почетното копче > **Контролен панел** > **Печатачи и друг хардвер** > **Печатачи и факсови**.

- 2. Додадете печатач.
	- ❏ Windows 10/Windows 8.1/Windows 8/Windows Server 2016/Windows Server 2012 R2/Windows Server 2012

Кликнете на **Додај печатач** и изберете **Печатачот којшто го сакам го нема на листата**.

- ❏ Windows 7/Windows Server 2008 R2 Кликнете на **Додај печатач**.
- ❏ Windows Vista/Windows Server 2008

Кликнете на **Инсталирај печатач**.

❏ Windows XP/Windows Server 2003 R2/Windows Server 2003

Кликнете на **Инсталирај печатач** и кликнете на **Следно**.

- 3. Додадете локален печатач.
	- ❏ Windows 10/Windows 8.1/Windows 8/Windows Server 2016/Windows Server 2012 R2/Windows Server 2012

Изберете **Додај локален печатач или мрежен печатач со рачно поставување** и кликнете на **Следно**.

❏ Windows 7/Windows Server 2008 R2/Windows Vista/Windows Server 2008

Кликнете на **Додај локален печатач**.

❏ Windows XP/Windows Server 2003 R2/Windows Server 2003

Изберете **Локален печатач поврзан на овој компјутер** и кликнете на **Следно**.

4. Изберете **Креирај нов порт**, изберете **Стандарден TCP/IP порт** како вид на порт и кликнете на **Следно**.

За Windows XP/Windows Server 2003 R2/Windows Server 2003, кликнете на **Следно** на екранот **Додај стандарден TCP/IP волшебник за порт за печатење**.

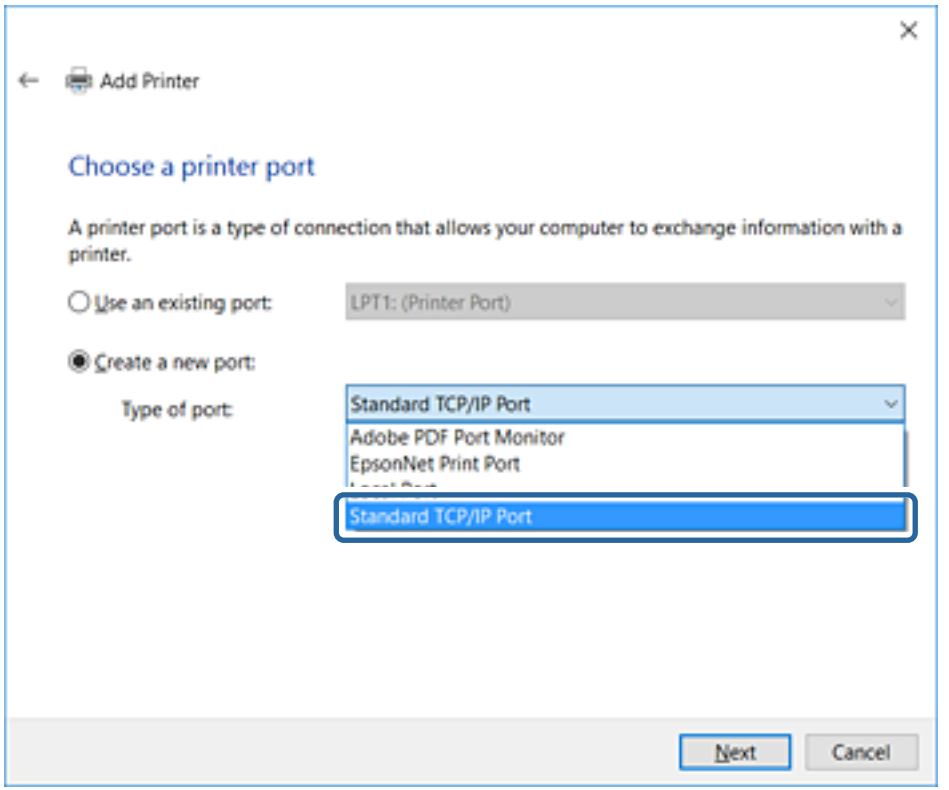

5. Внесете ја IP адресата или името на печатачот во **Главно име или IP адреса** или **Име на печатач или IP адреса** и кликнете на **Следно**.

### Не влечете го **Име на порт**.

Кликнете на **Продолжи** кога ќе се прикаже екранот **Контрола на корисничка сметка**.

За Windows XP/Windows Server 2003 R2/Windows Server 2003, кликнете на **Заврши** на екранот **Стандарден TCP/IP порт за печатач**.

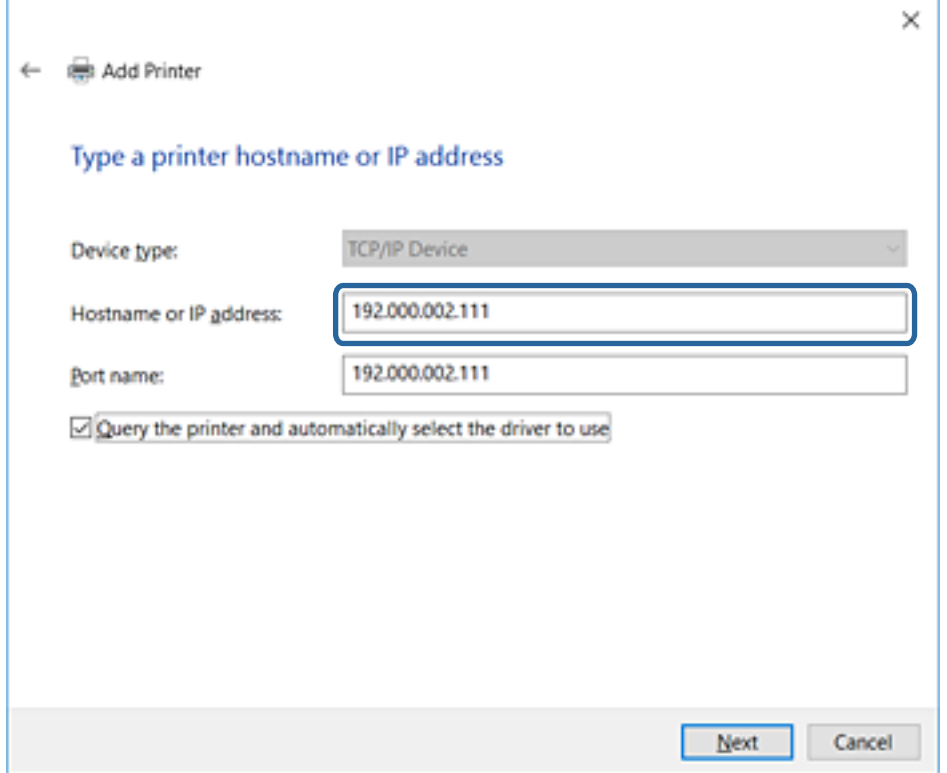

#### *Белешка:*

Ако го назначите името на печатачот во мрежата каде што е достапно името за резолуцијата, IP адресата се следи дури и ако IP адресата на печатачот е променета со DHCP.Може да го потврдите името на печатачот од екранот за статус на мрежа на контролната табла на печатачот или на листа за статус на мрежа.

6. Поставете го драјверот на печатачот.

❏ Ако драјверот на печатачот е веќе инсталиран:

Изберете **Произведувач** и **Печатач**.Кликнете на **Следно**.

❏ Ако драјверот на печатачот не е инсталиран:

Кликнете на **Имам диск** и вметнете го дискот со софтверот испорачан со печатачот.Кликнете на **Пребарај** и изберете ја папката на дискот во којашто се содржи драјверот за печатачот.Погрижете се да ја изберете правилната папка.Локацијата на папката може да се менува во зависност на оперативниот систем.

- 32-битна верзија на Windows: WINX86
- 64-битна верзија на Windows: WINX64
- 7. Следете ги упатствата на екранот.

За Windows XP/Windows Server 2003 R2/Windows Server 2003, поставувањето е завршено.За Windows Vista/Windows Server 2008 и понова верзија, проверете ја конфигурацијата на портот.

Кога употребувате печатач со конекција за сервер/клиент (споделување на печатач со помош на Windows сервер), потоа направете ги поставките за споделување.

<span id="page-40-0"></span> $\blacktriangleright$  "Споделување на печатач (само за Windows)" на страница 41

### *Проверување на конекцијата преку портата — Windows*

Проверете дали е поставена правилната порта за печатење.

- 1. Отворете го екранот за уреди и печатачи.
	- ❏ Windows 10/Windows Server 2016

Кликнете со десното копче на копчето за стартување и потоа изберете **Контролен панел** > **Уреди и печатачи**.

❏ Windows 8.1/Windows 8/Windows Server 2012 R2/Windows Server 2012

**Работна површина** > **Поставки** > **Контролен панел** > **Хардвер и звук** или **Хардвер** > **Уреди и печатачи**.

❏ Windows 7/Windows Server 2008 R2

Кликнете на почетното копче > **Контролен панел** > **Хардвер и звук** (или **Хардвер**) > **Уреди и печатачи**.

❏ Windows Vista/Windows Server 2008

Кликнете на почетното копче > **Контролен панел** > **Хардвер и звук** > **Печатачи**.

- 2. Отворете го екранот со својствата на печатачот.
	- ❏ Windows 10/Windows 8.1/Windows 8/Windows 7/Windows Server 2016/Windows Server 2012 R2/ Windows Server 2012/Windows Server 2008 R2

Кликнете со десното копче на иконата за печатач и кликнете на **Својства на печатач**.

❏ Windows Vista

Кликнете со десното копче на иконата за печатач и изберете **Активирај како администратор** > **Својства**.

❏ Windows Server 2008

Кликнете со десното копче на иконата за печатач и кликнете на **Својства**.

- 3. Кликнете на јазичето **Портови**, изберете **Стандарден TCP/IP порт** и кликнете на **Конфигурирај порт**.
- 4. Проверете ја конфигурацијата на портот.
	- ❏ За RAW

Проверете дали е избрано **Raw** во **Протокол** и кликнете на **Во ред**.

❏ За LPR

Проверете дали е избрано **LPR** во **Протокол**.Внесете "PASSTHRU" во **Име на листа** од **Поставки за LPR**.Изберете **Овозможено броење на LPR бајтови** и кликнете на **Во ред**.

## **Споделување на печатач (само за Windows)**

Кога употребувате печатач со конекција за сервер / клиент (споделување на печатач со помош на Windows сервер), поставете го споделувањето на печатачот од серверот за печатење.

1. Изберете **Контролен панел** > **Види уреди и печатачи** на серверот за печатачот.

- 2. Кликнете со десното копче на иконата за печатач (чекање на ред за печатење) којашто сакате да ја споделите и кликнете на картичката **Карактеристики на печатачот** > **Споделување**.
- 3. Изберете **Сподели го овој печатач** и внесете го **Сподели име**.

За Windows Server 2012, кликнете на **Опции за промена на споделување** и конфигурирајте ги поставките.

## **Инсталирање на дополнителни драјвери (само за Windows)**

Ако верзиите на Windows за серверот и клиентите се различни, се препорачува да се инсталираат дополнителни драјвери за серверот за печатачот.

- 1. Изберете **Контролен панел** > **Види уреди и печатачи** на серверот за печатачот.
- 2. Кликнете со десното копче на иконата за печатач којашто сакате да ја споделите со клиентите и кликнете на картичката **Карактеристики на печатачот** > **Споделување**.
- 3. Кликнете на **Дополнителни двигатели**.

За Windows Server 2012, кликнете на Change Sharing Options и потоа конфигурирајте ги поставките.

- 4. Изберете верзии на Windows за клиенти и кликнете на ОК.
- 5. Одберете ја датотеката со информации за драјверот за печатач (\*.inf) и потоа инсталирајте го драјверот.

#### **Поврзани информации**

 $\blacktriangleright$  "Користење на заеднички печатач — Windows" на страница 42

## **Користење на заеднички печатач — Windows**

Администраторот треба да ги информира клиентите за името на компјутерот назначено за серверот за печатење и како да го додадат на нивните компјутери. Ако дополнителен драјвер(и) не се конфигурирани, информирајте ги клиентите како да ги користат **Уреди и печатачи** за да го додадете заедничкиот печатач.

Ако дополнителен драјвер(и) не се конфигурирани на серверот за печатење, следете ги следниве чекори:

- 1. Изберете име назначено за серверот за печатење во **Windows Explorer**.
- 2. Кликнете двапати на печатачот којшто сакате да го користите.

#### **Поврзани информации**

- $\blacktriangleright$  ["Споделување на печатач \(само за Windows\)" на страница 41](#page-40-0)
- $\rightarrow$  "Инсталирање на дополнителни драјвери (само за Windows)" на страница 42

# **Поставки за драјвер за печатач за Peer to Peer конекција**

Драјверот на печатачот мора да биде инсталиран на секој компјутер на клиентот за да се направи peer to peer конекција (директно печатење).

 $\blacktriangleright$  "Поставување на драјвер за печатач" на страница 43

## **Поставување на драјвер за печатач**

За мали организации препорачуваме инсталирање на драјвер за печатач за секој компјутер на клиент. Употребете ја датотеката за инсталирање на веб-страницата на Epson или на софтверскиот диск.

#### *Белешка:*

Кога печатачот се употребува од повеќе компјутери на клиент со помош на EpsonNet SetupManager и драјверот се испорачува како пакет, времето за инсталирање може да биде драстично намалено.

- 1. Активирајте ја инсталацијата.
	- ❏ Активирање преку веб-страницата

Посетете ја следната интернет страница и внесете го името на производот. Одете на **Поставување**, преземете го софтверот и потоа активирајте го.

[http://epson.sn](http://epson.sn/?q=2)

❏ Активирање преку софтверски диск (само за моделите што доаѓаат со софтверски диск и корисници со компјутери со читачи за дискови).

Внесете го дискот во компјутерот.

2. Одберете го методот на конекција за печатачот и потоа кликнете на **Следно**.

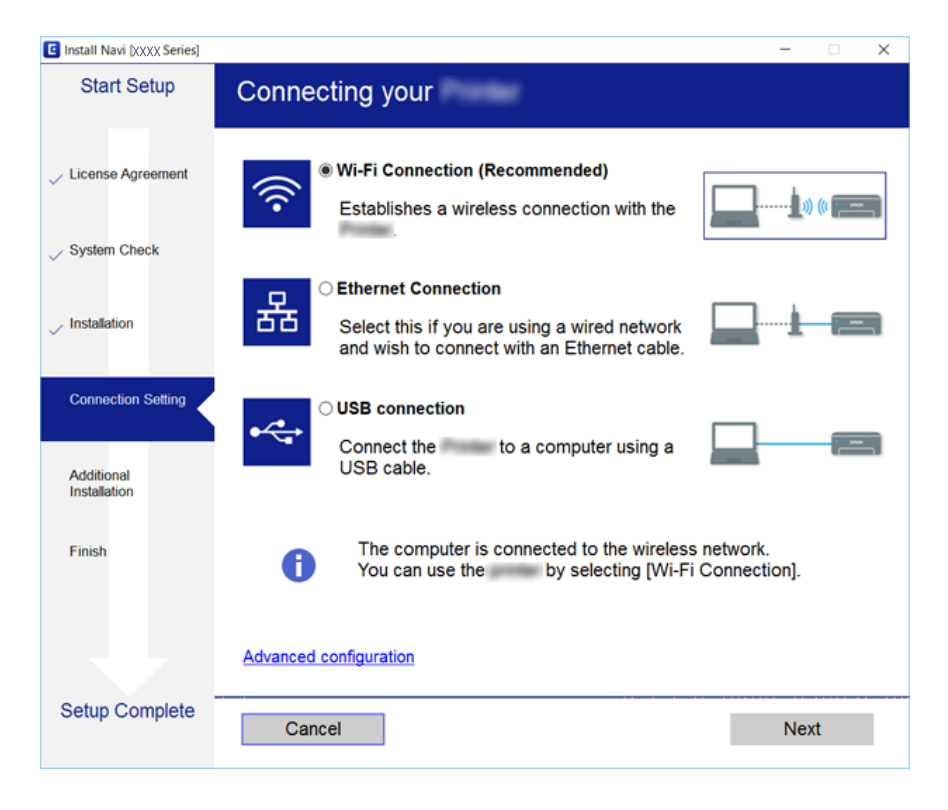

### *Белешка:*

Ако се прикажува *Изберете софтверска инсталација*, изберете *Сменете го или повторно поставете го начинот на поврзување* и потоа кликнете *Следно*.

3. Следете ги упатствата на екранот.

 $\blacktriangleright$  ["EpsonNet SetupManager" на страница 121](#page-120-0)

# **Употреба на функциите за скенирање**

Можете да ги употребувате функциите за скенирање од компјутер или со употреба на контролниот панел на печатачот.

# **Скенирање од компјутер**

Инсталирајте го софтверот и проверете дали сервисот за мрежно скенирање е овозможен за да скенирате преку мрежа од компјутерот.

### **Поврзани информации**

- & "Софтвер што треба да се инсталира" на страница 44
- $\rightarrow$  "Потврдување дека е активирано скенирање на мрежата" на страница 44

## **Софтвер што треба да се инсталира**

❏ EPSON Scan 2

Ова е драјвер за скенер. Ако го употребувате уредот од компјутер, инсталирајте го драјверот на секој компјутер на клиент.

Ако се употребува EpsonNet SetupManager драјверот за печатач е исто така дистрибуиран како пакет.

### **Поврзани информации**

 $\blacktriangleright$  ["EpsonNet SetupManager" на страница 121](#page-120-0)

### **Потврдување дека е активирано скенирање на мрежата**

Сервисот за скенирање на мрежата може да го поставите кога скенирате од компјутер на клиент кога сте во мрежата.Овозможена е вообичаената поставка.

- 1. Пристапете до Web Config и изберете го јазичето **Scan/Copy** > **Network Scan**.
- 2. Осигурете се дека е избрано **Enable scanning** од **EPSON Scan**.

Ако е избрано, задачата е комплетирана.Затворете го Web Config.

Ако е избришано, изберете го и одете на следниот чекор.

- 3. Кликнете **Next**.
- 4. Кликнете **OK**.

Мрежата се поврзува повторно и потоа поставките се овозможени.

 $\blacktriangleright$  ["Пристапување до Web Config" на страница 37](#page-36-0)

# **Скенирање преку контролната табла**

Функцијата за скенирање во папка и функцијата скенирање во пошта со користење на контролната табла на печатачот, како и трансферот на скенирањето во пошта, папки итн. се извршуваат со изршување на задача од компјутерот.

### **Поврзани информации**

& "Поставки за сервери и папки" на страница 45

## **Поставки за сервери и папки**

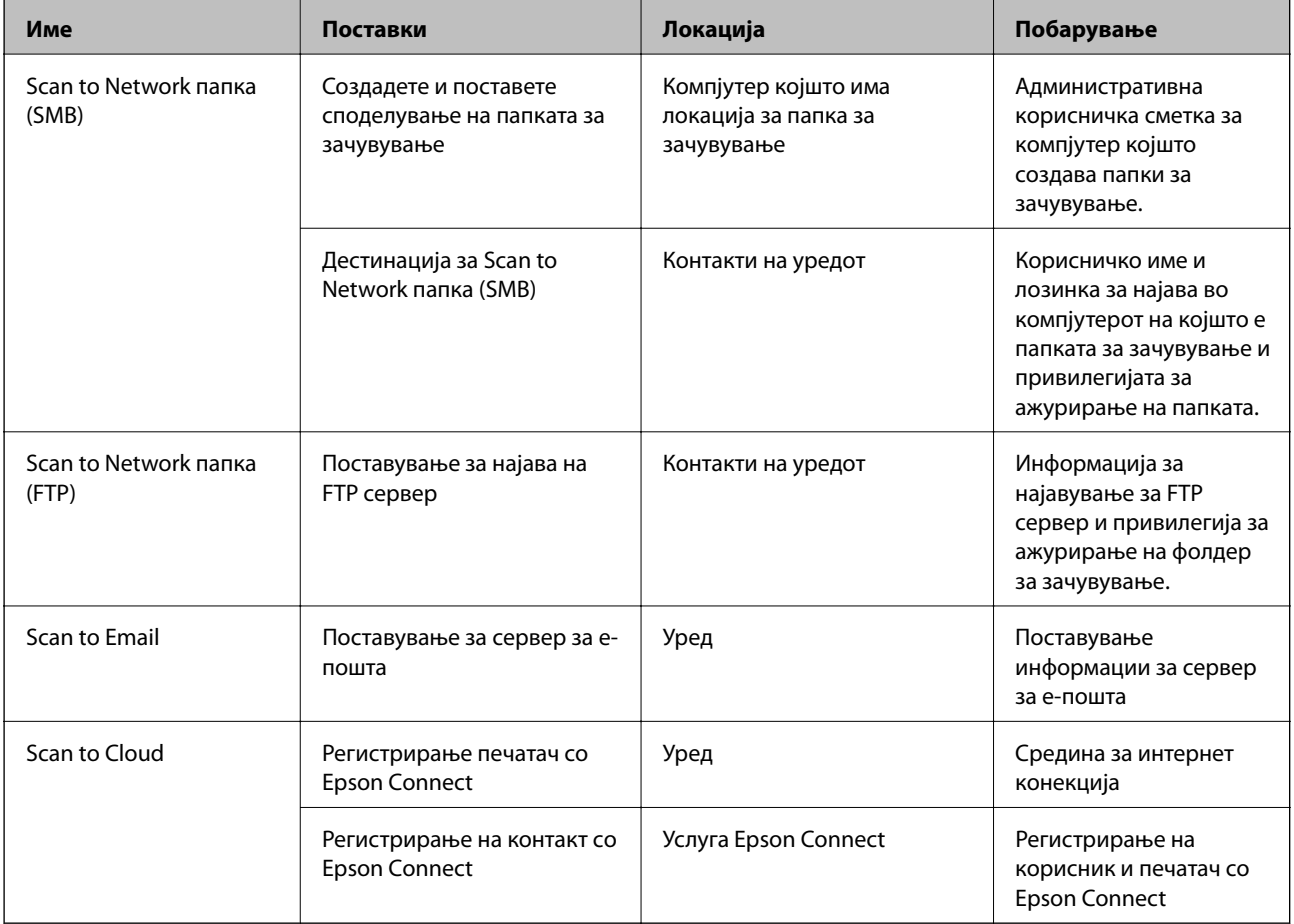

### **Поврзани информации**

- $\blacktriangleright$  ["Конфигурирање на сервер за пошта" на страница 31](#page-30-0)
- $\blacktriangleright$  ["Употребување на Epson Connect сервис" на страница 75](#page-74-0)

# **Употреба на функциите за факс**

Овозможете за да ги употребувате функциите за факс на печатачот.

# **Поставување на Receive Mode**

Во зависност од ситуацијата поставете Receive Mode.

- 1. Пристапете до Web Config и изберете го јазичето **Fax** > **Receive Settings** > **Basic**.
- 2. Изберете како да примате во **Receive Mode**.
	- ❏ **Auto**: Препорачано за корисници кои често користат факс.Печатачот автоматски прима факс по назначениот број ѕвонења.
	- ❏ **Manual**: Препорачано за корисници кои не испраќаат често факсови или за тие што сакаат да примат факс по одговарањето на повиците со поврзан телефон.Кога примате факс, кренете ја слушалката и работете со печатачот.

### **P** Важно:

Ако немате поврзано телефон на печатачот, изберете го режимот *Auto*.

#### *Белешка:*

Ако ја вклучите карактеристиката *Remote Receive*, може да почнете да примате факс користејќи го само поврзаниот телефон.

3. Кликнете **OK**.

### **Поврзани информации**

- $\blacktriangleright$  ["Пристапување до Web Config" на страница 37](#page-36-0)
- & ["Правење на основните поставувања за факс со помош на Волшебник за поставување факс" на](#page-27-0) [страница 28](#page-27-0)
- $\rightarrow$  . Примање факсови со помош на поврзан телефон (Remote Receive)" на страница 47

## **Поставувања за телефонска секретарка**

Треба да ги направите следните поставувања за да користите телефонска секретарка.

- 1. Пристапете до Web Config, а потоа изберете го јазичето **Fax** > **Receive Settings** > **Basic**.
- 2. Одберете **Auto** за **Receive Mode**.
- 3. Поставете ја поставката **Rings to Answer** на печатачот на поголем број отколку бројот на ѕвонења за телефонската секретарка.

Ако поставката **Rings to Answer** на печатачот е поставена на број понизок од бројот на ѕвонења за телефонската секретарка, таа не може да ги прима гласовните повици за да ги сними како гласовни пораки.Погледнете во водичот приложеен заедно со телефонската секретарка за нејзините поставувања.Оваа ставка не е прикажана освен за машината којашто поддржува телефонска секретарка.

<span id="page-46-0"></span>4. Кликнете **OK**.

### **Поврзани информации**

 $\blacktriangleright$  ["Пристапување до Web Config" на страница 37](#page-36-0)

# **Примање факсови со помош на поврзан телефон (Remote Receive)**

Со помош на карактеристиката **Remote Receive**, можете да започнете со примање факсови само со употреба на телефонот.Карактеристиката **Remote Receive** е достапна за телефони што подржуваат тонско бирање.

- 1. Пристапете до Web Config и изберете го јазичето **Fax** > **Receive Settings** > **Basic**.
- 2. Одберете **On** за **Remote Receive**.
- 3. Внесете двоцифрен код (можат да се внесат од 0 до 9, \* и #) во полето **Start Code**.

**Start Code** е код којшто се внесува на поврзан телефон за да се започне со примање факсови.

4. Кликнете **OK**.

### **Поврзани информации**

 $\blacklozenge$  ["Пристапување до Web Config" на страница 37](#page-36-0)

# **Постапување со добиени факсови**

Со добиените факсови може да постапувате на следниов начин.

- ❏ Print
- ❏ Save to Inbox
- ❏ Save to Computer
- ❏ Save to Memory Device
- ❏ Forward

### *Белешка:*

Ако ги одберете сите карактеристики горе, добиените документи се зачувани и префрлени во секоја од дестинациите и можете да добивате е-пошта како известување кога процесот завршил. Не можете да одберете само *Print* и *Save to Inbox*.

### **Поврзани информации**

- $\rightarrow$  ["Поставување на известувања по пошта откако ќе се прими факс" на страница 48](#page-47-0)
- $\blacktriangleright$  ["Правење поставки за печатење за примање факсови" на страница 48](#page-47-0)
- $\blacklozenge$  ["Поставка за зачувување на примени факсови во влезното сандаче" на страница 48](#page-47-0)
- $\blacktriangleright$  "Поставување на РС-FAX примање" на страница 49
- $\blacktriangleright$  ["Зачувување поставки за екстерна меморија" на страница 50](#page-49-0)
- & ["Поставки за проследување на факсови" на страница 50](#page-49-0)

### <span id="page-47-0"></span>**Поставување на известувања по пошта откако ќе се прими факс**

Кога процесот на примање факс е завршен, се испраќа известување по е-пошта.

Адресата за известување мора да биде регистрирана во контактите однапред.

Серверот за пошта мора да биде конфигуриран за да ја употребува оваа функција.

- 1. Пристапете до Web Config и изберете го јазичето **Fax** > **Receive Settings** > **Fax Output**.
- 2. Одберете ги ставките за коишто сакате да бидете известени преку е-пошта кога завршило праќањето факс за **Email Notifications**.
- 3. Кликнете на **Select from Contacts** за **Recipient**.
- 4. Одберете ја адресата за известување.
- 5. Кликнете на **Select** за да поставите дестинција.
- 6. Кликнете **OK**.

### **Поврзани информации**

- $\blacktriangleright$  ["Пристапување до Web Config" на страница 37](#page-36-0)
- $\blacktriangleright$  ["Конфигурирање на сервер за пошта" на страница 31](#page-30-0)

## **Правење поставки за печатење за примање факсови**

- 1. Пристапете до Web Config и изберете го јазичето **Fax** > **Receive Settings** > **Fax Output**.
- 2. Изберете **Printing**.
- 3. Направете ги поставките за **Print Settings** онака како што е потребно.
- 4. Кликнете **OK**.

### **Поврзани информации**

 $\blacktriangleright$  ["Пристапување до Web Config" на страница 37](#page-36-0)

### **Поставка за зачувување на примени факсови во влезното сандаче**

- 1. Пристапете до Web Config и изберете го јазичето **Fax** > **Receive Settings** > **Fax Output**.
- 2. Изберете **Save to Inbox**.
- 3. Кликнете **OK**.
- 4. Изберете **Receive Settings** > **Inbox**.

Кога е поставено полето за лозинка, внесете ја лозинката за да го отворите екранот за поставки.

- <span id="page-48-0"></span>5. Изберете ја опцијата за користење кога влезното сандаче е полно.
	- ❏ **Reject incoming faxes**: Печатачот не одговара на дојдовните факс повици.
	- ❏ **Receive and print faxes**: Печатачот ги печати сите примени документи што не може да се зачуваат во влезното сандаче.
- 6. Кога ги заштитувате поставките со лозинка, одберете **Change Password**, и потоа поставете го полето за лозинка.
- 7. Кликнете **OK**.

 $\blacktriangleright$  ["Пристапување до Web Config" на страница 37](#page-36-0)

# **Поставување на PC-FAX примање**

За да употребувате PC-FAX примање, инсталирајте го драјверот за печатачот FAX Utility на компјутерот.Кога ја употребувате датотеката за инсталација за поставување на печатачот, се инсталираат истовремено.Во случај да треба да инсталирате индивидуално, употребете го софтверскиот диск или преземете ги од веб-страницата на Epson.

Конвертирајте го примениот факс во PDF датотека и зачувајте го на поврзан компјутер.Може да се испечати истовремено.

## **P** Важно:

- ❏ Поставете го режимот за прием на печатачот на *авто.*.
- $\Box$  Пред зачувување на факсовите на компјутерот, тие се зачувуваат на меморијата на печатачот.Оставете го компјутерот за дестинацијата вклучен бидејќи меморијата на печатачот е ограничена и може да не е достапно испраќањето и примањето.Количината на времено зачувани податоци е прикажана на иконата за режим за факс.
- 1. Активирајте FAX Utility на компјутерот поврзан со печатачот.
- 2. Отворете го екранот за поставки за FAX Utility.
	- ❏ Windows

Изберете **Fax Settings for Printer** > **Received Fax Output Settings**.

❏ Mac OS

Кликнете на **Fax Receive Monitor**, изберете го вашиот печатач, а потоа кликнете на **Receive Settings**.

- 3. Кликнете на **Save faxes on this computer** и посочете ја папката за дестинација.
- 4. Одредете ги другите поставки како што е потребно, а испратете ги поставките на печатачот.

#### *Белешка:*

За објаснување за ставките на поставката и деталната постапка, погледнете во помошта за FAX Utility.

- 5. Допрете на **Поставки** од контролниот панел на печатачот.
- 6. Допрете **Општи поставки** > **Поставки на факс** > **Поставки за прием**.
- 7. Допрете **Поставки Зачув./Препрати** > **Безусловно Зачувај/Препрати**.
- <span id="page-49-0"></span>8. Прикажани се моменталните поставки.Потврдете ги поставките што се поставени за да се зачуваат на компјутер (Зачувај во компјутер).
- 9. Кога сакате да зачувувате податоци на компјутерот и автоматски да ги печатите истовремено допрете на **Зачувај во компјутер** > **Да и печати**.

#### *Белешка:*

За да го откажете зачувувањето на податоци на компјутерот изберете *Не* за *Зачувај во компјутер* на контролниот панел на печатачот.На Web Config, изберете го јазичето *Fax* > *Receive Settings* > *Fax Output*, отстранете го *Save to Computer*, а потоа кликнете на *OK*.

## **Зачувување поставки за екстерна меморија**

- 1. Пристапете до Web Config и изберете го јазичето **Fax** > **Receive Settings** > **Fax Output**.
- 2. Изберете **Save to Memory Device**.
- 3. Кликнете **OK**.

### **Поврзани информации**

 $\blacktriangleright$  ["Пристапување до Web Config" на страница 37](#page-36-0)

## **Поставки за проследување на факсови**

Дестинацијата на проследување мора да била претходно регистрирана во контактите.

- 1. Пристапете до Web Config и изберете го јазичето **Fax** > **Receive Settings** > **Fax Output**.
- 2. Изберете **Forward**.
- 3. Кликнете во **Select from Contacts** на **Where to Forward**.
- 4. Одберете ја дестинацијата на проследување. Може да одредите најмногу пет.
- 5. Кликнете **Select**.
- 6. Поставете го методот на ракување кога проследувањето е неуспешно за **Options When Forwarding Failed**.
- 7. Внесете го насловот за е-пошта со прикачени факсови во **Email Subject to Forward**. Внесете 50 знаци или помалку во ASCII (0x20–0x7E).Во спротивно оставете го празно.
- 8. Кликнете **OK**.

### **Поврзани информации**

 $\blacktriangleright$  ["Пристапување до Web Config" на страница 37](#page-36-0)

# **Описи на менито со поставки за факс**

Може да конфигурирате детални поставки за функцијата за факс во јазичето **Fax** со помош на Web Config.

### **Поврзани информации**

 $\blacktriangleright$  ["Пристапување до Web Config" на страница 37](#page-36-0)

# **Send Settings**

Basic

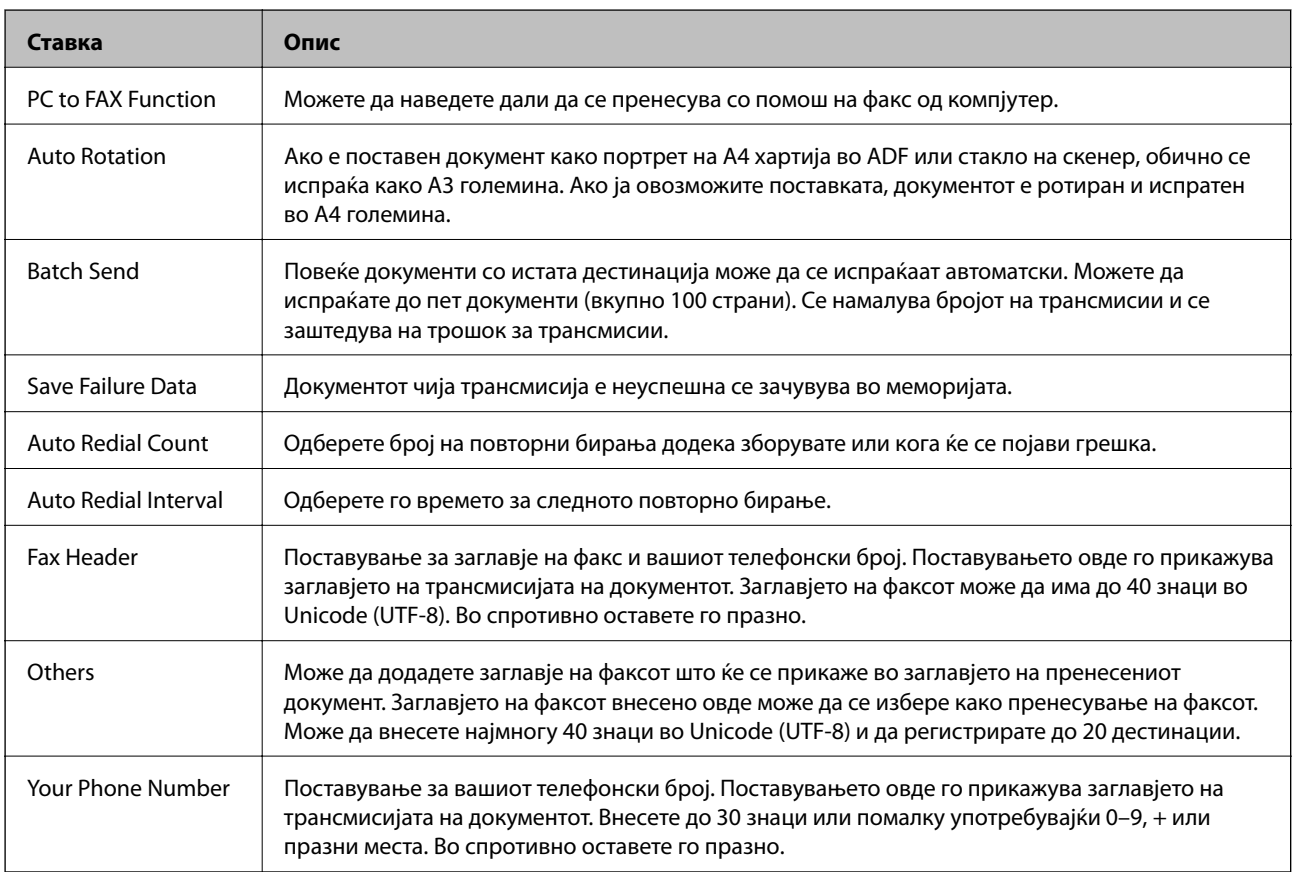

### Send Stored Document Box

Одберете го менито за да се префрлите на екранот за уредување на сандачето за испратеното. Кога лозинката е поставена за сандачето за испратеното, а лозинката за администратор не е конфигурирана, префрлете се на екранот за внесување на лозинка. Кога е поставена лозинката за администратор, префрлете се на екранот за уредување без разлика на поставувањето лозинка за сандачето за испратеното.

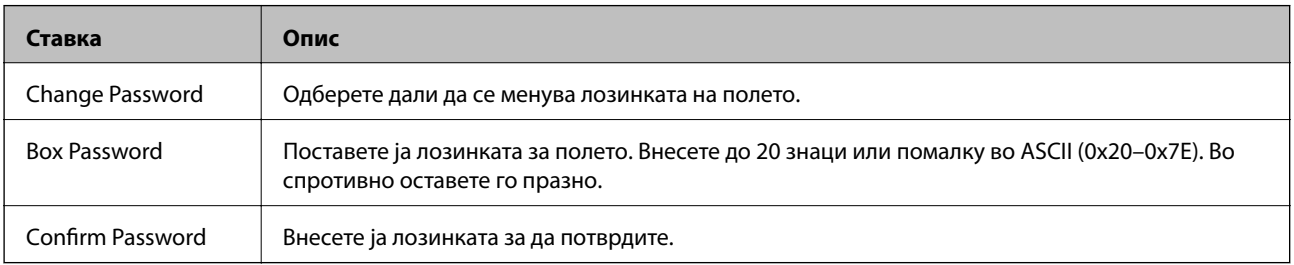

## Polling Send Box

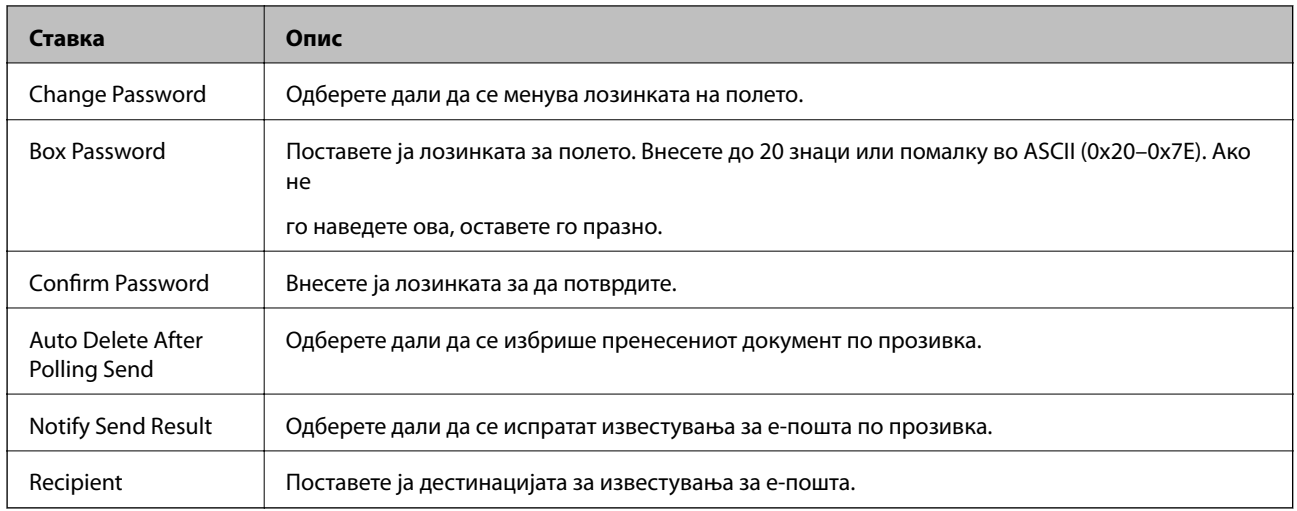

## Board Box (врв на екран)

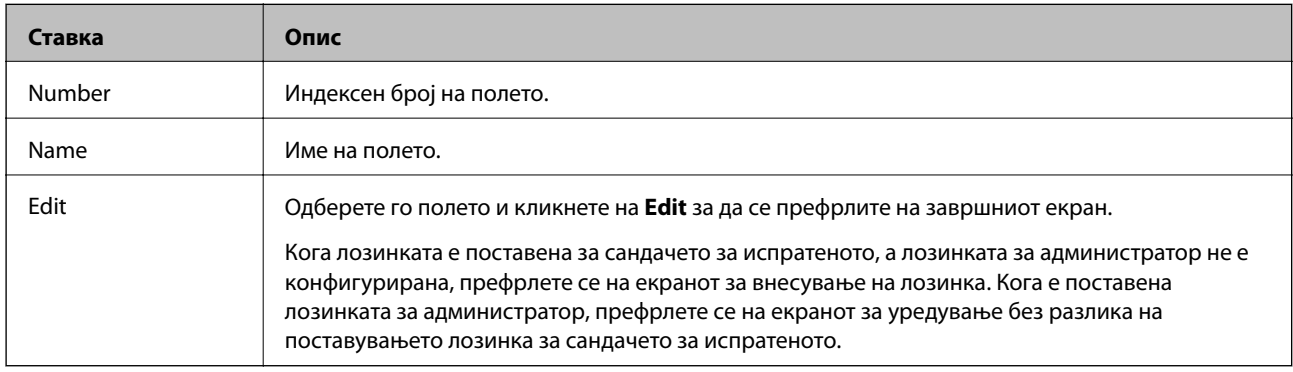

## Board Box (екран на уредување)

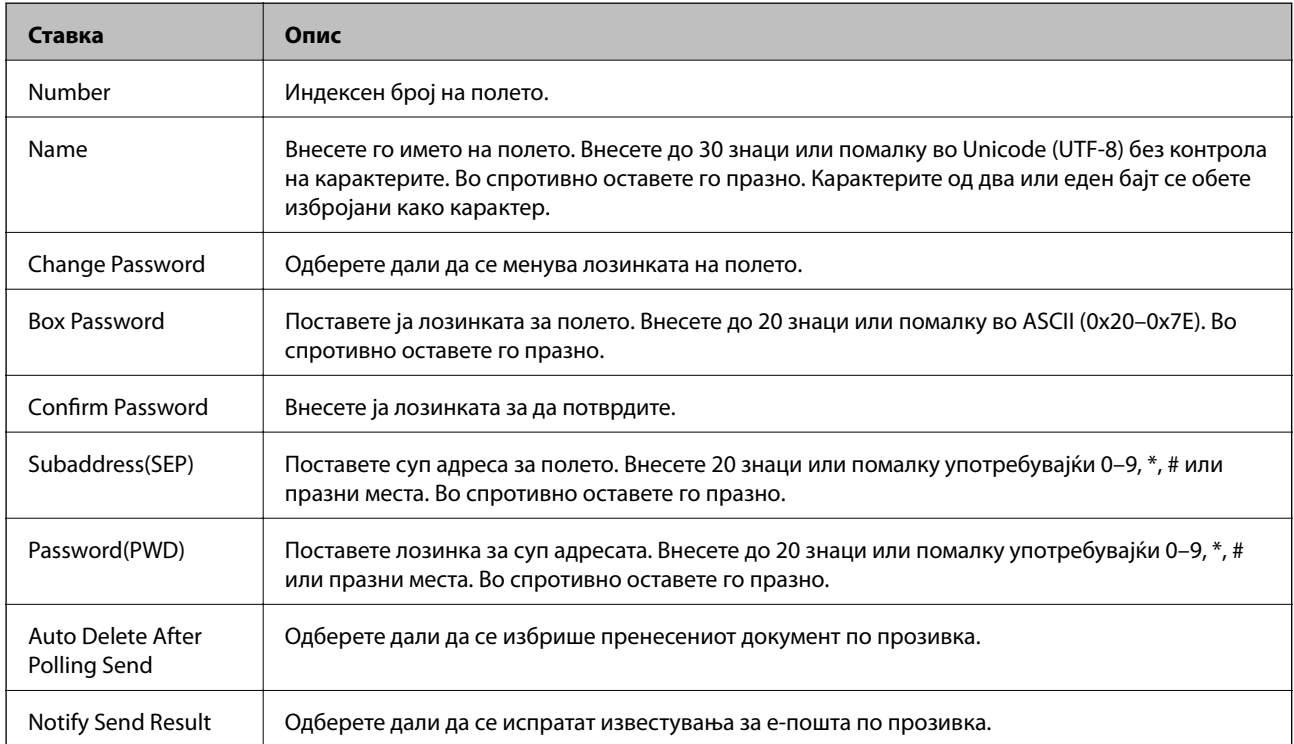

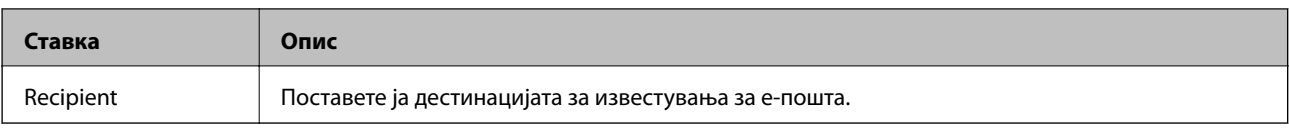

# **Receive Settings**

Basic

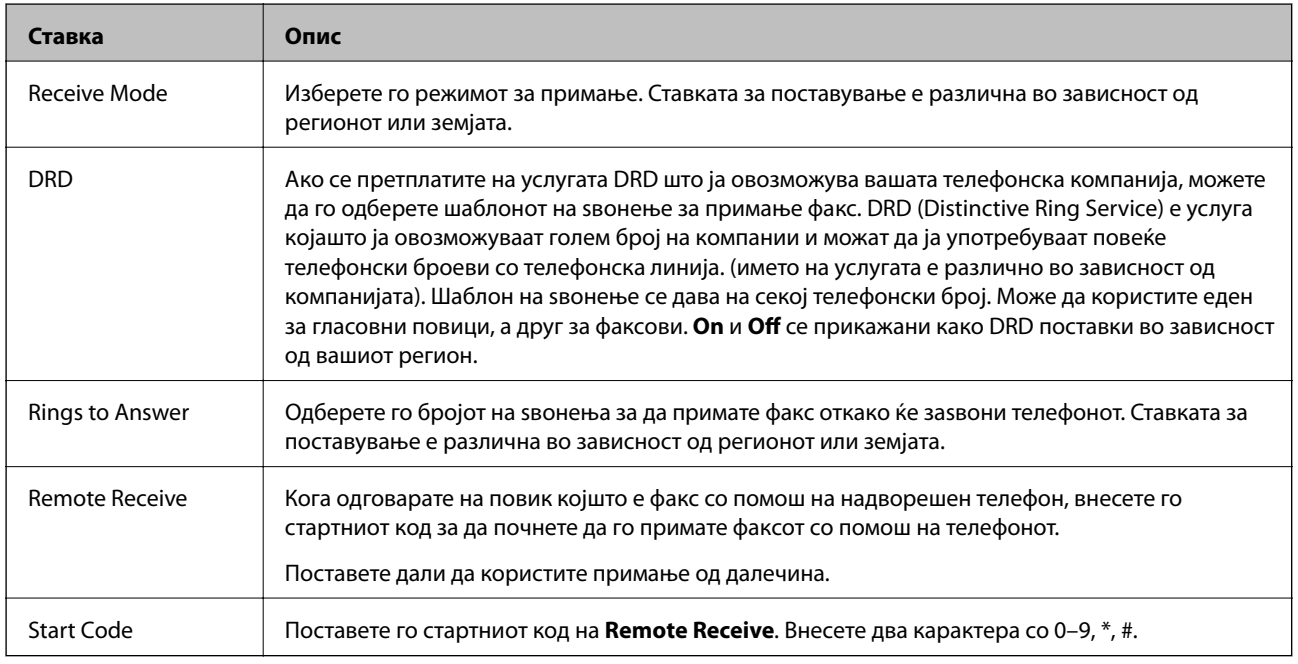

## Fax Output

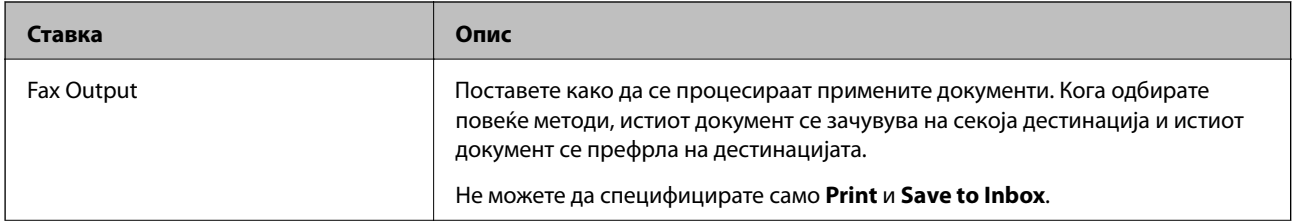

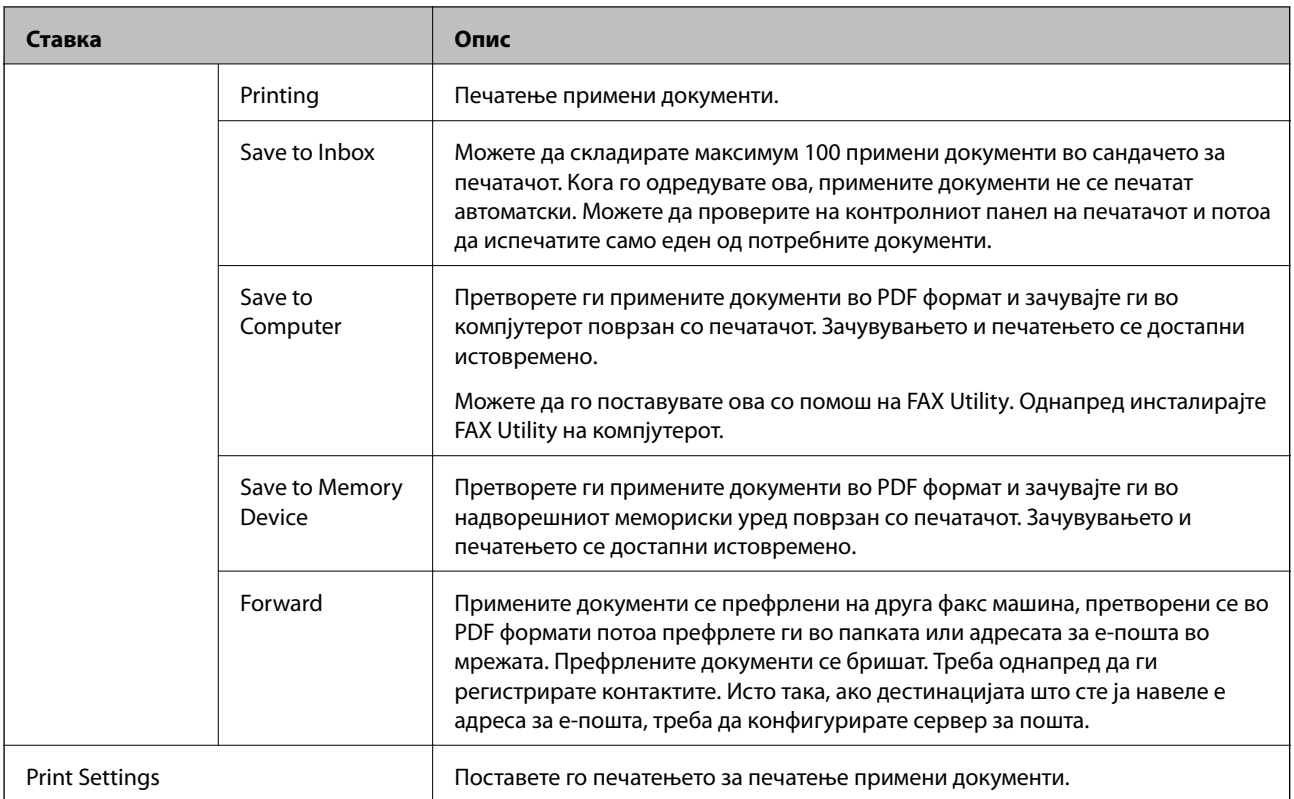

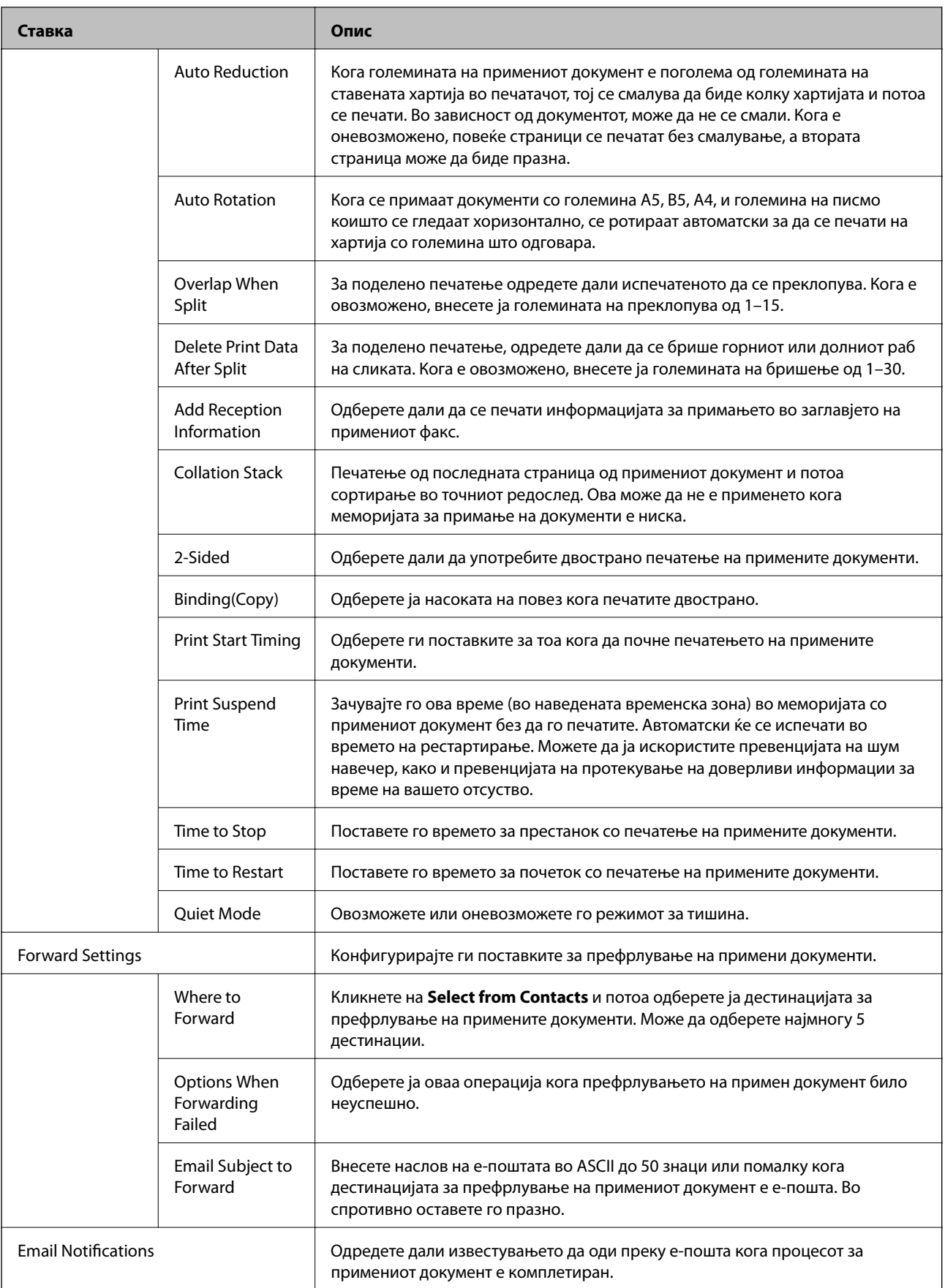

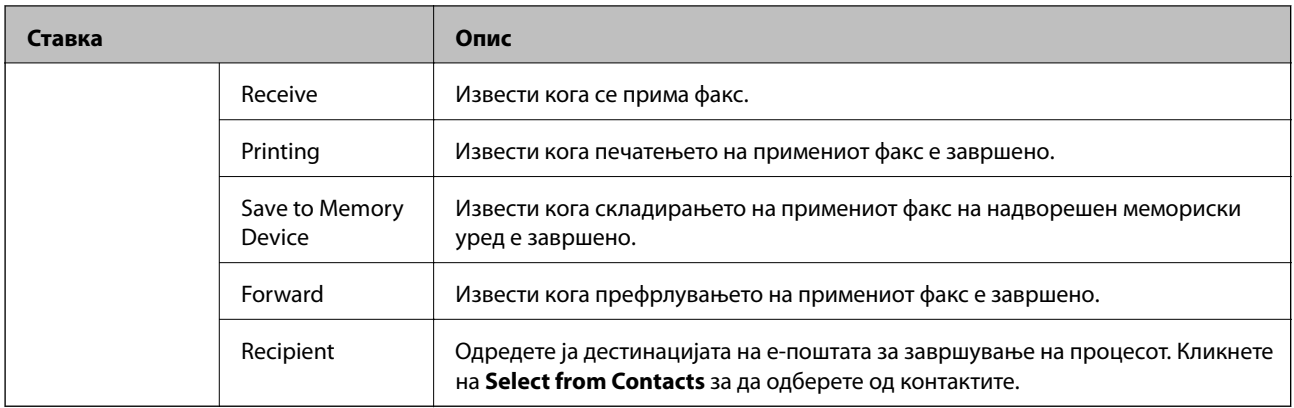

# Conditions Output Settings (врв на екран)

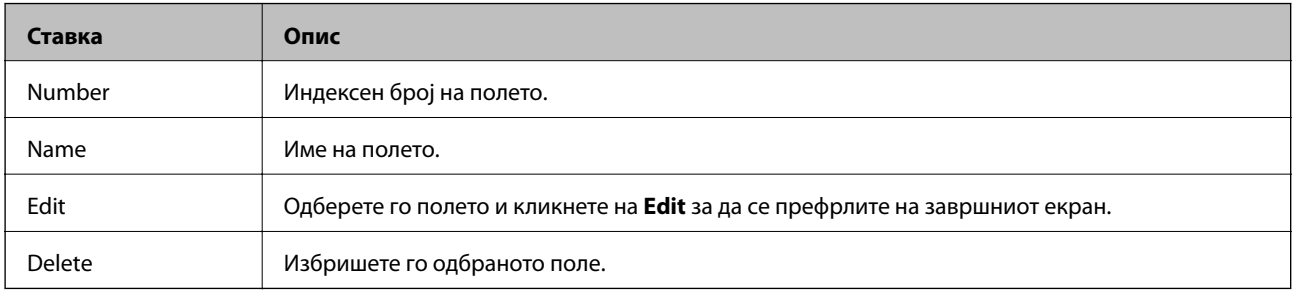

## Conditions Output Settings (екран на уредување)

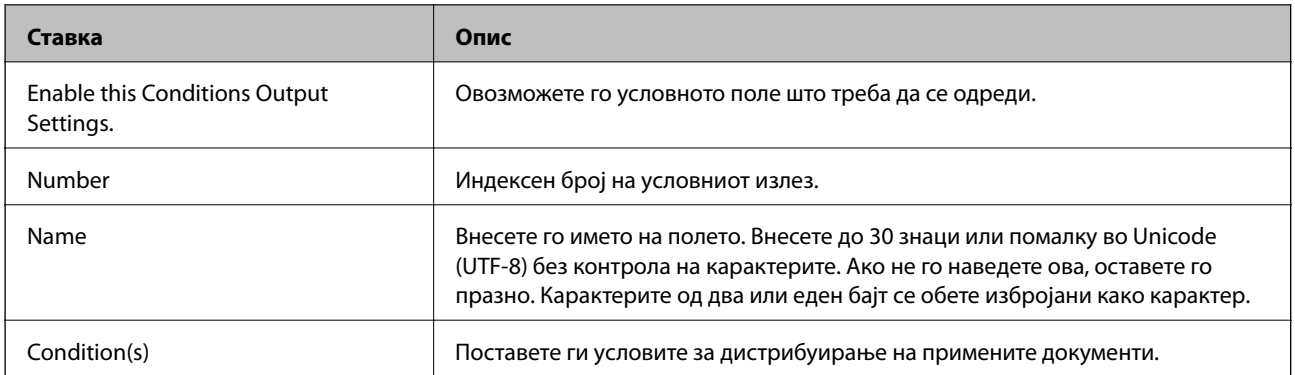

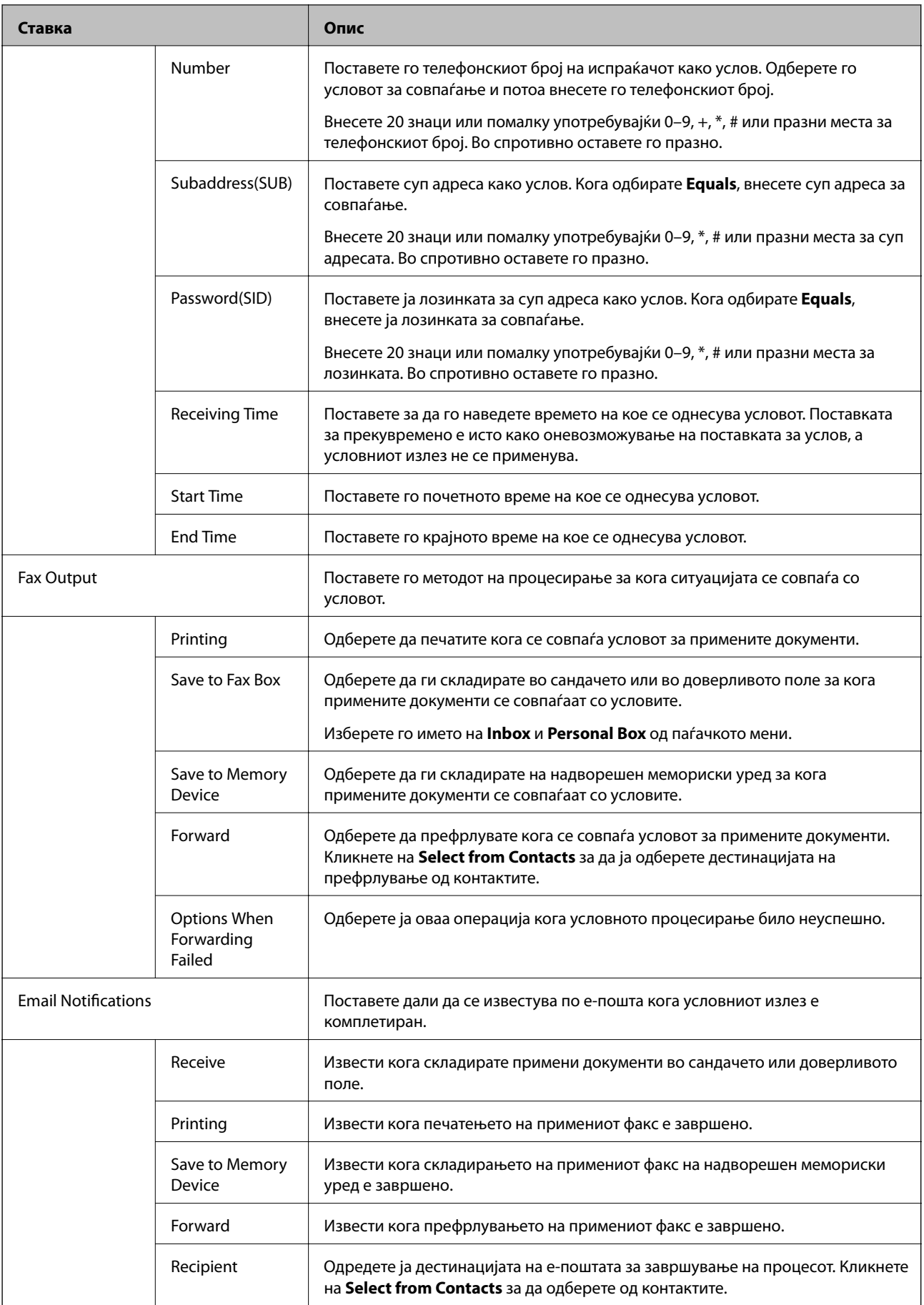

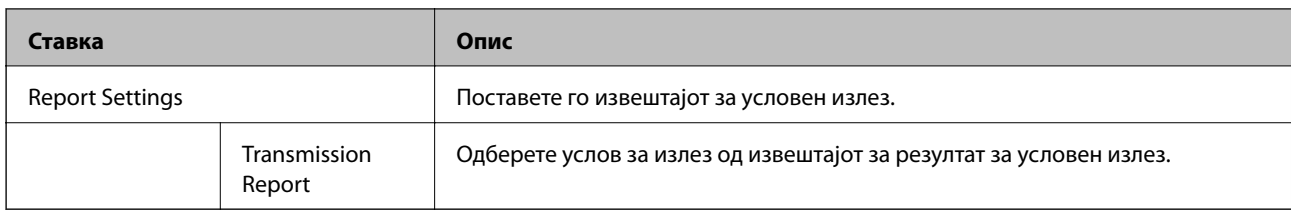

### Fax Block Settings

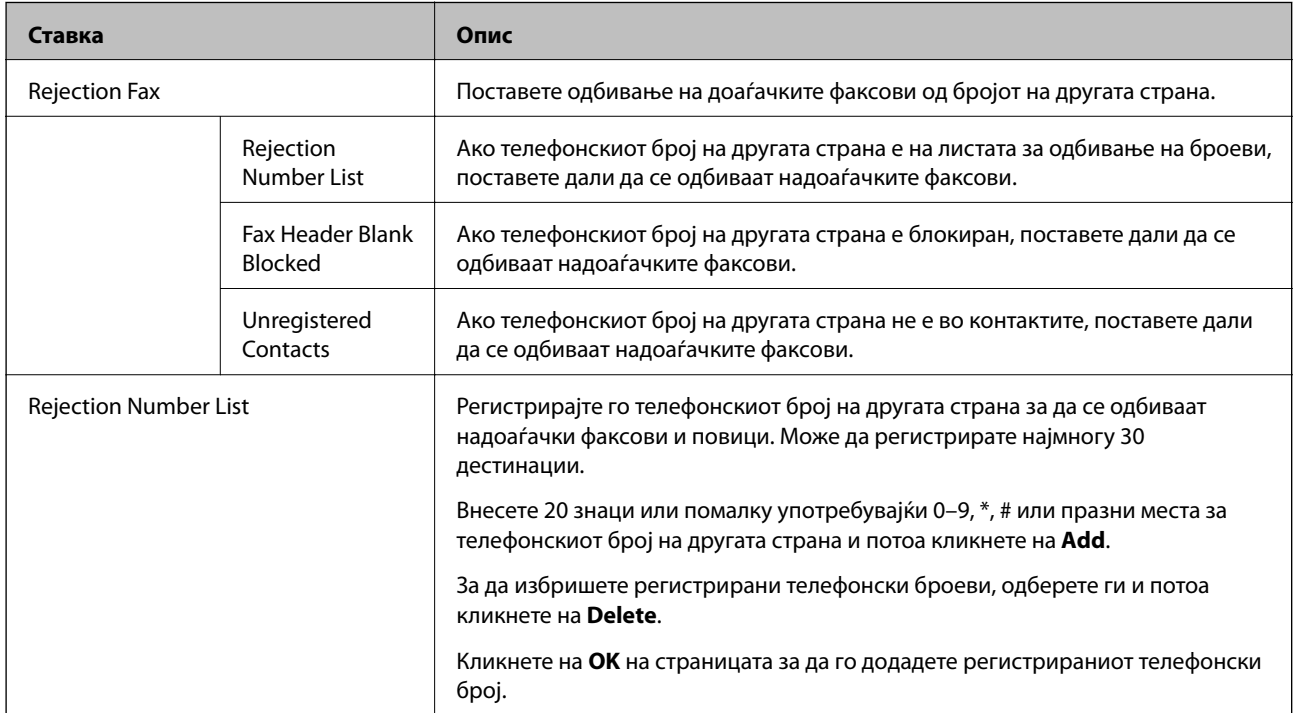

### Inbox

Одберете го менито за да се префрлите на екранот за уредување на сандачето. Кога лозинката е поставена за сандачето, а лозинката за администратор не е конфигурирана, префрлете се на екранот за внесување на лозинка. Кога е поставена лозинката за администратор, префрлете се на екранот за уредување без разлика на поставувањето лозинка за сандачето.

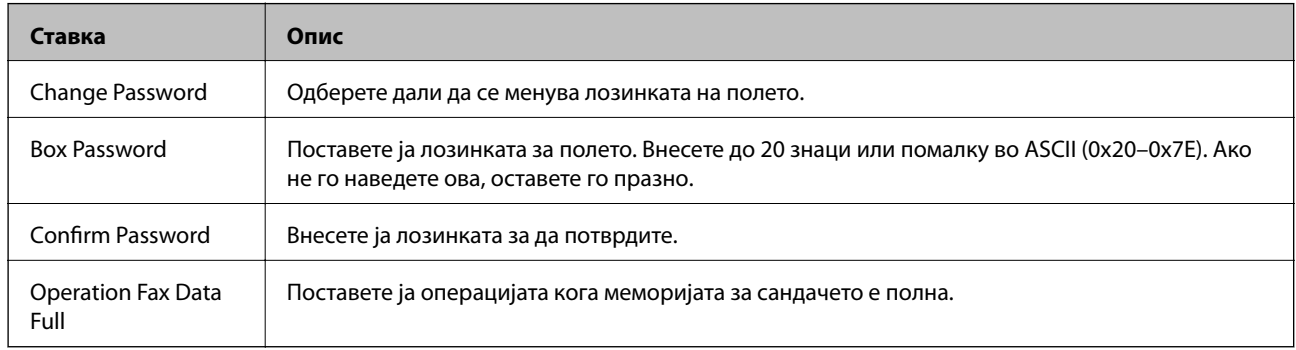

### Personal Box (екран на уредување)

Одберете го менито за да се префрлите на екранот за уредување на сандачето. Кога лозинката е поставена за сандачето, а лозинката за администратор не е конфигурирана, префрлете се на екранот за внесување на лозинка. Кога е поставена лозинката за администратор, префрлете се на екранот за уредување без разлика на поставувањето лозинка за сандачето.

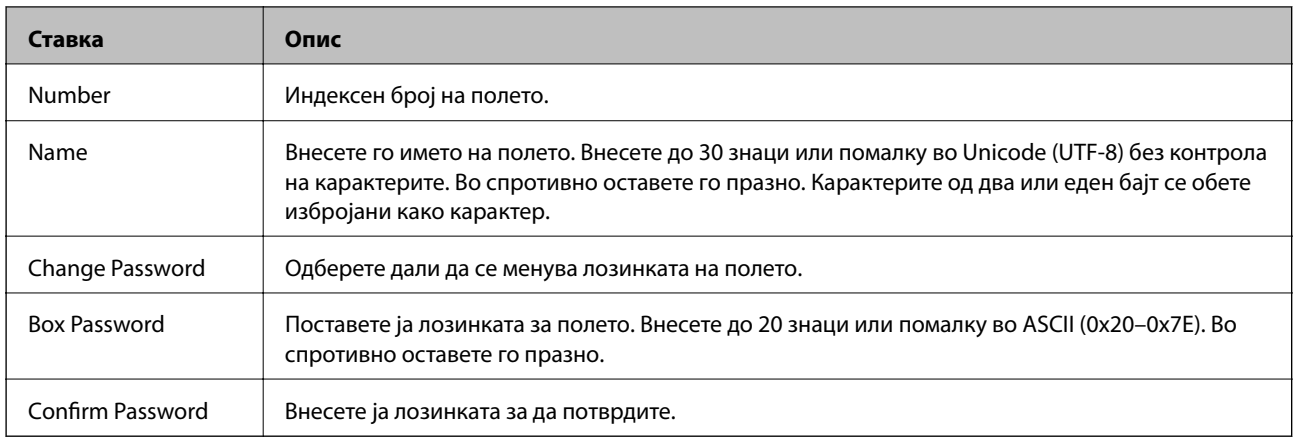

# **Report Settings**

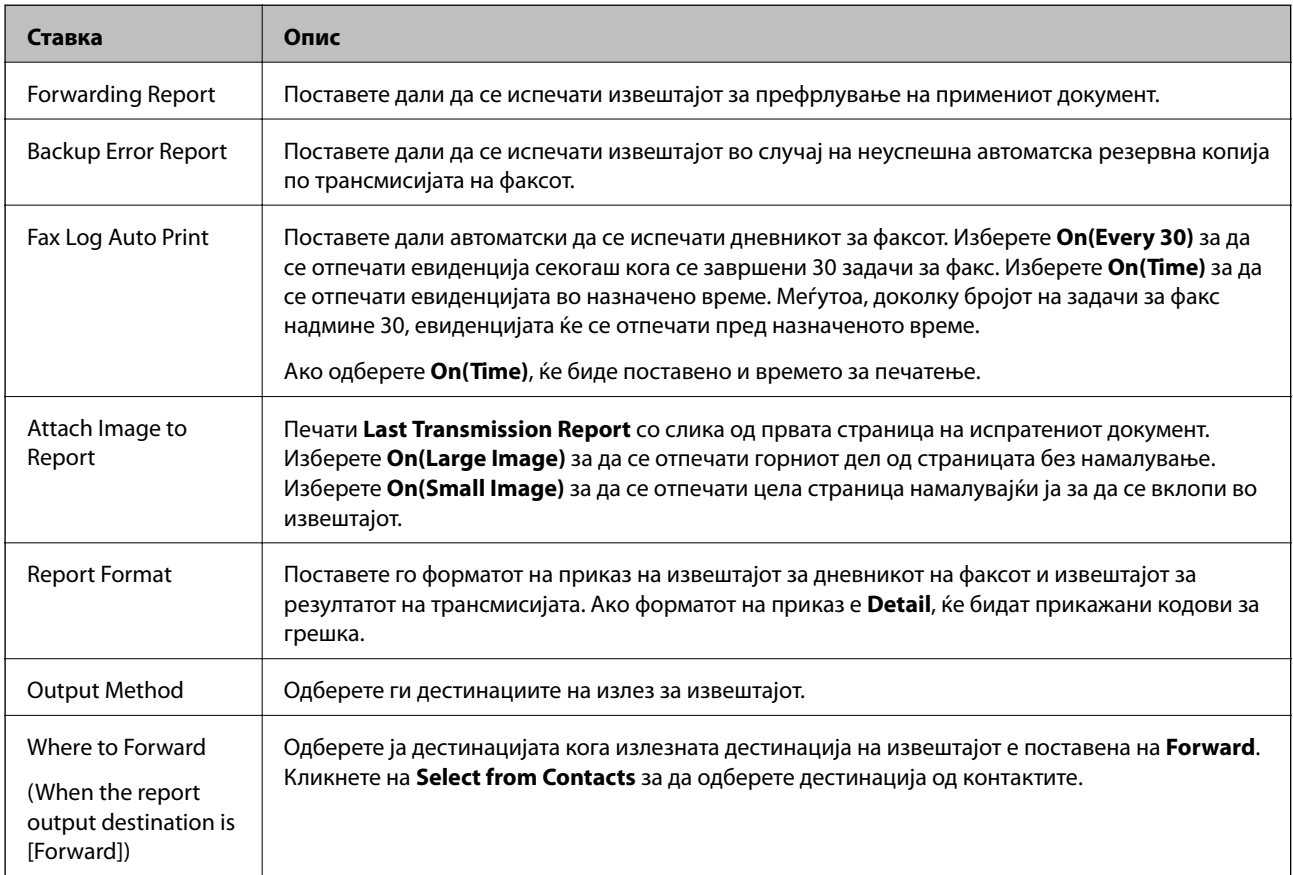

# **Line Settings**

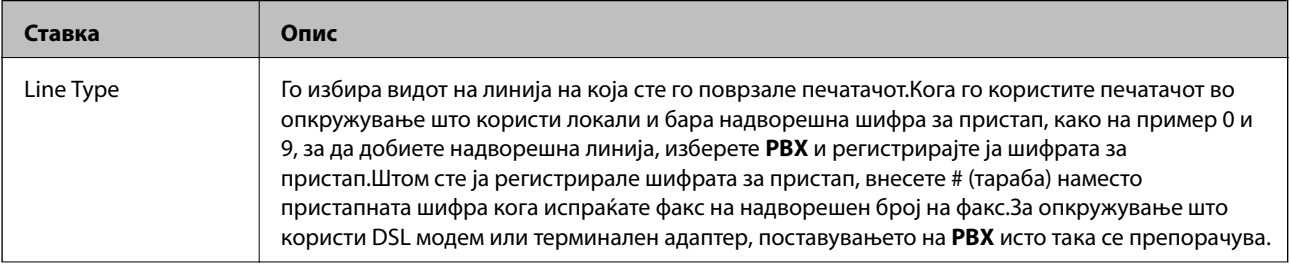

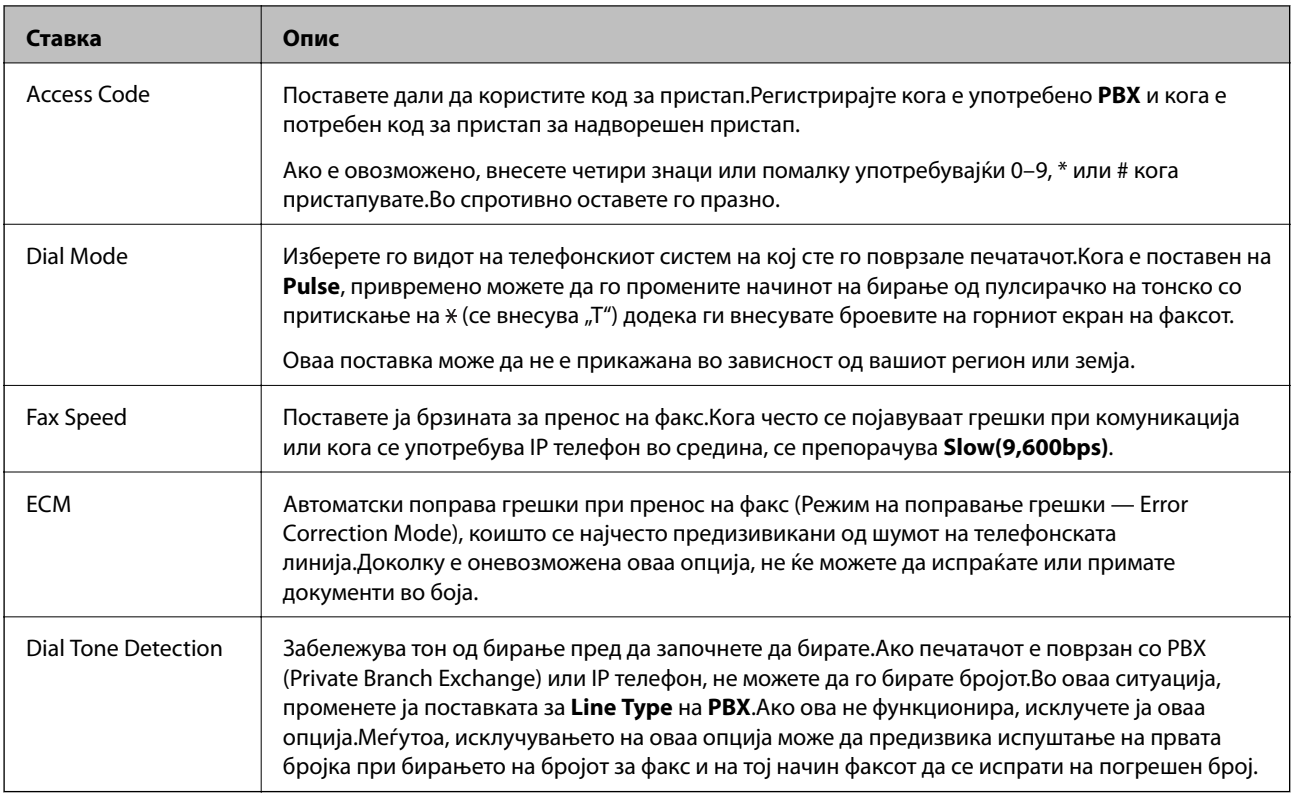

# **Security Settings**

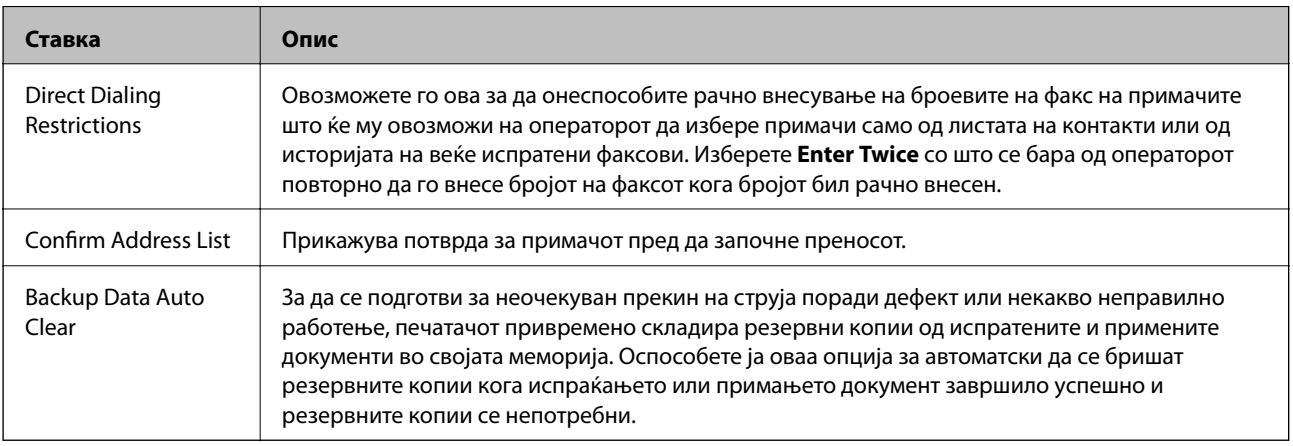

# **Употреба на функцијата PC-FAX**

Кога е инсталирано FAX Utility на компјутерот на клиентот поврзан со мрежа или USB кабел, овозможено е праќањето и примањето факсови.

Поставете го следново.

- 1. Пристапете до Web Config и изберете го јазичето **Fax** > **Send Settings** > **Basic**.
- 2. Одберете **Use** за **PC to FAX Function**.
- 3. Кликнете **OK**.

 $\blacktriangleright$  ["Пристапување до Web Config" на страница 37](#page-36-0)

# **Употреба на контакти**

# **Функции за поставка на дестинација**

Може да ја користите листата со контакти на печатачот или LDAP серверот за да изберете дестинација за функциите за скенирање и праќање на факсови.

### *Белешка:*

- ❏ Достапните функции може да се разликуваат во зависност од моделот. За повеќе информации, погледнете ја документацијата за печатачот.
- $\Box$  Може да менувате помеѓу листата со контакти на печатачот и LDAP со користење на контролната табла на печатачот.
- ❏ За да ги испратите по е-пошта овие функции, потребно е да го конфигурирате серверот за пошта.

### **Поврзани информации**

- & "Конфигурирање на контакти" на страница 61
- & ["Соработка помеѓу LDAP сервер и корисници" на страница 65](#page-64-0)
- & ["Конфигурирање на сервер за пошта" на страница 31](#page-30-0)

# **Конфигурирање на контакти**

Листата на контакти може да ги вклучува следниве типови на дестинации:

- ❏ **Fax**: Дестинација за факс
- ❏ **Email**: Дестинација за е-пошта
- ❏ **Network Folder (SMB)**/**FTP**: Дестинација за податоци за скенирање и податоци за препраќање на факс

## **Споредба на конфигурација на контакти**

Има три алатки за конфигурирање на контакти на печатачот: Web Config, EpsonNet Config и контролната табла на печатачот.Разликите во овие три алатки се наведени во табелата подолу.Користејќи ја опцијата EpsonNet Config ќе се отвори Web Config, а потоа ќе може да конфигурирате користејќи Web Config.

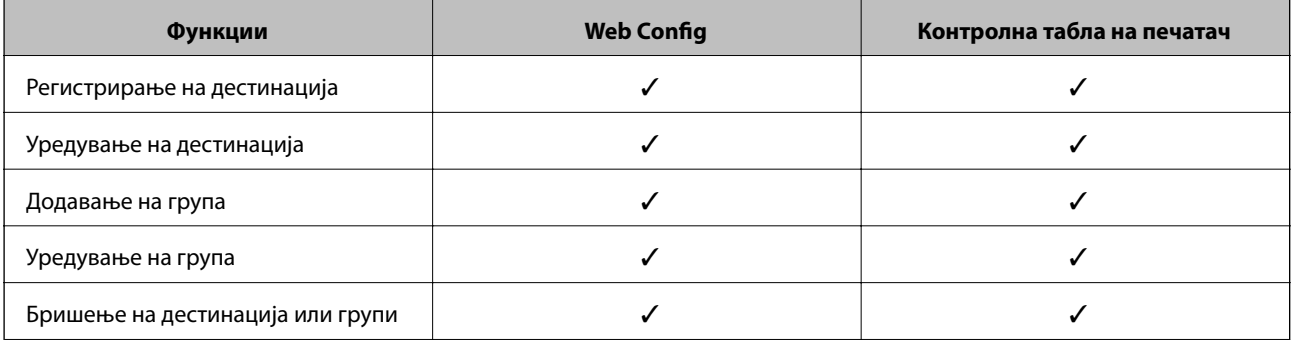

<span id="page-61-0"></span>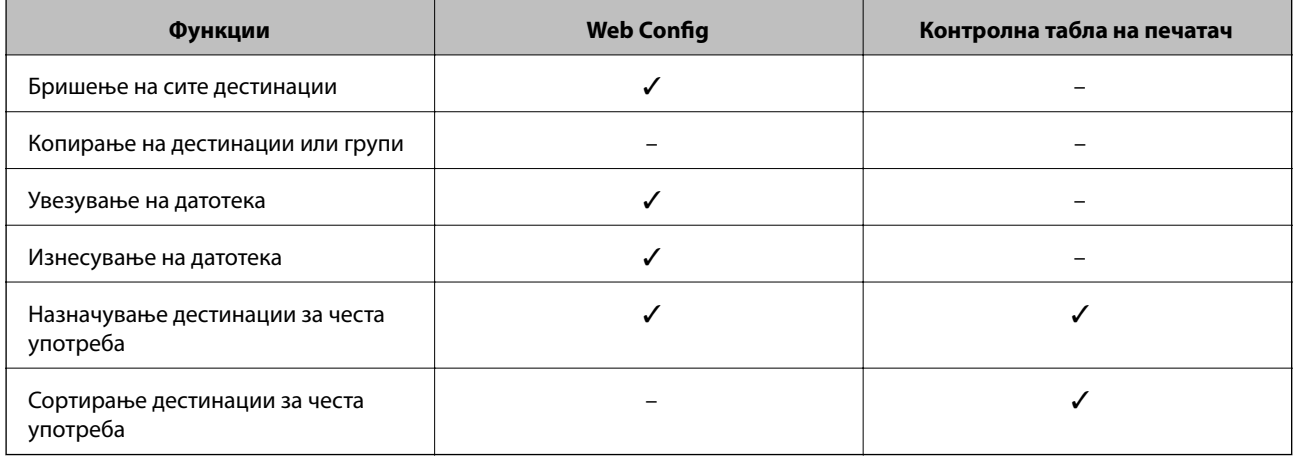

### *Белешка:*

Може да ја конфигурирате и дестинацијата за факс со користење на FAX Utility.

## **Регистрирање на дестинација на контакти**

- 1. Пристапете до Web Config и изберете го јазичето **Scan/Copy** или **Fax** > **Contacts**.
- 2. Изберете го бројот којшто сакате да ги регистрирате и кликнете на **Edit**.
- 3. Внесете **Name** и **Index Word**.
- 4. Изберете го типот на дестинација како **Type** опција.

### *Белешка:*

Не може да ја промените *Type* опцијата откако ќе завршите со регистрацијата.Ако сакате да го промените типот, избришете ја дестинацијата и повторно регистрирајте.

5. Внесете вредност за секоја ставка и кликнете на **Apply**.

### **Поврзани информации**

- $\blacklozenge$  ["Пристапување до Web Config" на страница 37](#page-36-0)
- $\blacktriangleright$  ["Ставки за поставка на дестинација" на страница 63](#page-62-0)
- $\blacklozenge$  ["Правење резервна копија на контактите" на страница 70](#page-69-0)

## <span id="page-62-0"></span>*Ставки за поставка на дестинација*

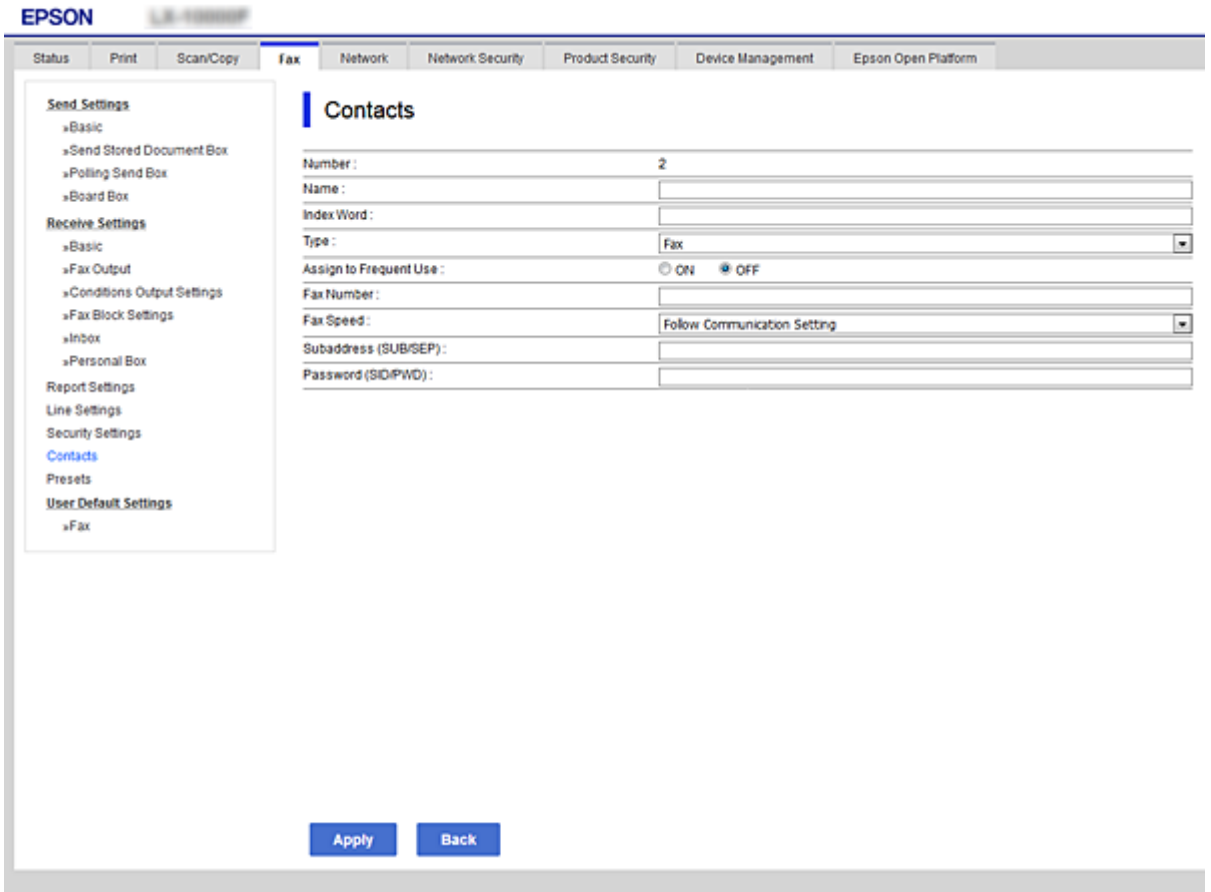

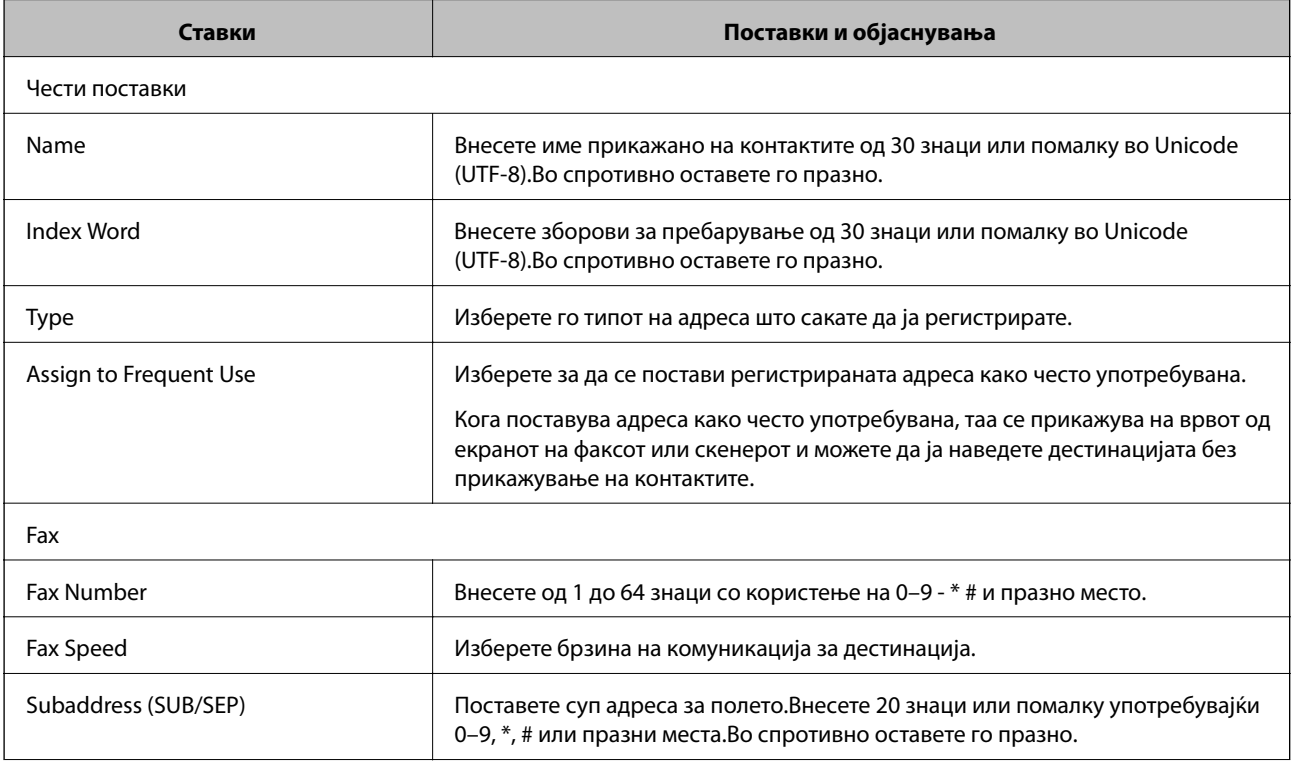

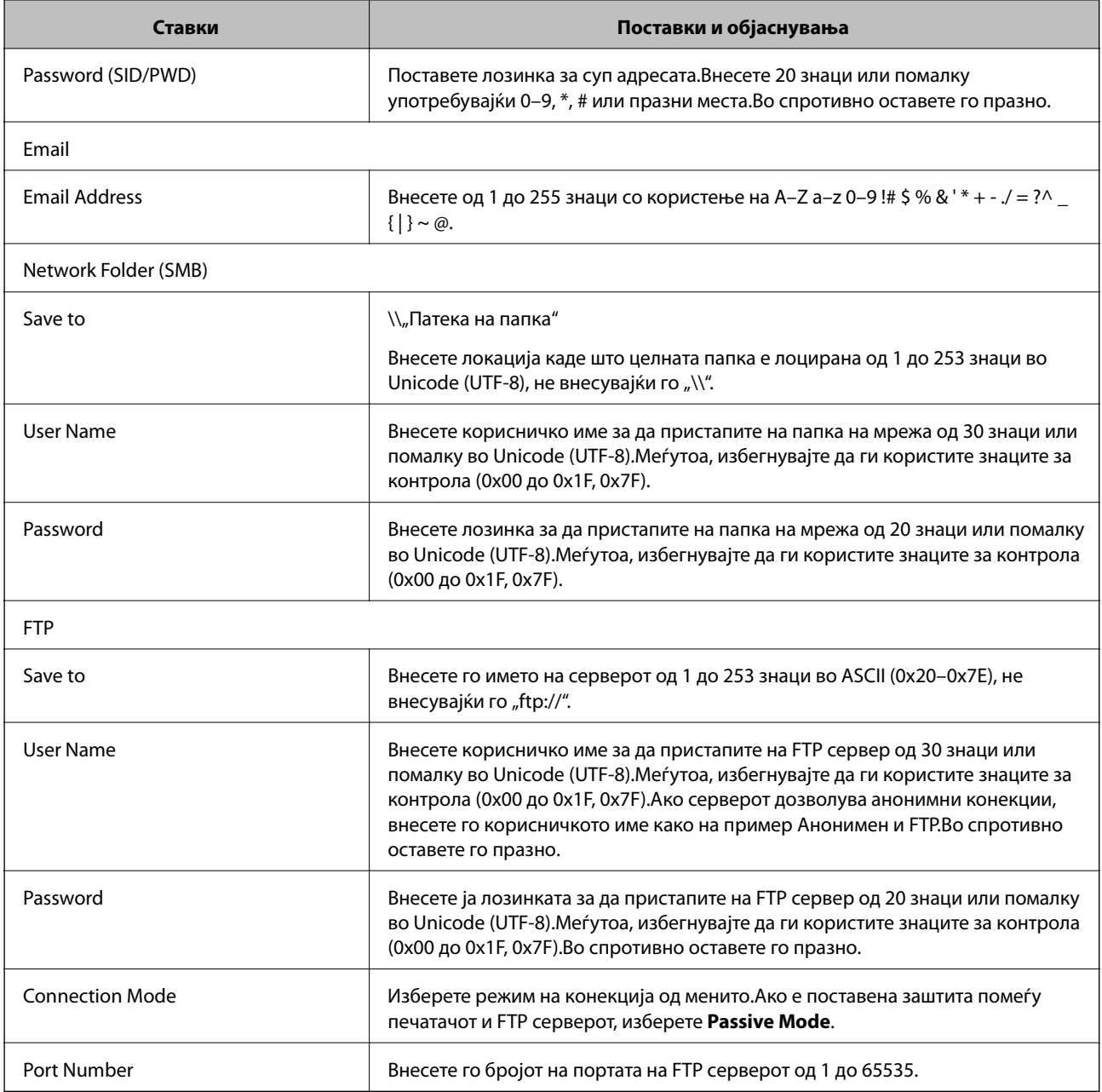

 $\blacklozenge$  ["Регистрирање на дестинација на контакти" на страница 62](#page-61-0)

## **Регистрирање на дестинации како група**

Ако типот на дестинација е поставен на **Fax** или **Email**, може да ги регистрирате дестинациите како група.

- 1. Пристапете до Web Config и изберете го јазичето **Scan/Copy** или **Fax** > **Contacts**.
- 2. Изберете го бројот којшто сакате да ги регистрирате и кликнете на **Edit**.
- 3. Изберете група од **Type**.

<span id="page-64-0"></span>4. Кликнете на **Select** за **Contact(s) for Group**.

Се прикажуваат достапните дестинации.

5. Изберете ја дестинацијата којашто сакате да ја регистрирате во групата и потоа кликнете на **Select**.

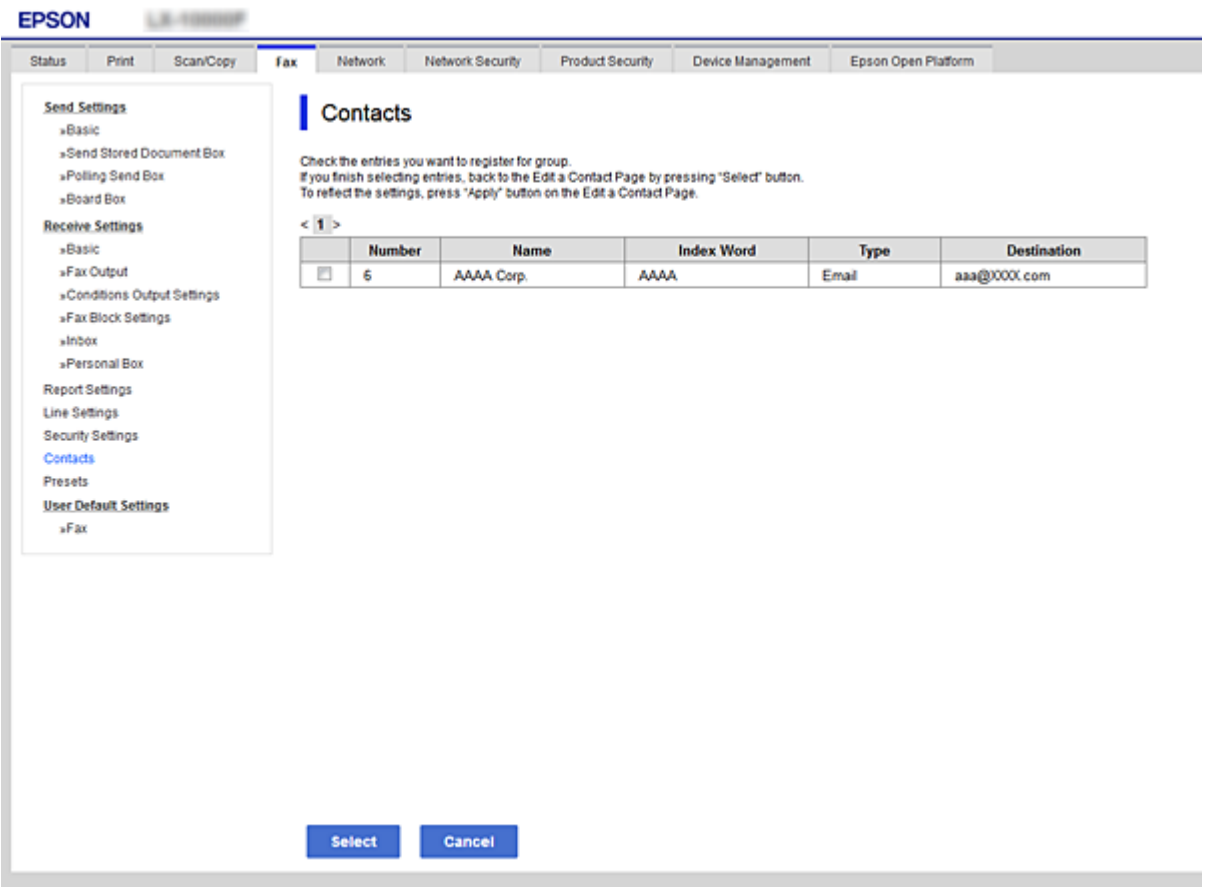

- 6. Внесете **Name** и **Index Word**.
- 7. Одберете дали да ја назначите регистрираната група како често употребуваната група.

#### *Белешка:*

Може да ги регистрирате дестинациите во повеќе групи.

8. Кликнете **Apply**.

### **Поврзани информации**

- $\blacklozenge$  ["Пристапување до Web Config" на страница 37](#page-36-0)
- $\rightarrow$  ["Правење резервна копија на контактите" на страница 70](#page-69-0)

# **Соработка помеѓу LDAP сервер и корисници**

Кога се соработува со LDAP сервер можете да ја пребарате и специфицирате дестинацијата за е-пошта или факс од контактите на LDAP серверот.

<span id="page-65-0"></span>& "Конфигурирање на LDAP сервер" на страница 66

# **Конфигурирање на LDAP сервер**

- 1. Пристапете до Web Config и изберете го јазичето **Network** > **LDAP Server** > **Basic**.
- 2. Внесете вредност за секоја ставка.
- 3. Изберете **OK**.

Се прикажуваат поставките коишто сте ги избрале.

### **Поврзани информации**

- $\blacklozenge$  ["Пристапување до Web Config" на страница 37](#page-36-0)
- $\blacktriangleright$  "Ставки за поставка на LDAP серверот" на страница 66

### *Ставки за поставка на LDAP серверот*

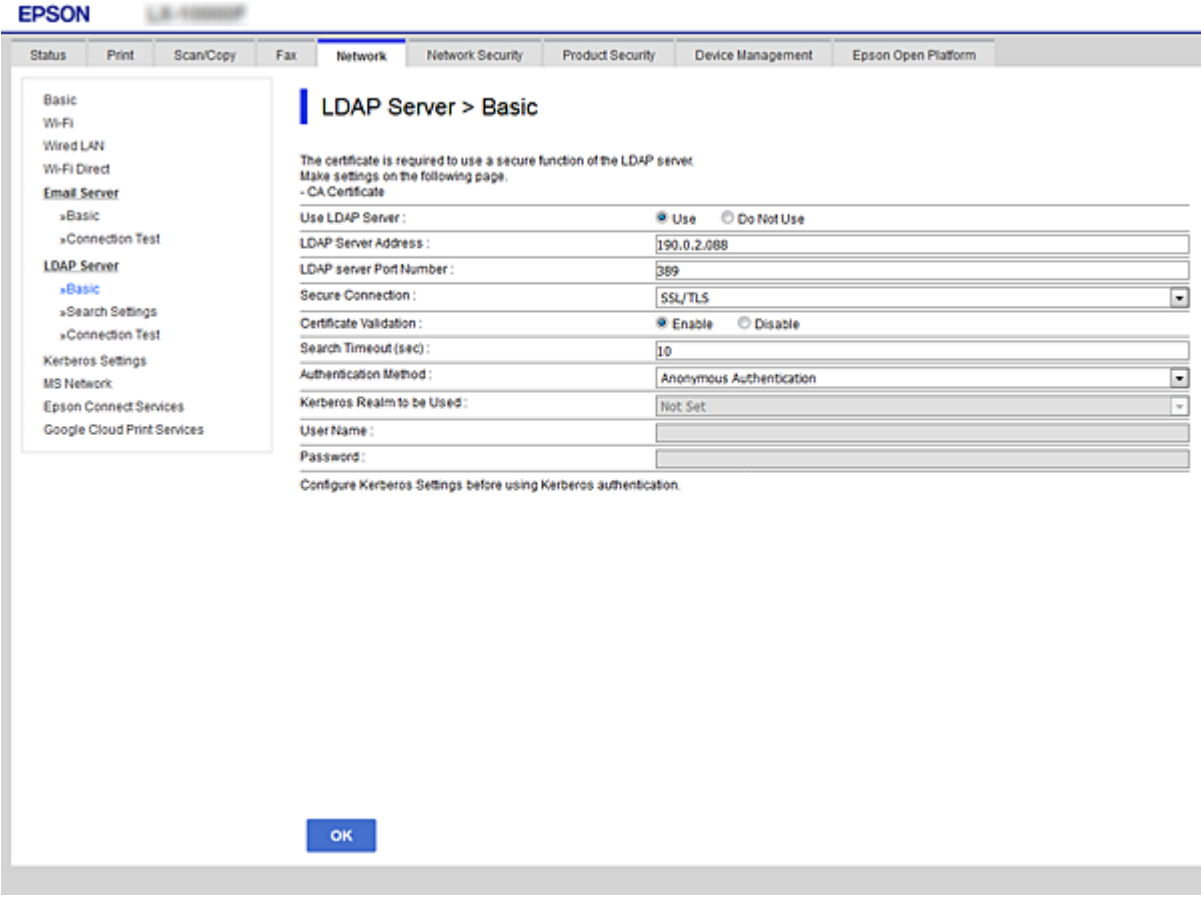

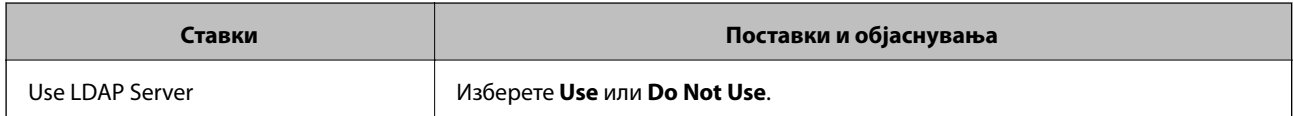

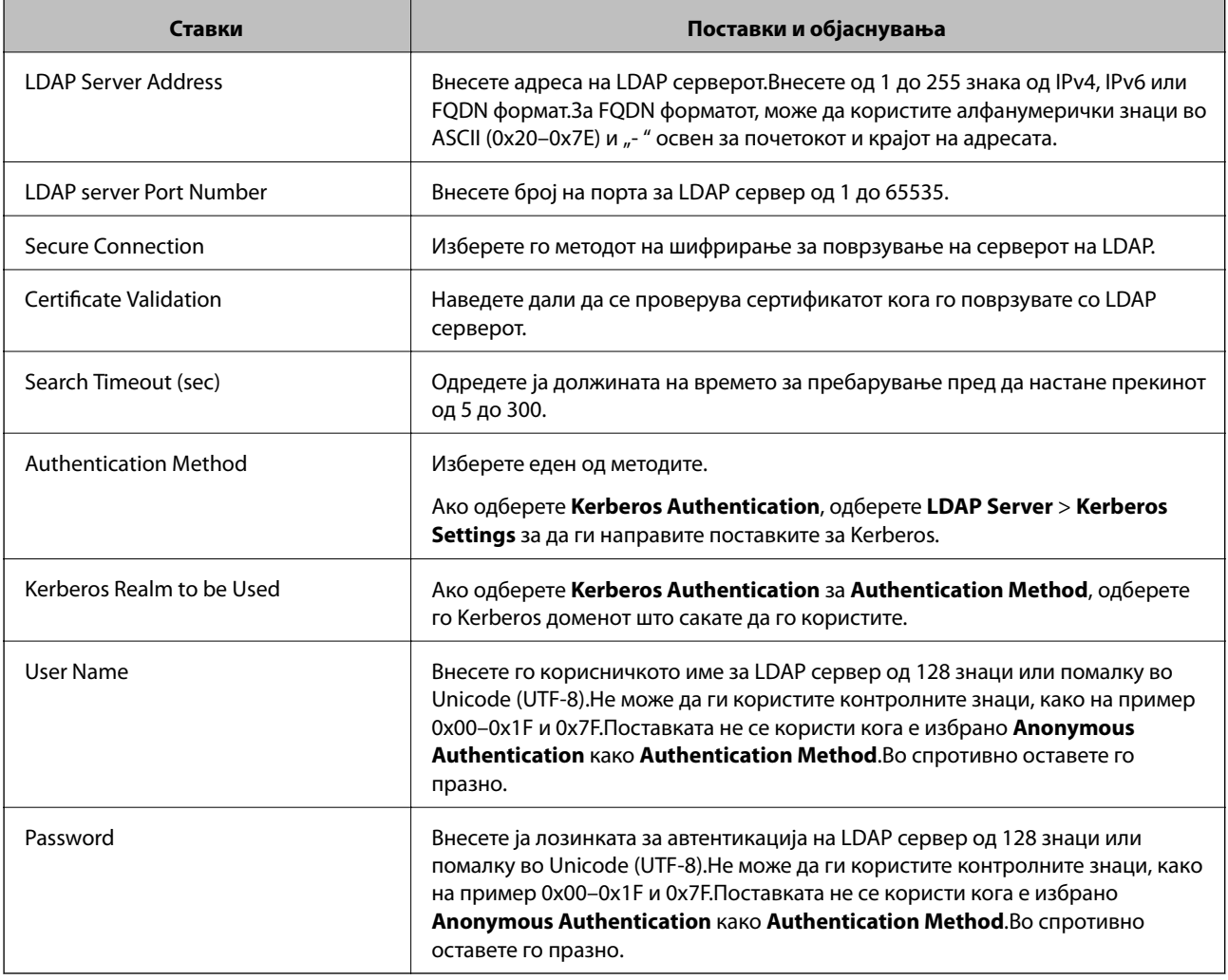

- & ["Конфигурирање на LDAP сервер" на страница 66](#page-65-0)
- $\rightarrow$  "Поставки за Kerberos" на страница 67

### *Поставки за Kerberos*

Ако изберете **Kerberos Authentication** за **Authentication Method** од **LDAP Server** > **Basic**, направете ги следните поставки за Kerberos од јазичето **Network** > **Kerberos Settings**.Можете да направите 10 поставки за Kerberos поставки.

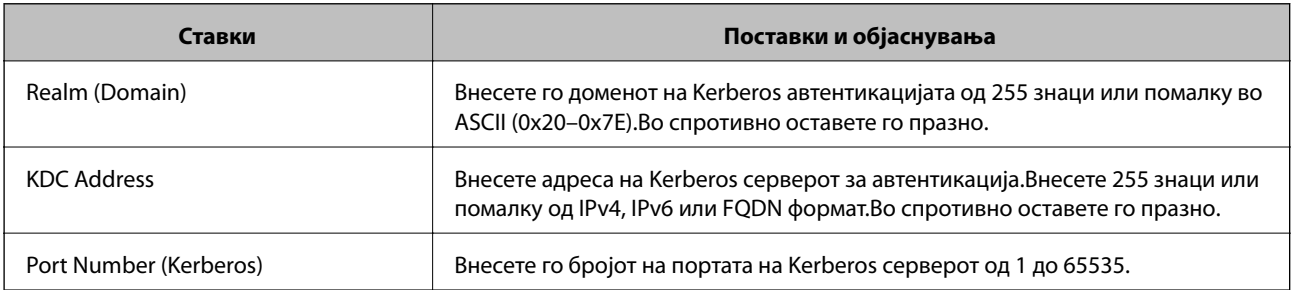

## <span id="page-67-0"></span>**Конфигурирање на поставките за пребарување на LDAP сервер**

- 1. Пристапете до Web Config и изберете го јазичето **Network** > **LDAP Server** > **Search Settings**.
- 2. Внесете вредност за секоја ставка.
- 3. Кликнете на **OK** за да се прикаже резултатот за поставката. Се прикажуваат поставките коишто сте ги избрале.

### **Поврзани информации**

- $\blacklozenge$  ["Пристапување до Web Config" на страница 37](#page-36-0)
- $\blacktriangleright$  "Ставки за поставка за пребарување на LDAP серверот" на страница 68

### *Ставки за поставка за пребарување на LDAP серверот*

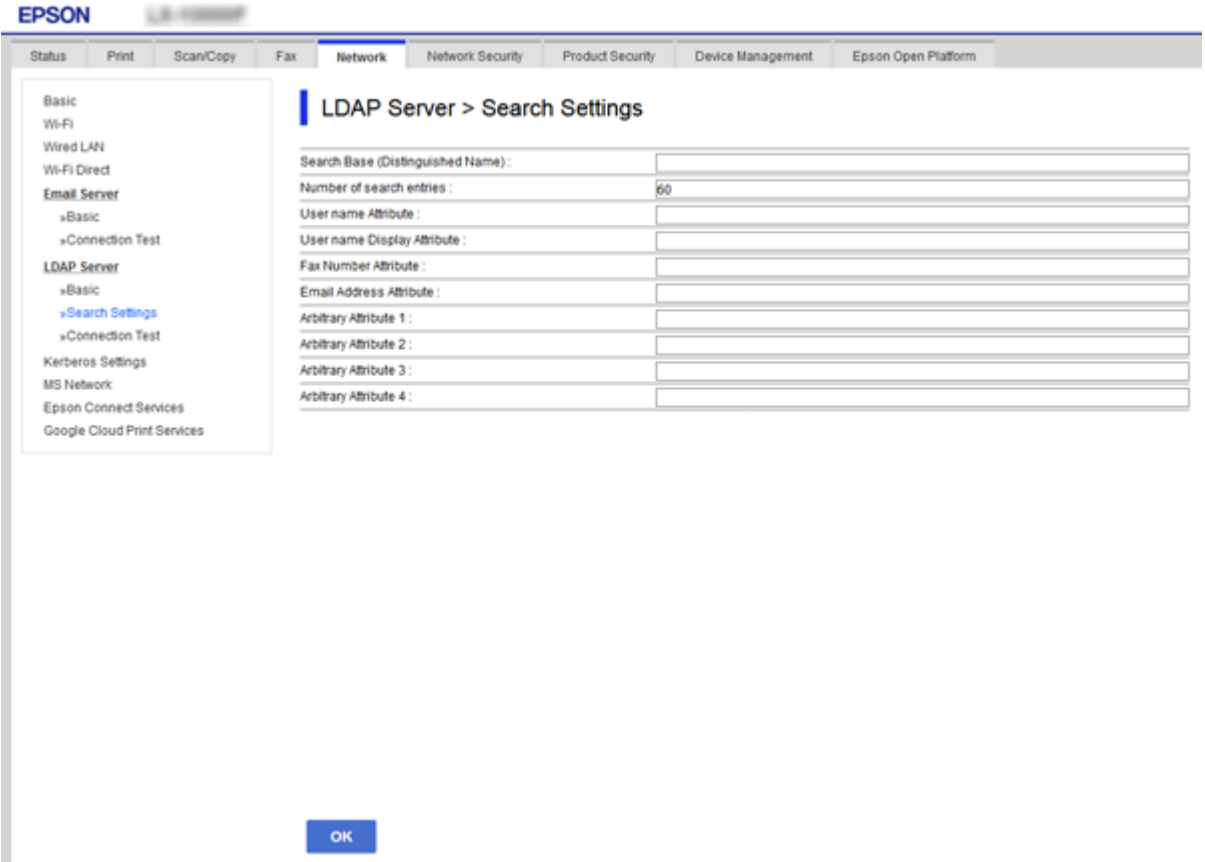

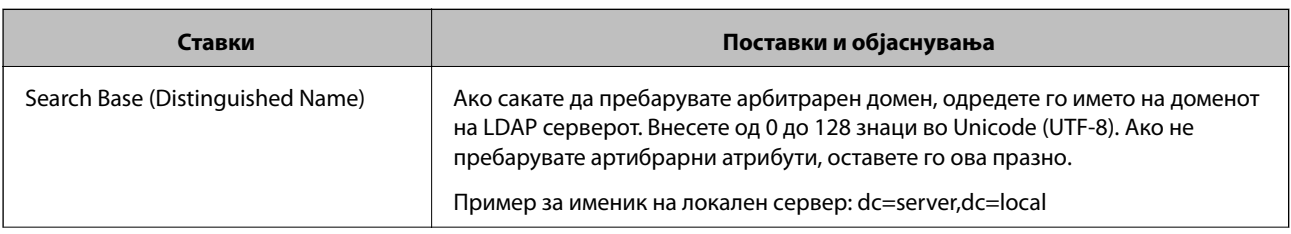

<span id="page-68-0"></span>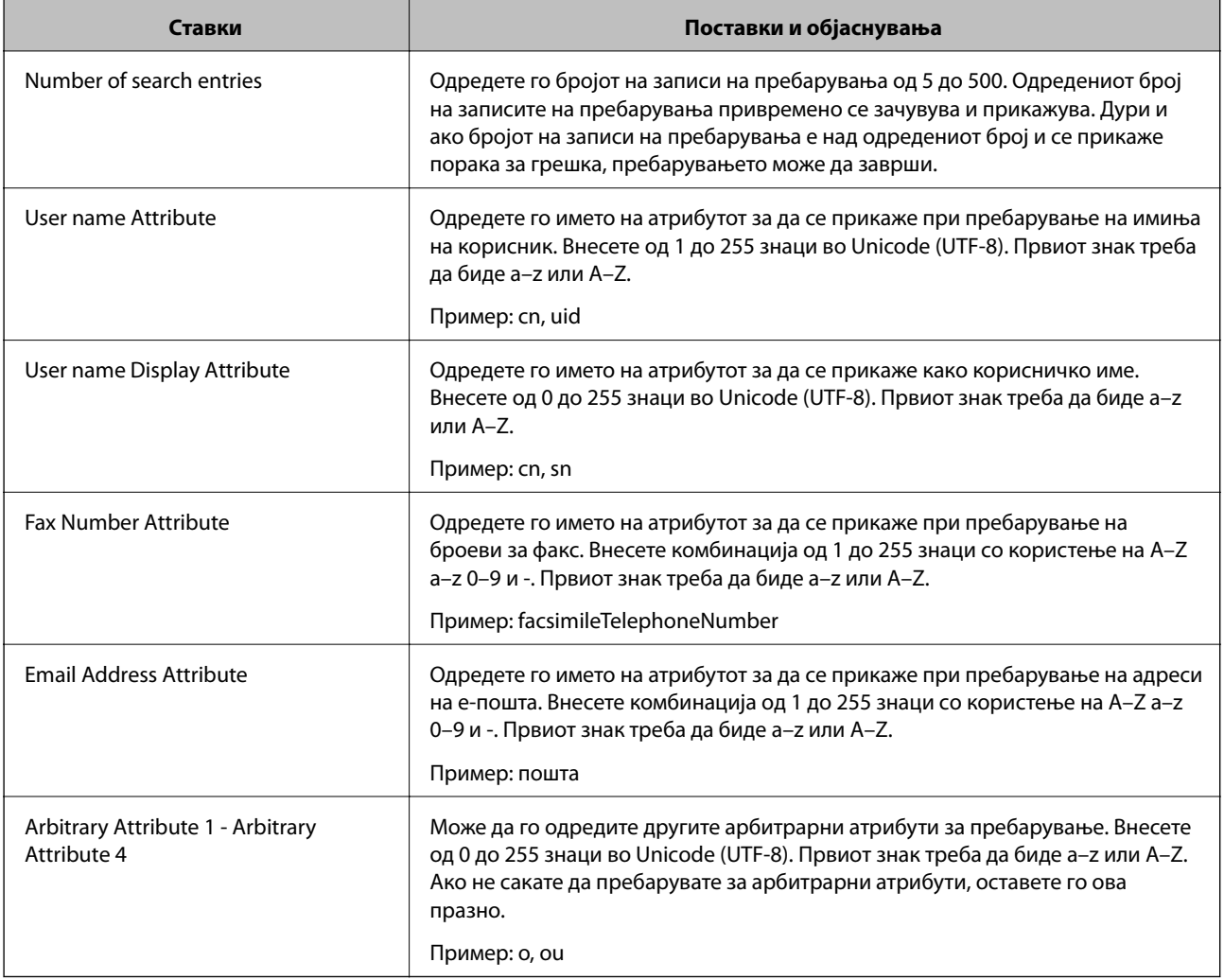

 $\blacktriangleright$  ["Конфигурирање на поставките за пребарување на LDAP сервер" на страница 68](#page-67-0)

# **Проверување на LDAP конекција на сервер**

- 1. Пристапете до Web Config и изберете го јазичето **Network** > **LDAP Server** > **Connection Test**.
- 2. Изберете **Start**.

Пробниот тест е започнат.По тестот се прикажува извештајот за проверка.

### **Поврзани информации**

- $\blacklozenge$  ["Пристапување до Web Config" на страница 37](#page-36-0)
- $\rightarrow$  ["Пробни референции за конекција на LDAP сервер" на страница 70](#page-69-0)

### <span id="page-69-0"></span>*Пробни референции за конекција на LDAP сервер*

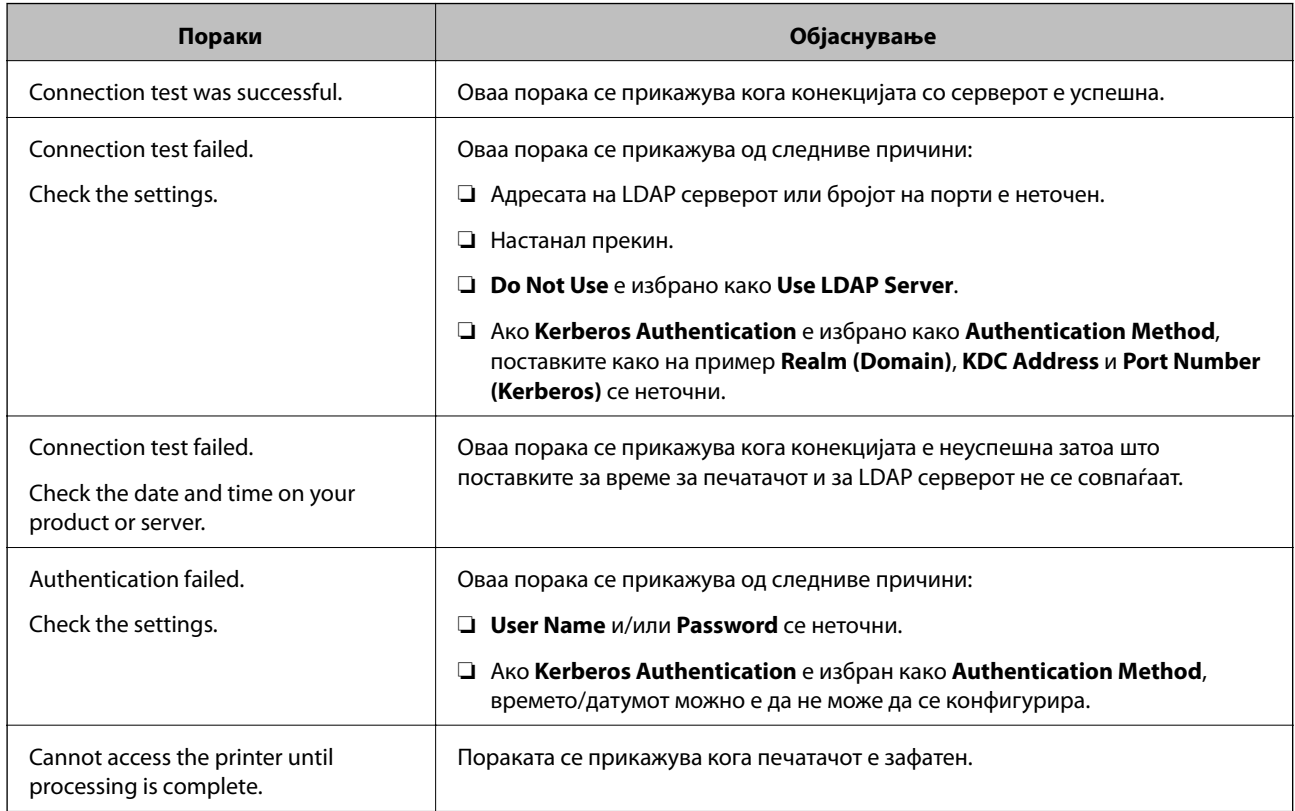

### **Поврзани информации**

 $\rightarrow$  ["Проверување на LDAP конекција на сервер" на страница 69](#page-68-0)

# **Правење резервна копија на контактите**

Со извезување на контактите на Web Config, може да ги копирате во другите печатачи.

### **Извезување на контакти**

- 1. Пристапете до Web Config, а потоа изберете го јазичето **Device Management** > **Export and Import Setting Value** > **Export**.
- 2. Изберете **Contacts**.
- 3. Внесете лозинка за да ја шифрирате извезената датотека.

Потребна ви е лозинка за да ја увезете датотеката. Оставете го ова празно ако не сакате да ја шифрирате датотеката.

4. Кликнете **Export**.

### **Поврзани информации**

 $\blacklozenge$  ["Пристапување до Web Config" на страница 37](#page-36-0)

### **Увезување на контакти**

- 1. Пристапете до Web Config а потоа изберете **Device Management** > **Export and Import Setting Value** > **Import**.
- 2. Изберете ја изнесената датотека и внесете ја шифрираната лозинка.
- 3. Кликнете **Next**.
- 4. Изберете **Contacts**, а потоа притиснете **Next**.
- 5. Кликнете **OK**.

Поставките се применети на печатачот.

### **Поврзани информации**

 $\blacktriangleright$  ["Пристапување до Web Config" на страница 37](#page-36-0)

# **Правење на системски поставки**

# **Поставување на контролниот панел**

Поставување за контролниот панел на печатачот. Може да поставувате на следниот начин.

- 1. Пристапете до Web Config и изберете го јазичето **Device Management** > **Control Panel**.
- 2. Поставете ги следните ставки како што е потребно.
	- ❏ Language

Изберете го прикажаниот јазик на контролниот панел.

❏ Panel Lock

Ако одберете **ON**, потребна е лозинката за администратор кога се изведува операција за којашто е потребно овластување на администратор. Ако лозинката за администратор не е поставена, оневозможено е заклучувањето на панелот.

3. Кликнете **OK**.

### **Поврзани информации**

 $\blacktriangleright$  ["Пристапување до Web Config" на страница 37](#page-36-0)

# **Поставки за заштеда на струја за време на неактивност**

Направете ги поставките за заштеда на струја кога печатачот има период на неактивност.Поставете го времето во зависност од искористеноста на средината.

#### *Белешка:*

Може да ги направите поставките за заштеда на струја на контролната табла на печатачот.

- 1. Пристапете до Web Config и изберете го јазичето **Device Management** > **Power Saving**.
- 2. Внесете го времето за **Sleep Timer** за да се префрлие во режим на заштеда на струја кога има неактивност.

Можете да поставите до 240 минути.

- 3. Одберете го времето на исклучување за **Power Off Timer**.Ако ја употребувате функцијата за факс, поставете на **None**.
- 4. Кликнете **OK**.

### **Поврзани информации**

 $\blacktriangleright$  ["Пристапување до Web Config" на страница 37](#page-36-0)

# **Поставување на звук**

Направете ги поставките за звук кога работите со контролниот панел, печатењето, праќањето факс итн.

- 1. Пристапете до Web Config и изберете го јазичето **Device Management** > **Sound**.
- 2. Поставете ги следните ставки како што е потребно.
	- ❏ Normal Mode

Поставете го звукот кога печатачот е поставен во **Normal Mode**.

❏ Quiet Mode

Поставете го звукот кога печатачот е поставен во **Quiet Mode**.

Ова е овозможено кога е овозможена една од следните ставки.

❏ Контролен панел на печатач:

**Поставки** > **Општи поставки** > **Поставки за печатач** > **Тивок режим Поставки** > **Општи поставки** > **Поставки на факс** > **Поставки за прием** > **Поставки за печатење** > **Тивок режим**

❏ Web Config:

Јазиче **Fax** > **Receive Settings** > **Fax Output** > **Quiet Mode**

3. Кликнете **OK**.

### **Поврзани информации**

 $\blacktriangleright$  ["Пристапување до Web Config" на страница 37](#page-36-0)

## **Синхронизација на датумот и времето со времето на серверот**

Ако употребувате CA сертификат, можете да спречите проблем со времето.

- 1. Пристапете до Web Config и изберете го јазичето **Device Management** > **Date and Time** > **Time Server**.
- 2. Одберете **Use** за **Use Time Server**.
3. Внесете го времето за адресата на серверот **Time Server Address**.

Може да користите IPv4, IPv6 или FQDN формат.Внесете 252 знаци или помалку.Во спротивно оставете го празно.

4. Внесете **Update Interval (min)**.

Можете да поставите до 10.800 минути.

5. Кликнете **OK**.

```
Белешка:
```
Можете да го потврдите статусот на конекцијата со времето на серверот на *Time Server Status*.

#### **Поврзани информации**

 $\blacktriangleright$  ["Пристапување до Web Config" на страница 37](#page-36-0)

## **Поставување на стандардната вредност за скенирање и копирање (стандардни кориснички поставки)**

Може да ја поставите стандардната вредност за функциите.

Може да ги поставувате следните функции.

- ❏ Scan to Network Folder/FTP
- ❏ Scan to Email
- ❏ Scan to Memory Device
- ❏ Scan to Cloud
- ❏ Copy
- ❏ Fax
- 1. Пристапете до Web Config и одберете ги функциите за коишто сакате да поставите стандардна вредност за јазичето **Scan/Copy** > **User Default Settings**.

Изберете го јазичето **Fax** > **User Default Settings** за да ја поставите стандардната вредност за факс.

- 2. Поставете ја секоја ставка.
- 3. Кликнете **OK**.

Ако кобминацијата на вредноста не е валидна, се прикажува валидната вредност којашто е автоматски модифицирана.Потврдете ја модифицираната вредност и повторно кликнете на **OK**.

#### **Поврзани информации**

 $\blacktriangleright$  ["Пристапување до Web Config" на страница 37](#page-36-0)

# **Регистрирање поставки често употребувани како претходно поставување**

Можете да ги зачувате поставките како претходни поставувања за функции како скенирање, копирање и праќање факс. Регистрирајте откако ќе завршите со поставките за секоја функција.

Можете да ги поставувате следните функции.

- ❏ Scan to Network Folder/FTP
- ❏ Scan to Email
- ❏ Scan to Memory Device
- ❏ Scan to Cloud
- ❏ Скенирај на компјутер
- ❏ Copy
- ❏ Fax
- 1. Пристапете до Web Config и изберете го јазичето **Scan/Copy** или **Fax** > **Presets**.
- 2. Одберете го регистрираниот број и кликнете на **Edit**.
- 3. Изберете **Type** за претходното поставување што сакате да го поставите.

#### *Белешка:*

По регистрирање, *Type* не може да биде променет. Ако сакате да го промените *Type* по регистрирањето, избришете го претходното поставување и потоа повторно регистрирајте.

- 4. Кликнете **Next**.
- 5. Поставете ја секоја ставка.

Внесете **Name** со помеѓу 1 и 30 знаци во Unicode (UTF-8).

6. Кликнете **OK**.

Ако кобминацијата на вредноста не е валидна, се прикажува валидната вредност којашто е автоматски модифицирана. Потврдете ја модифицираната вредност и повторно кликнете на **OK**.

#### **Поврзани информации**

 $\blacktriangleright$  ["Пристапување до Web Config" на страница 37](#page-36-0)

## **Користење MS мрежа**

Може да назначите дали да го активирате или не споделувањето на MS мрежата.

Кога е активирано, може да ги испраќате скенираните резултати и добиените факсови до заедничката папка на работната група.

- 1. Пристапете до Web Config и изберете го јазичето **Network** > **MS Network**.
- 2. Изберете **Use Microsoft network sharing**.
- 3. Внесете го името на работната група на којашто припаѓа печатачот во **Workgroup Name** во рамките на 15 знаци или помалку во ASCII.
- 4. Кликнете **Next**.
- 5. Потврдете ги поставките и кликнете на **OK**.

#### **Поврзани информации**

 $\blacktriangleright$  ["Пристапување до Web Config" на страница 37](#page-36-0)

# **Print Settings**

#### **Paper Source Settings**

Изберете ги големината и типот на хартија што треба да се вчита во секој извор на хартија.

#### **Error Settings**

Поставете кои грешки на уредот да се прикажат.

❏ Paper Size Notice

Поставете дали да се прикаже грешка на контролниот панел кога големината на хартијата на конкретниот извор на хартија е различна од големината на хартијата на податоците за печатење.

❏ Paper Type Notice

Поставете дали да се прикаже грешка на контролниот панел кога типот на хартијата на конкретниот извор на хартија е различен од типот на хартијата на податоците за печатење.

❏ Auto Error Solver

Поставете дали автоматски да се прекине грешката ако нема активност на контролниот панел во рок од 5 секунди по прикажувањето на грешката.

#### **Universal Print Settings**

Извршете поставки за печатење од надворешни уреди преку двигателот на печатачот.

# **Употребување на Epson Connect сервис**

Користејќи ја услугата Epson Connect достапна на интернет можете да печатите од својот паметен телефон, таблет или лаптоп во секое време и практично секаде.

Функциите достапни на интернет се следниве.

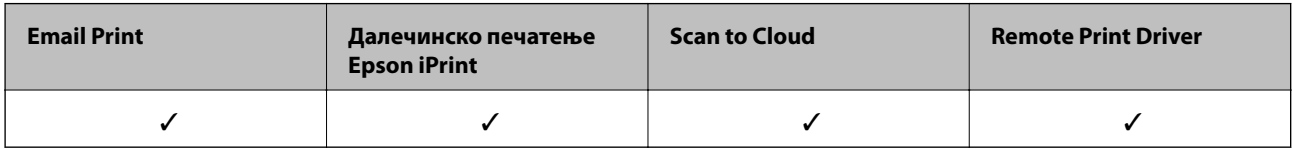

За повеќе информации погледнете ја веб-локацијата Epson Connect.

<https://www.epsonconnect.com/>

[http://www.epsonconnect.eu](http://www.epsonconnect.eu/) (само Европа)

Во ова поглавје има објаснување за безбедносните поставки на уредот.

# **Вовед во безбедносните карактеристики на производот**

Во овој дел е даден вовед во безбедносните функции на уредите на Epson.

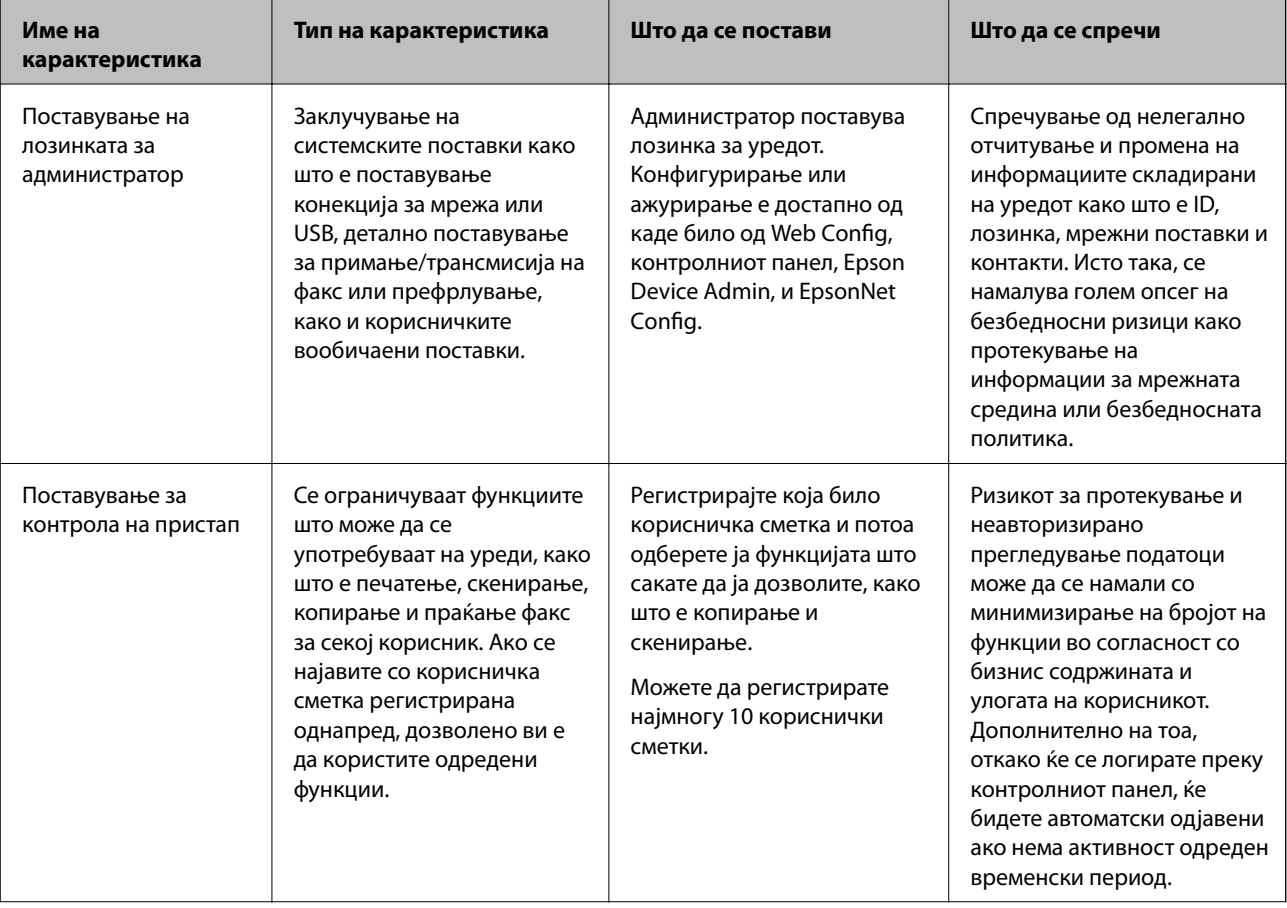

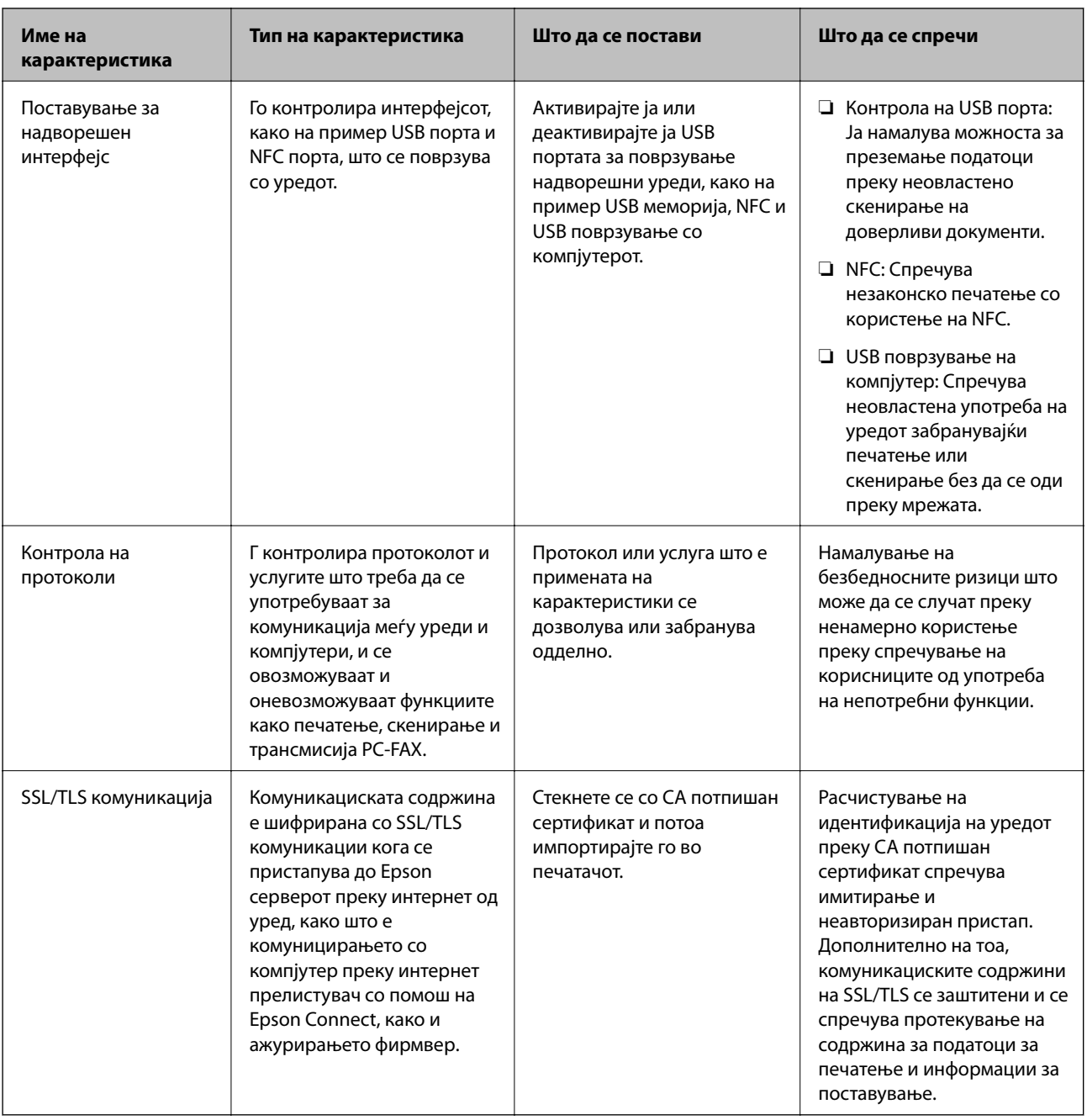

#### **Поврзани информации**

- $\rightarrow$  ["За Web Config" на страница 36](#page-35-0)
- $\blacktriangleright$  ["EpsonNet Config" на страница 120](#page-119-0)
- & ["Epson Device Admin" на страница 120](#page-119-0)
- $\blacktriangleright$  ["Конфигурирање на лозинка за администратор" на страница 78](#page-77-0)
- & ["Ограничување на достапни функции" на страница 81](#page-80-0)
- & ["Поставување рестрикција за екстерниот интерфејс" на страница 83](#page-82-0)
- & ["Контролирање на користењето протоколи" на страница 84](#page-83-0)
- $\blacktriangleright$  ["SSL/TLS комуникација со печатач" на страница 87](#page-86-0)

# <span id="page-77-0"></span>**Конфигурирање на лозинка за администратор**

Кога ја поставувате лозинката за администратор, корисници што не се администратори нема да можат да ги менуваат поставките за администрирањето со системот. Лозинката за администратор можете да ја поставувате или менувате со Web Config, контролниот панел на печатачот, или софтверот (Epson Device Admin или EpsonNet Config). Кога го употребувате софтверот, видете ја документацијата за секој софтвер.

#### **Поврзани информации**

- $\rightarrow$  "Конфигурирање на лозинката за администратор преку контролниот панел" на страница 78
- $\blacklozenge$  "Конфигурирање на лозинка за администратор со Web Config" на страница 78
- $\rightarrow$  ["EpsonNet Config" на страница 120](#page-119-0)
- **→** ["Epson Device Admin" на страница 120](#page-119-0)

## **Конфигурирање на лозинката за администратор преку контролниот панел**

Лозинката за администратор може да ја поставите од контролниот панел на печатачот.

- 1. Изберете **Поставки** од контролниот панел на печатачот.
- 2. Изберете **Општи поставки** > **Администрир. на систем** > **Поставки за безбедност**.
- 3. Изберете **Администраторски поставки**.
- 4. Изберете **Лозинка на администраторот** > **Регистрирај**.
- 5. Внесете ја новата лозинка.
- 6. Внесете ја лозинката повторно.
- 7. Затворете го екранот за потврда.

Прикажан е екранот со администраторски поставки.

8. Изберете **Вкл.** за **Поставка за заклучување** и затворете го екранот за потврда.

Лозинката за администратор се бара кога работите со заклучена ставка на мени.

#### *Белешка:*

- ❏ Кога сте ја внеле лозинката за администратор за да отклучите ставки на мени, тогаш сте најавени како администратор.
- ❏ Ако поставите *Поставки* > *Општи поставки* > *Осн поставки* > *Изминато време на операцијата* to *Вкл.*, печатачот ќе ве одјави по период на неактивност во контролната табла.
- ❏ Кога одбирате *Промени* или *Ресетирај* на екранот *Лозинка на администраторот* и ја внесувате лозинката за администратор, истата можете да ја промените или избришете.

### **Конфигурирање на лозинка за администратор со Web Config**

Можете да ја поставите лозинката за администратор со Web Config.

- 1. Пристапете до Web Config и изберете го јазичето **Product Security** > **Change Administrator Password**.
- 2. Внесете лозинка во **New Password** и **Confirm New Password**. Внесете го корисничкото име доколку е потребно.

Ако сакате да внесете нова лозинка, внесете ја тековната лозинка.

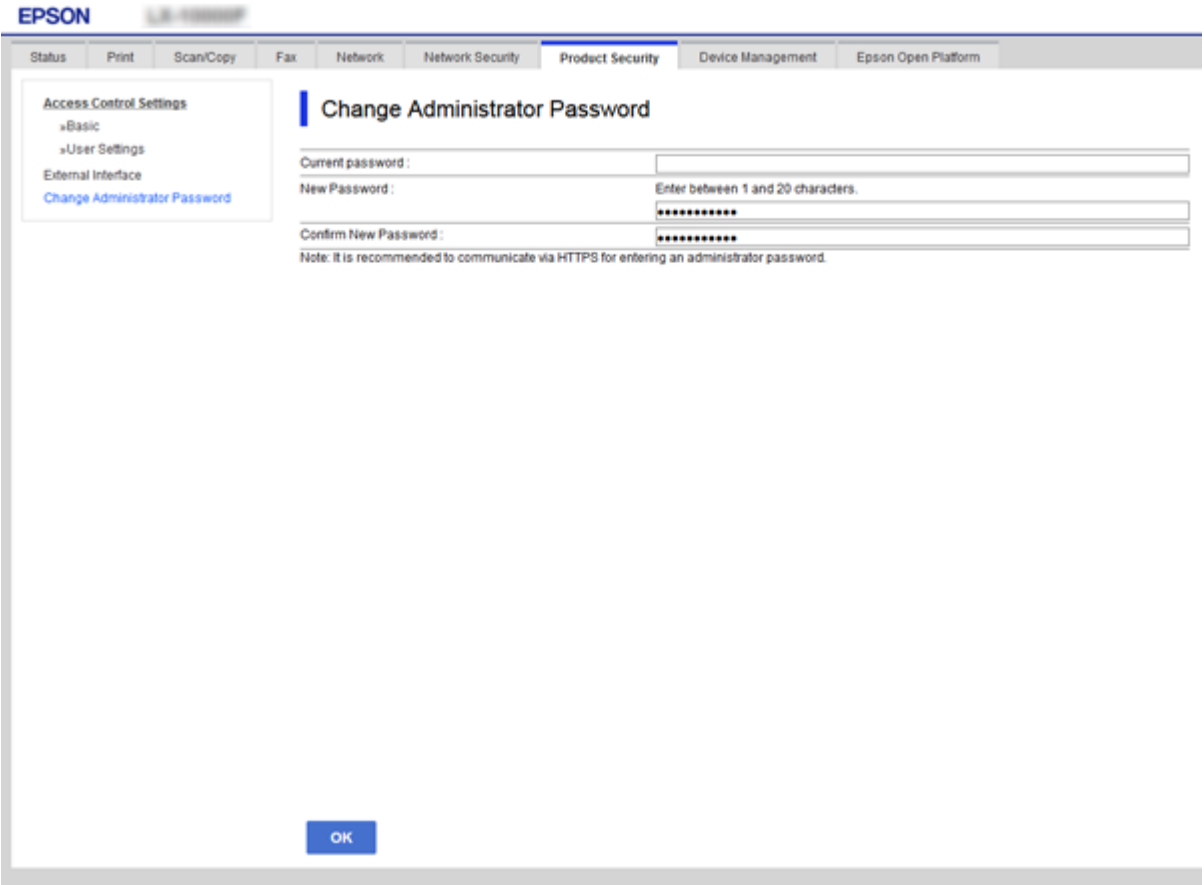

3. Изберете **OK**.

#### *Белешка:*

- ❏ За да поставувате или менувате заклучени ставки, кликнете на *Administrator Login*, и потоа внесете ја лозинката за администратор.
- ❏ За да ја избришете лозинката за администратор, кликнете на јазичето *Product Security* > *Delete Administrator Password*, и потоа внесете ја лозинката за администратор.

#### **Поврзани информации**

 $\blacklozenge$  ["Пристапување до Web Config" на страница 37](#page-36-0)

# **Ставки што треба да се заклучат со лозинка за администратор**

Администраторите имаат привилегии на поставување и промена на сите карактеристики за уреди.

Освен тоа, ако е поставена лозинка за администртор на уред, тој се заклучува и не е дозволено ставката за поставување мрежа да биде променета, но и се прави рестрикција на корисничките карактеристики што се однесуваат на управувањето со уредот.

Следните се ставки коишто може да ги контролира администратор.

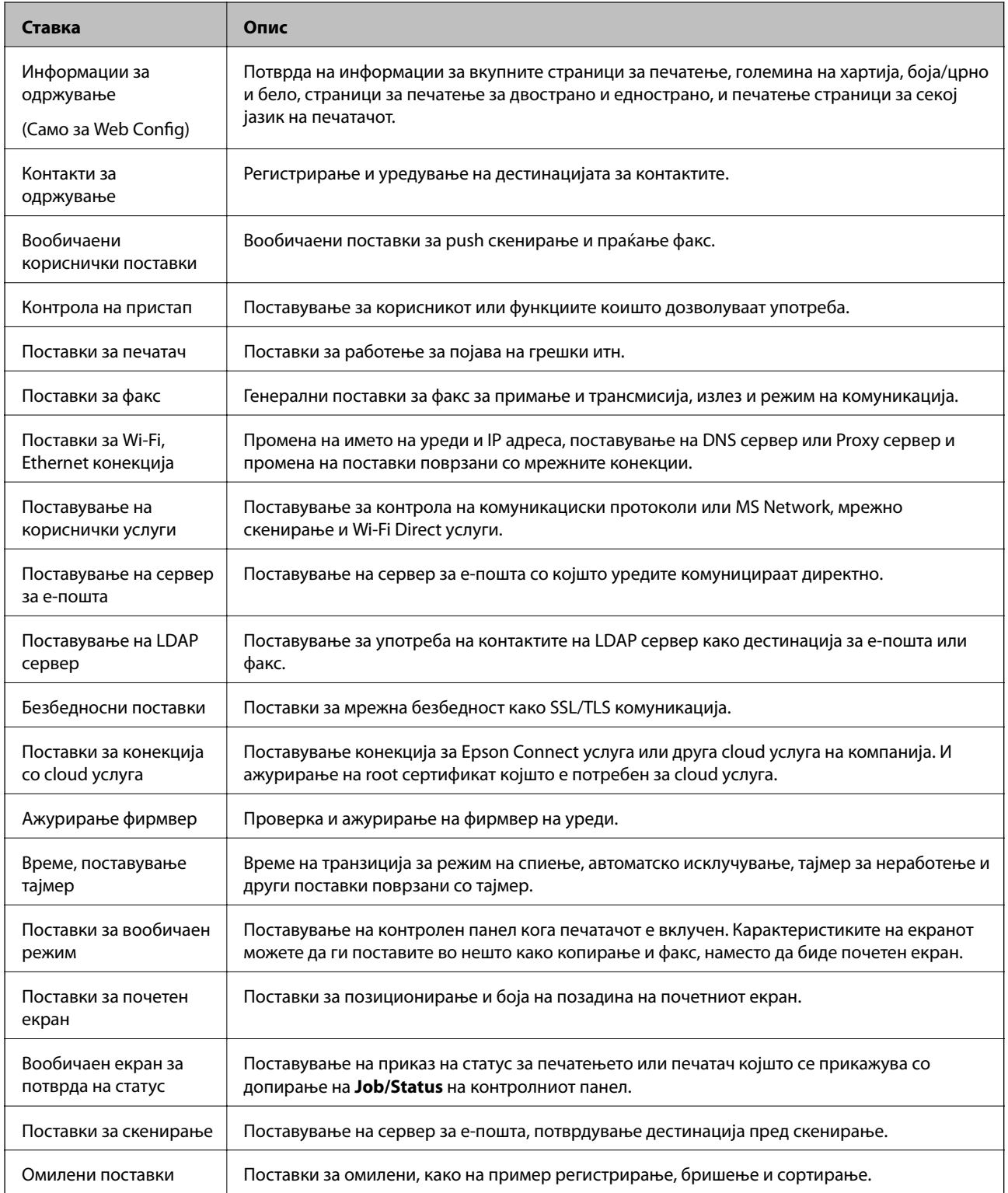

<span id="page-80-0"></span>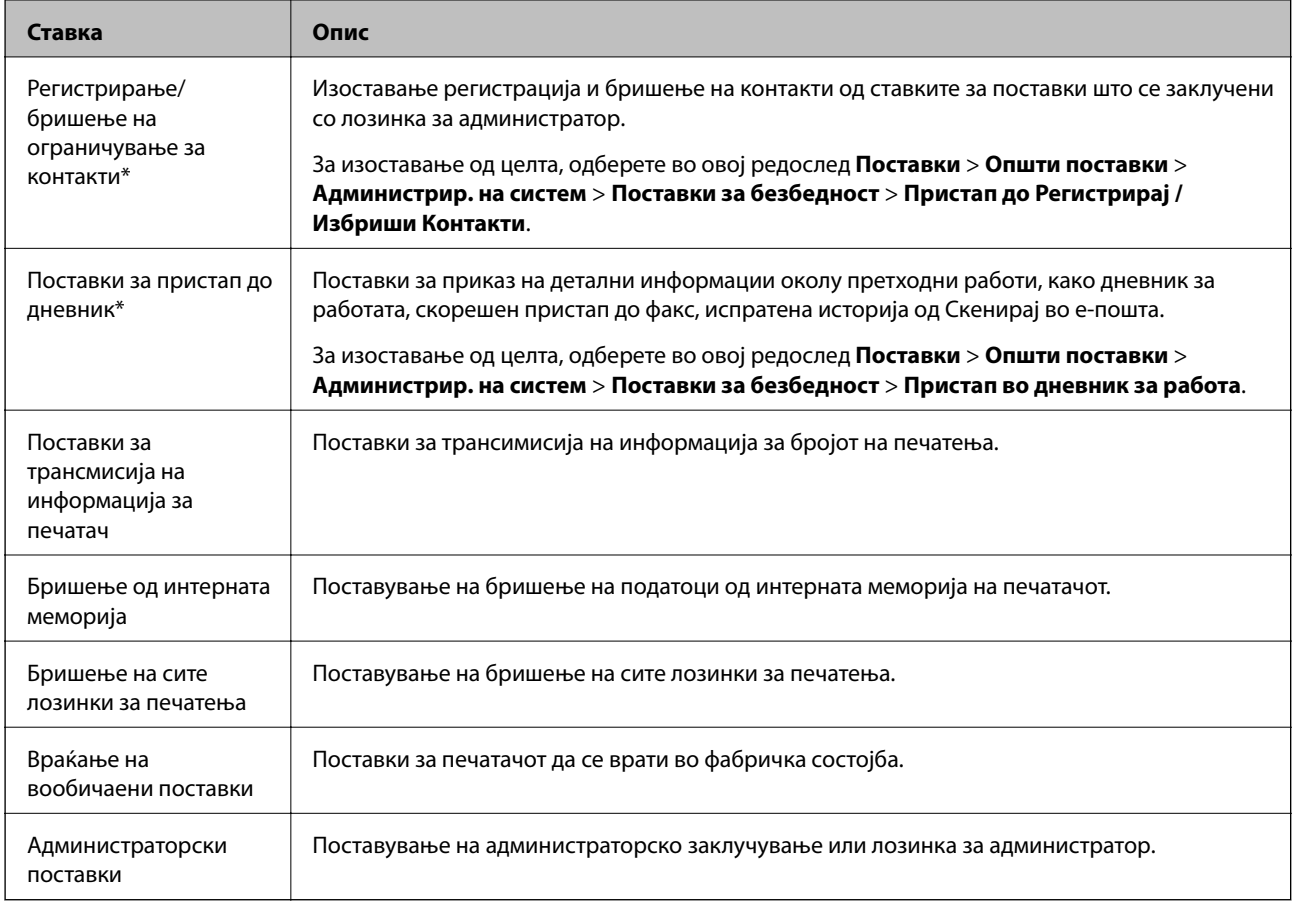

\* Може да изоставите од заклучените ставки.

# **Ограничување на достапни функции**

Може да креирате до 10 единствени корисници и да ги ограничите достапните функции на печатачот за секој корисник.Корисниците треба да се најават со корисничко име и лозинка со користење на контролната табла на печатачот.Корисниците може да се одјавуваат рачно или печатачот ќе ги одјави автоматски по одреден временски период.

Ако сакате да го ограничите печатењето од драјвер за печатач и за драјвер за скенер, користите го назначениот драјвер за печатачот.

Ако сакате да го користите печатачот од компјутер со Windows, може да одредите корисничко име и лозинка за печатачот и за драјверот за скенерот однапред.Печатачот автоматски ќе го автентицира корисникот при употреба на компјутерот и не мора да внесувате лозинка секој пат.За повеќе информации за конфигурирање на драјверот, погледнете ја помошта за драјвери.

Не може да ја користите оваа функција со Mac OS.

## **Конфигурирање на контрола на пристап**

1. Пристапете до Web Config и изберете го јазичето **Product Security** > **Access Control Settings** > **Basic**.

2. Одберете го **Enables Access Control** квадратчето и кликнете на **OK**.

#### c*Важно:*

Ако го отштиклирате квадратчето *Allows printing and scanning without authentication information*, неавтентицираните работи испратени од следниве извори нема да бидат примени:

- ❏ Стандардниот драјвер на оперативниот систем
- $\Box$  PCL драјвер за печатач/PostScript драјвер за печатач
- ❏ Интернет услуги како на пример Epson Connect и Google Cloud Print
- ❏ Паметни телефони и други мобилни уреди

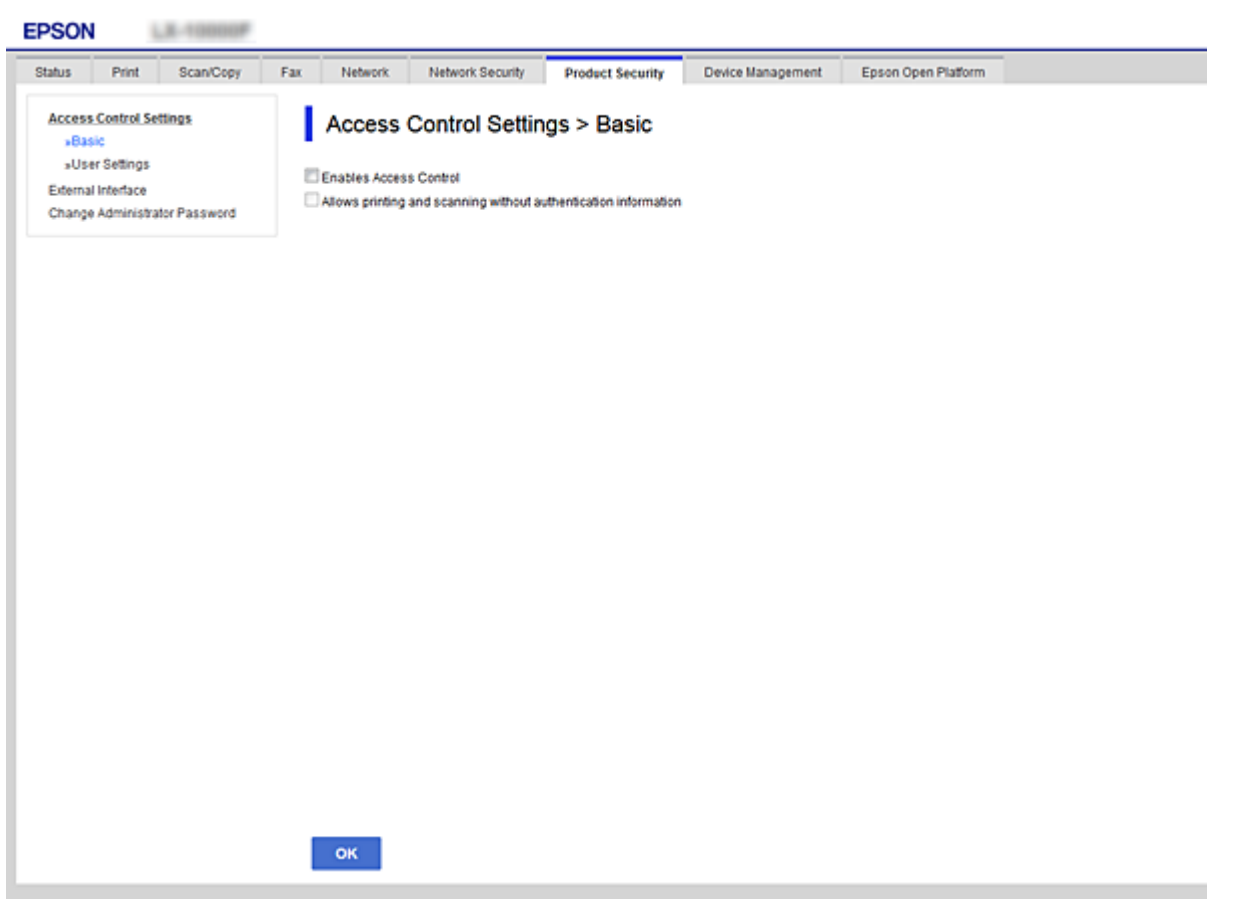

- 3. Изберете го јазичето **Product Security** > **Access Control Settings** > **User Settings**.
- 4. Кликнете на **Add** и внесете вредност за секоја ставка.
- 5. Кликнете **Apply**.

#### *Белешка:*

*Delete* се прикажува кога уредувате регистриран корисник.Кликнете на него за да избришете корисник.

#### **Поврзани информации**

- $\blacklozenge$  ["Пристапување до Web Config" на страница 37](#page-36-0)
- & ["Ставки за поставка на функции за корисници" на страница 83](#page-82-0)

### <span id="page-82-0"></span>**Ставки за поставка на функции за корисници**

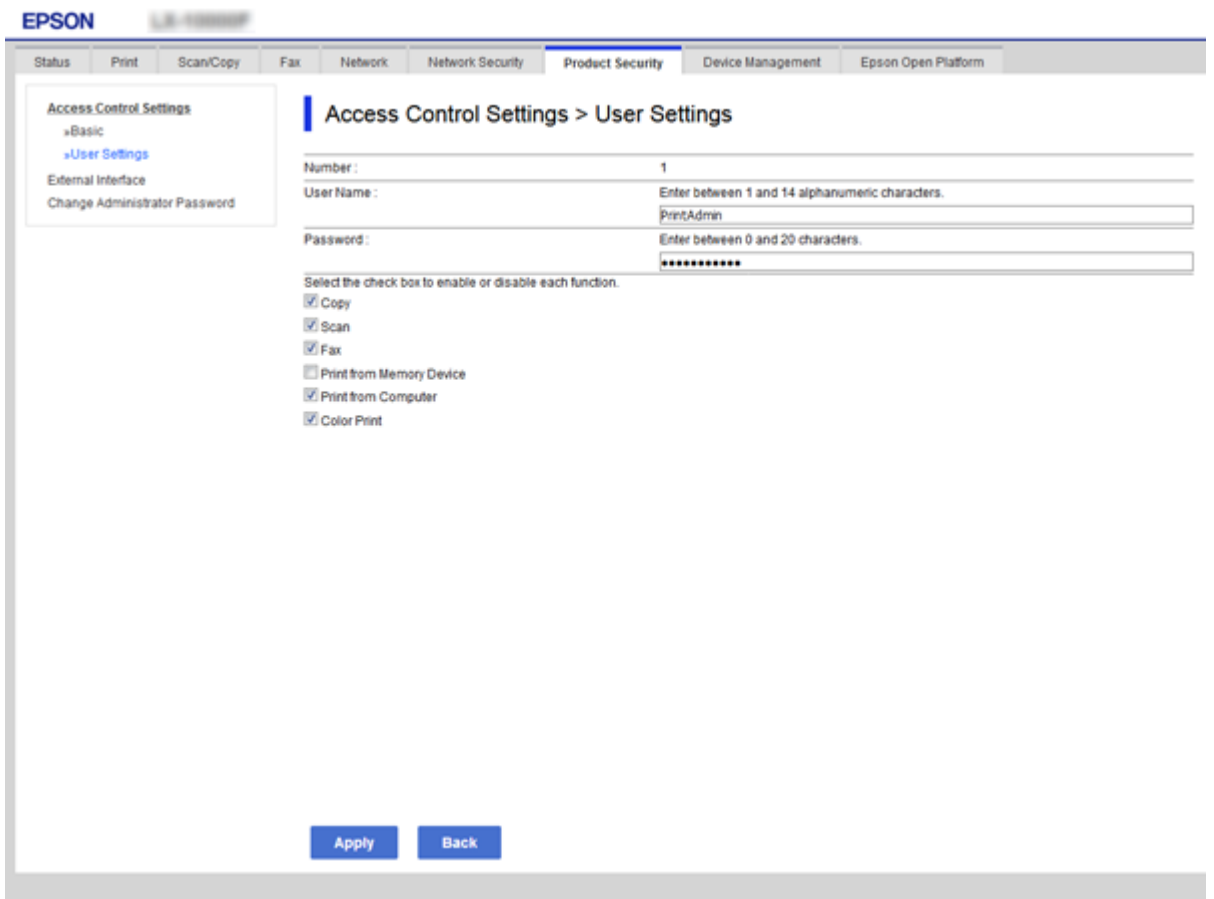

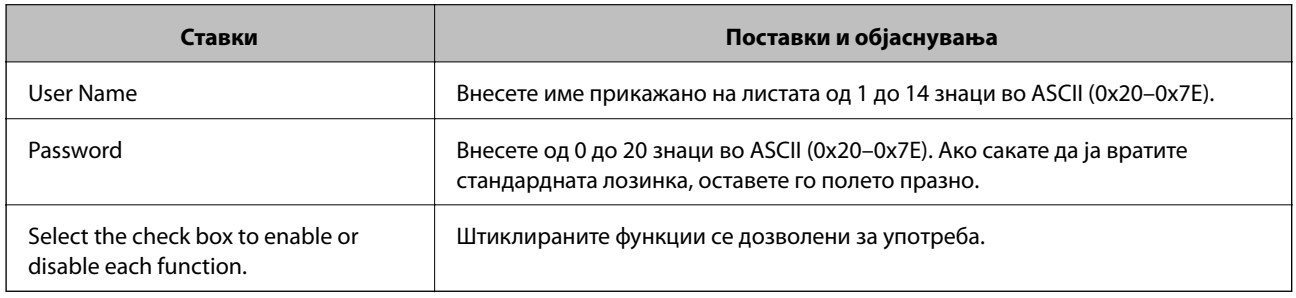

# **Поставување рестрикција за екстерниот интерфејс**

Може да ја ограничите употребата на USB конекцијата од компјутерот.Извршете ги поставувањата за ограничување за да ограничите секакво печатење и скенирање освен преку мрежа.

#### *Белешка:*

Може да ги направите поставките за ограничување на контролната табла на печатачот.

1. Пристапете до Web Config и изберете го јазичето **Product Security** > **External Interface**.

#### 2. Изберете **Enable** или **Disable**.

Ако сакате да ја ограничите, одберете **Disable**.

<span id="page-83-0"></span>3. Кликнете **OK**.

#### **Поврзани информации**

 $\blacktriangleright$  ["Пристапување до Web Config" на страница 37](#page-36-0)

# **Контролирање на користењето протоколи**

Може да печатите со користење на разни патеки и протоколи.Ако користите повеќенаменски печатач, може да го користите скенирањето на мрежата и PC-FAX од неодреден број на компјутери на мрежата.Може да ги намалите ненамерните безбедносни опасности со ограничување на печатење од одредени патеки или со контролирање на достапните функции.

### **Контролирање на протоколи**

Конфигурирајте ги поставките за протоколи.

- 1. Пристапете до Web Config, а потоа изберете го јазичето **Network Security** > **Protocol**.
- 2. Конфигурирајте ги сите ставки.
- 3. Кликнете **Next**.
- 4. Кликнете **OK**.

Поставките се применети на печатачот.

### **Протоколи коишто може да ги активирате и да ги деактивирате**

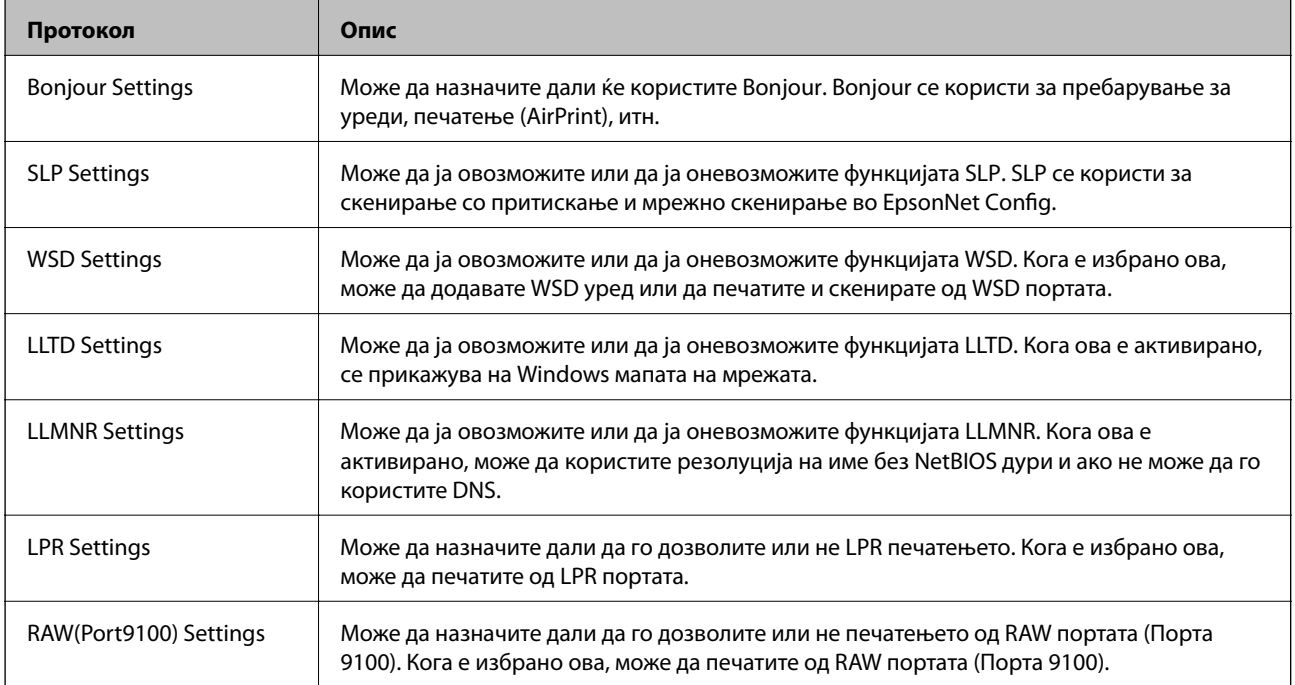

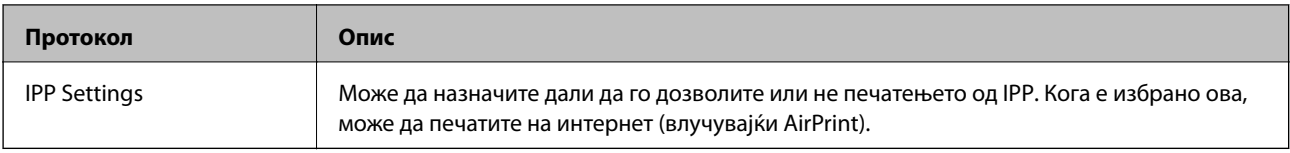

# **Ставки за поставка на протокол**

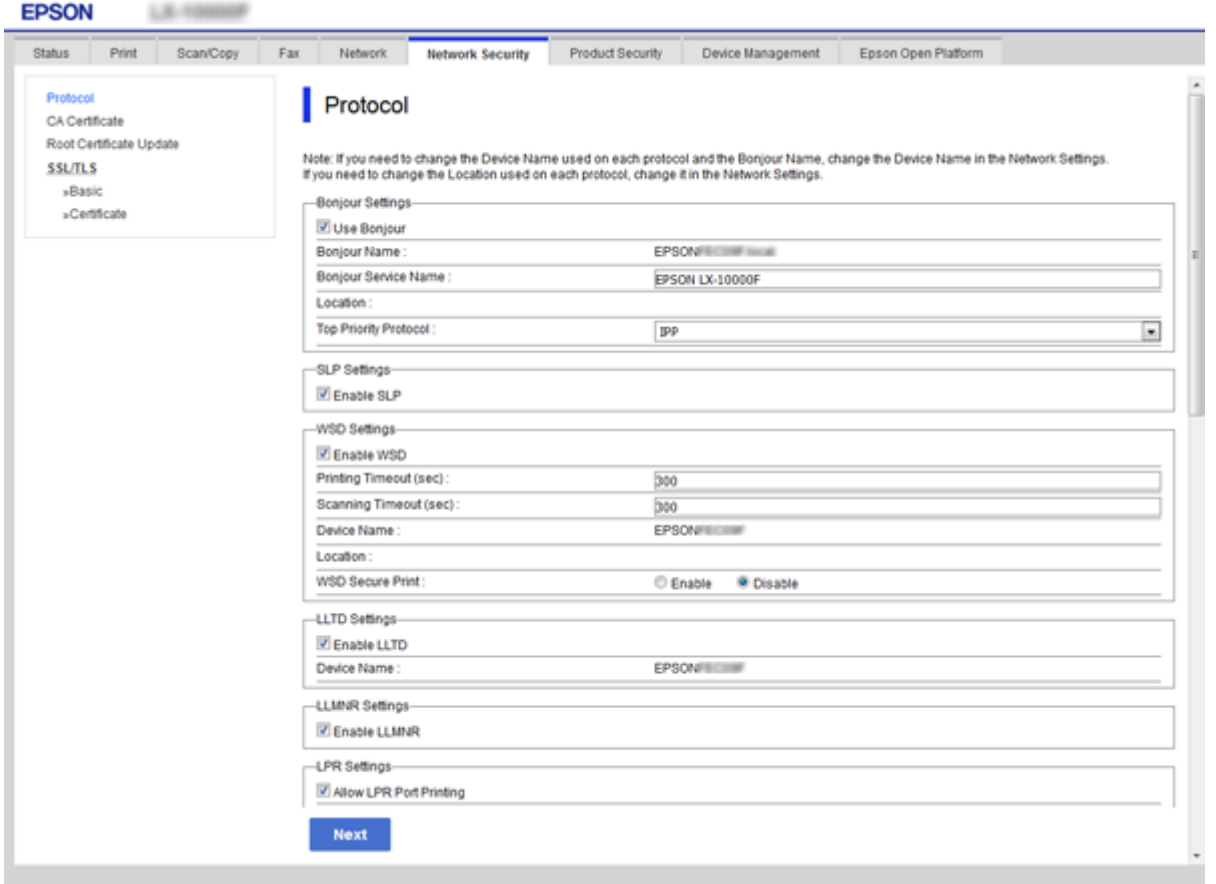

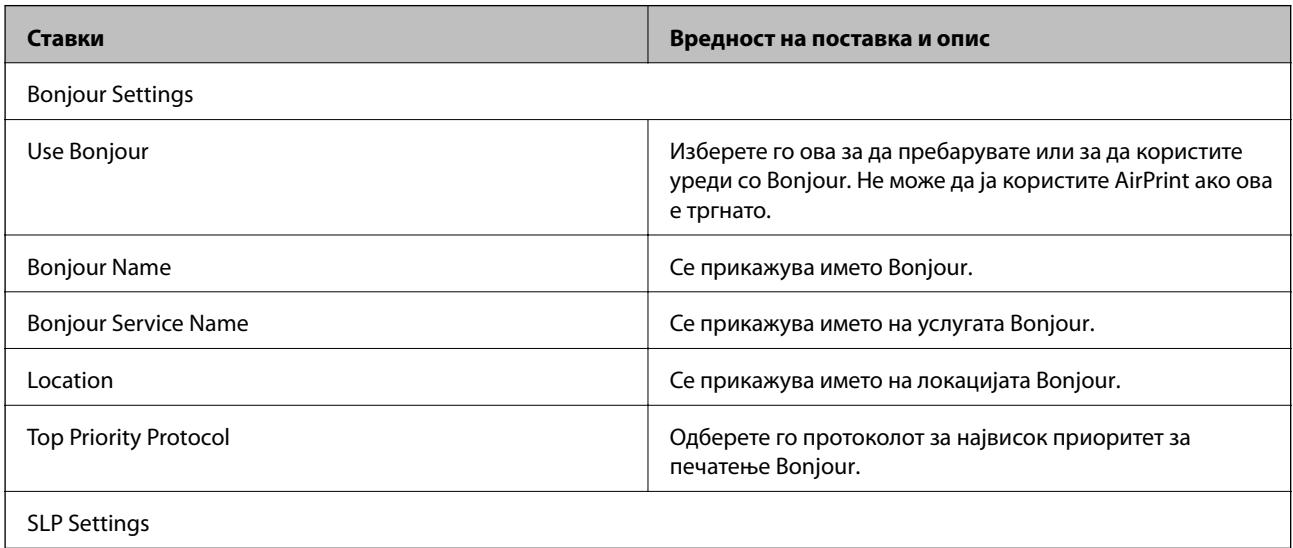

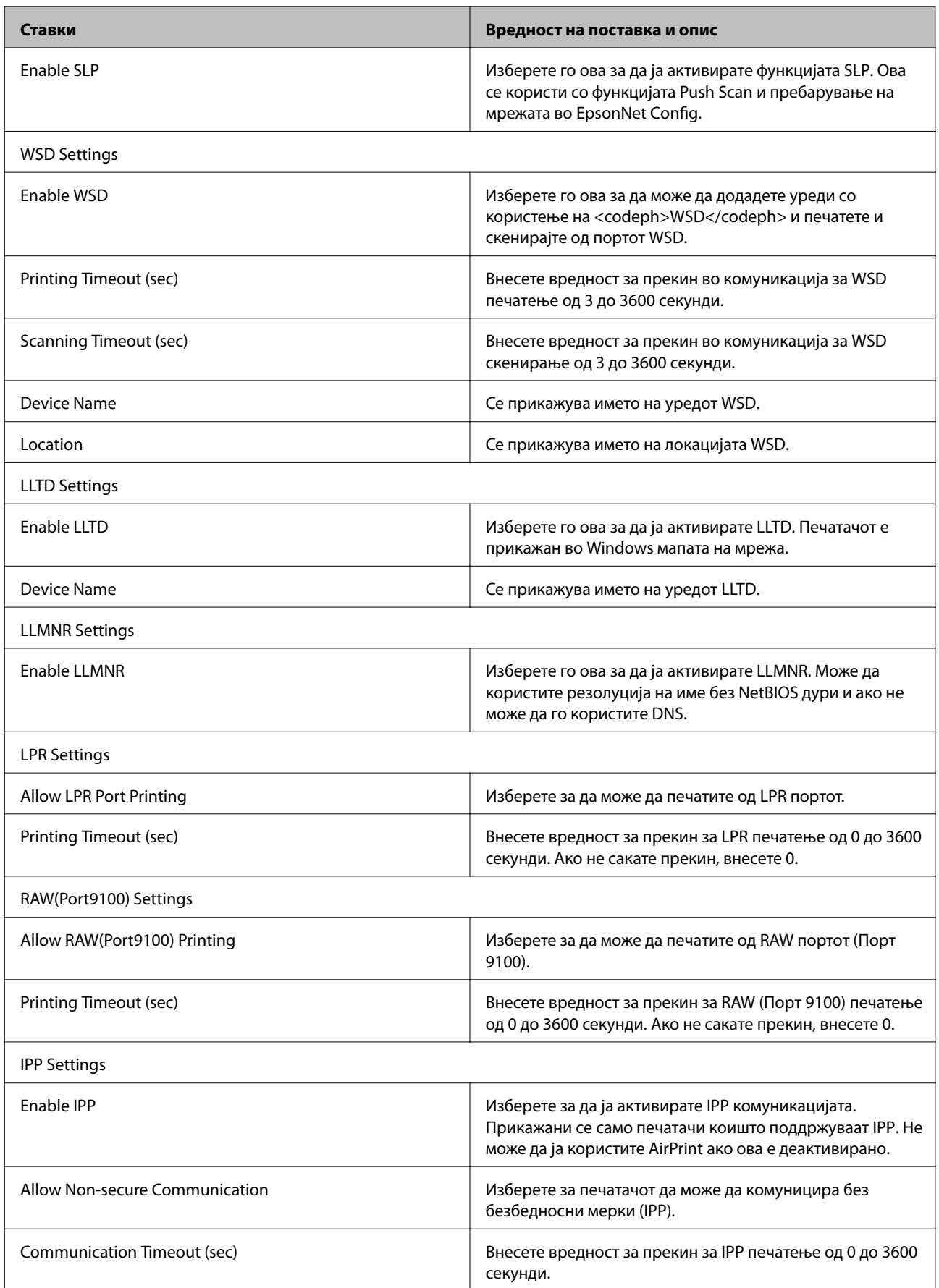

<span id="page-86-0"></span>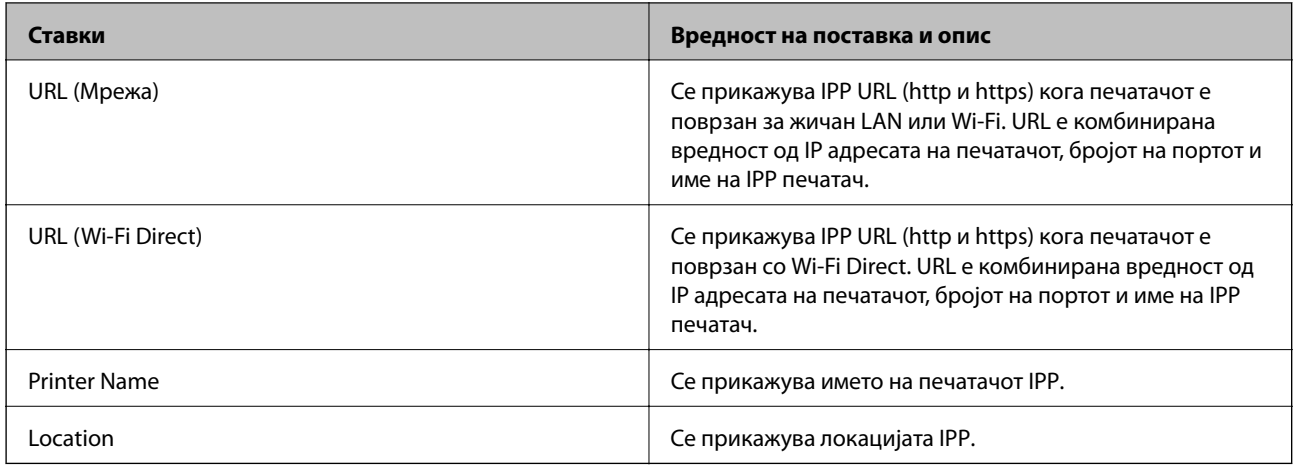

# **SSL/TLS комуникација со печатач**

Кога сертификатот на серверот е поставен со SSL/TLS (Secure Sockets Layer/Transport Layer Security) комуникација со печатачот, можете да ја шифрирате патеката на комуникација меѓу компјутерите. Направете го ова ако сакате да спречите далечински и неавторизиран пристап.

## **Во врска со дигитална сертификација**

#### ❏ Сертификат потпишан од ИС

Сертификатот потпишан од ИС (Издавач на сертификати) може да го добиете од издавачот на сертификати. Може да обезбедите безбедни комуникации со користење на сертификат потпишан од ИС. Може да го користите сертификатот потпишан од ИС за сите безбедносни функции.

❏ ИС сертификат

ИС сертификатот означува дека трето лице го проверило идентитетот на серверот. Ова е клучна компонента од тип на проверена интернет страница. Треба да добиете ИС сертификат за автентикација на сервер од ИС којашто го издава.

#### ❏ Самопотпишан сертификат

Самопотпишаниот сертификат е сертификат којшто печатачот го издава и го потпишува. Сертификатот е несигурен и не може да се избегне фалсификување. Ако го користите овој сертификат за SSL/TLS сертификат, може да се прикаже безбедносно предупредување на пребарувачот. Може да го користите овој сертификат само за SSL/TLS комуникација.

#### **Поврзани информации**

- $\rightarrow$  ["Добивање и внесување на ИС потпишан сертификат" на страница 88](#page-87-0)
- & ["Бришење на ИС потпишан сертификат" на страница 92](#page-91-0)
- $\rightarrow$  ["Ажурирање на самопотпишан сертификат" на страница 92](#page-91-0)

## <span id="page-87-0"></span>**Добивање и внесување на ИС потпишан сертификат**

### **Добивање на ИС потпишан сертификат**

За да добиете ИС потпишан сертификат, креирајте CSR (Барање за потпишување на сертификат) и применете го на издавачот на сертификати. Може да креирате CSR со користење на Web Config и компјутерот.

Следете ги чекорите за да креирате CSR и за да добиете ИС потпишан сертификат со користење на Web Config. Кога креирате CSR со користење на Web Config, сертификатот е во PEM/DER формат.

- 1. Пристапете до Web Config, а потоа изберете го јазичето **Network Security** > **SSL/TLS** > **Certificate**.
- 2. Кликнете на **Generate** од **CSR**.

Се отвора страница за креирање на CSR.

3. Внесете вредност за секоја ставка.

#### *Белешка:*

Достапните должина на клуч и кратенките се разликуваат во зависност од издавачот на сертификати. Креирајте барање во согласност со правилата на секој издавач на сертификати.

4. Кликнете **OK**.

Се прикажува порака за комплетирање.

- 5. Изберете го јазичето **Network Security** > **SSL/TLS** > **Certificate**.
- 6. Кликнете на едно од копчињата за преземање на **CSR** според одредениот формат од секој издавач на сертификати за да го преземете CSR на компјутер.

#### c*Важно:*

Не генерирајте го CSR повторно. Ако го направите тоа, можно е да не може да го увезете издадениот CA-signed Certificate.

7. Испратете го CSR на издавач на сертификати и добијте CA-signed Certificate.

Следете ги правилата на секој издавач на сертификати за методот и формата на испраќање.

8. Зачувајте го издадениот CA-signed Certificate на компјутер поврзан на печатач.

Добивањето на CA-signed Certificate е комплетирано кога ќе го зачувате сертификатот во дестинација.

<span id="page-88-0"></span>Водич за администратори

### **Поставки за безбедност на производот**

### *Ставки за поставки за CSR*

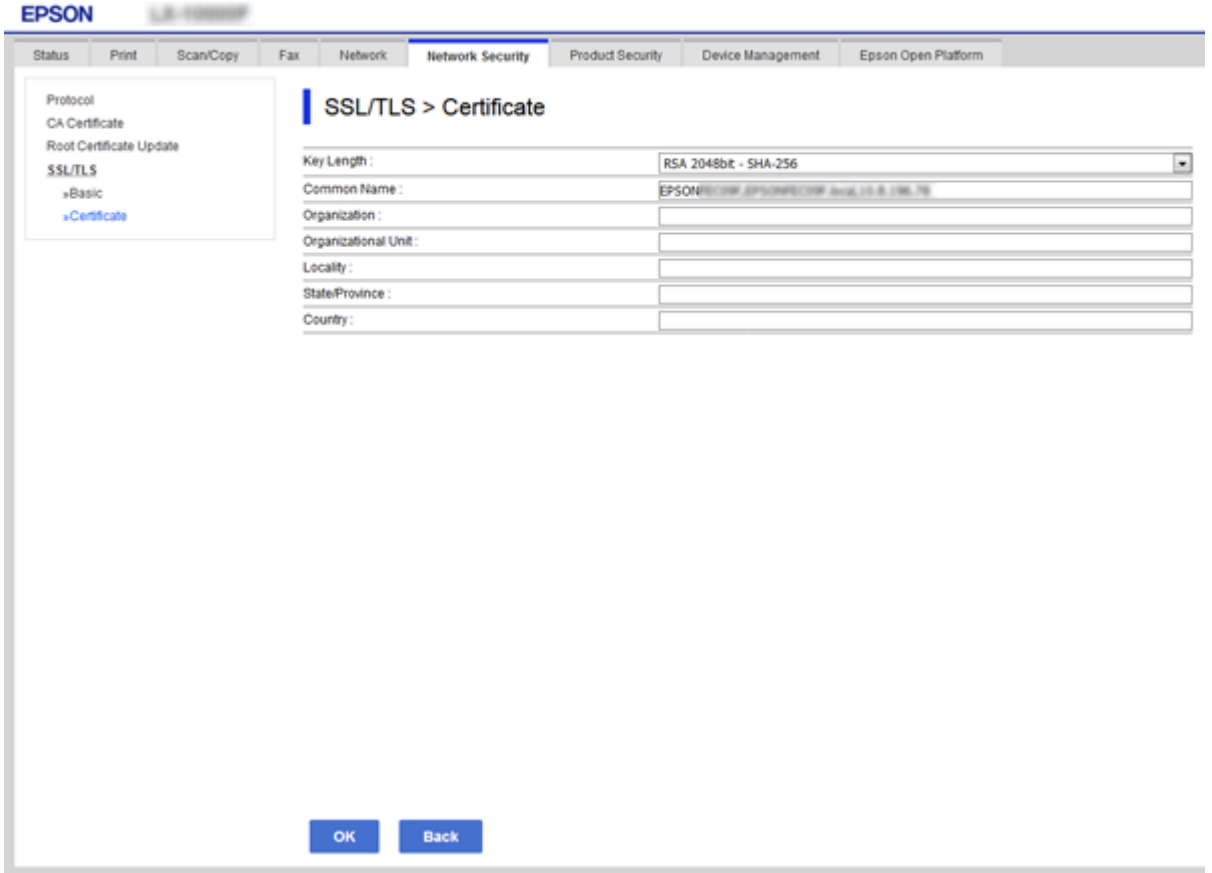

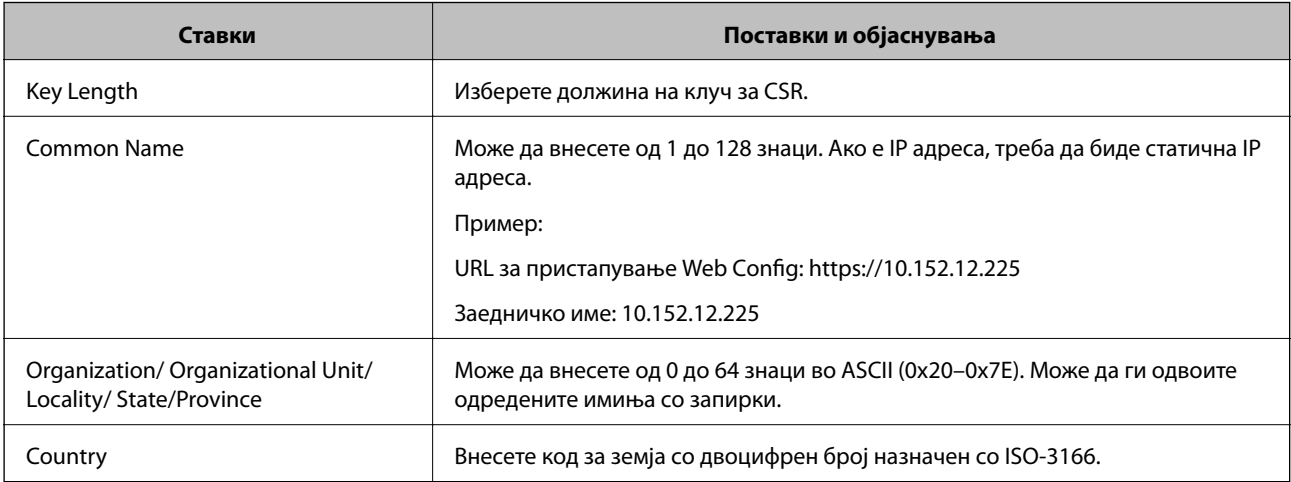

### **Поврзани информации**

 $\blacklozenge$  ["Ажурирање на самопотпишан сертификат" на страница 92](#page-91-0)

### <span id="page-89-0"></span>**Увезување на ИС потпишан сертификат**

#### **Важно:**

- ❏ Осигурете се дека датумот и времето се точно поставени.
- ❏ Ако добиете сертификат со користење на CSR креиран од Web Config, може еднаш да го увезете сертификатот.
- 1. Пристапете до Web Config а потоа изберете го јазичето **Network Security** > **SSL/TLS** > **Certificate**.
- 2. Кликнете на **Import**

Се отвора страница за увезување на сертификат.

3. Внесете вредност за секоја ставка.

Во зависност од тоа каде го креирате CSR и форматот на датотеката на сертификатот, бараните поставки може да се разликуваат. Внесете ги вредностите за бараните ставки во согласност со следново.

- ❏ Сертификат со PEM/DER формат добиен од Web Config
	- ❏ **Private Key**: Не конфигурирајте затоа што печатачот содржи приватен клуч.
	- ❏ **Password**: Не конфигурирајте.
	- ❏ **CA Certificate 1**/**CA Certificate 2**: Опционално
- ❏ Сертификат со PEM/DER формат добиен од компјутер
	- ❏ **Private Key**: Треба да го поставите.
	- ❏ **Password**: Не конфигурирајте.
	- ❏ **CA Certificate 1**/**CA Certificate 2**: Опционално
- ❏ Сертификат со PKCS#12 формат добиен од компјутер
	- ❏ **Private Key**: Не конфигурирајте.
	- ❏ **Password**: Опционално
	- ❏ **CA Certificate 1**/**CA Certificate 2**: Не конфигурирајте.
- 4. Кликнете **OK**.

Се прикажува порака за комплетирање.

#### *Белешка:*

Кликнете на *Confirm* за да ги проверите информациите за сертификатот.

#### **Поврзани информации**

- $\blacktriangleright$  ["Пристапување до Web Config" на страница 37](#page-36-0)
- & ["Ставки за поставка на ИС потпишан сертификат" на страница 91](#page-90-0)

### <span id="page-90-0"></span>*Ставки за поставка на ИС потпишан сертификат*

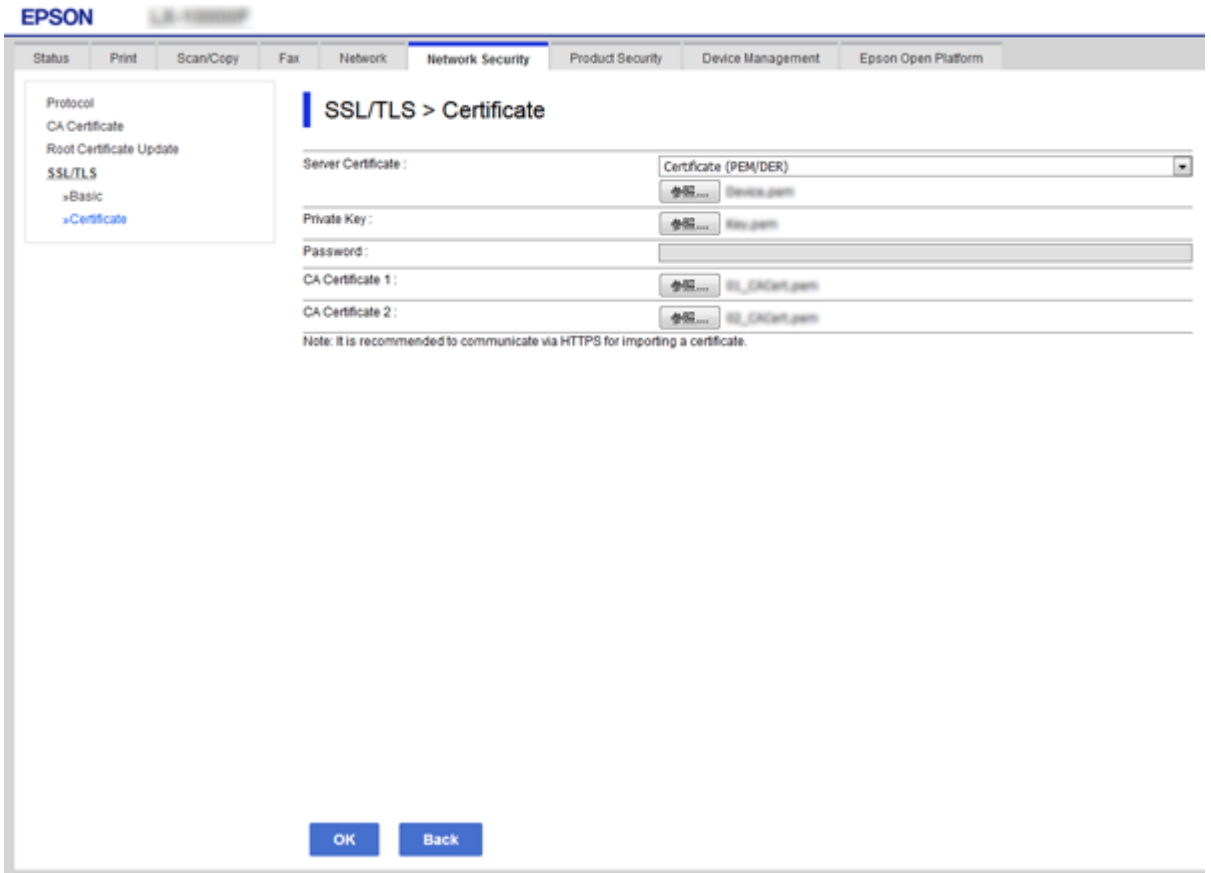

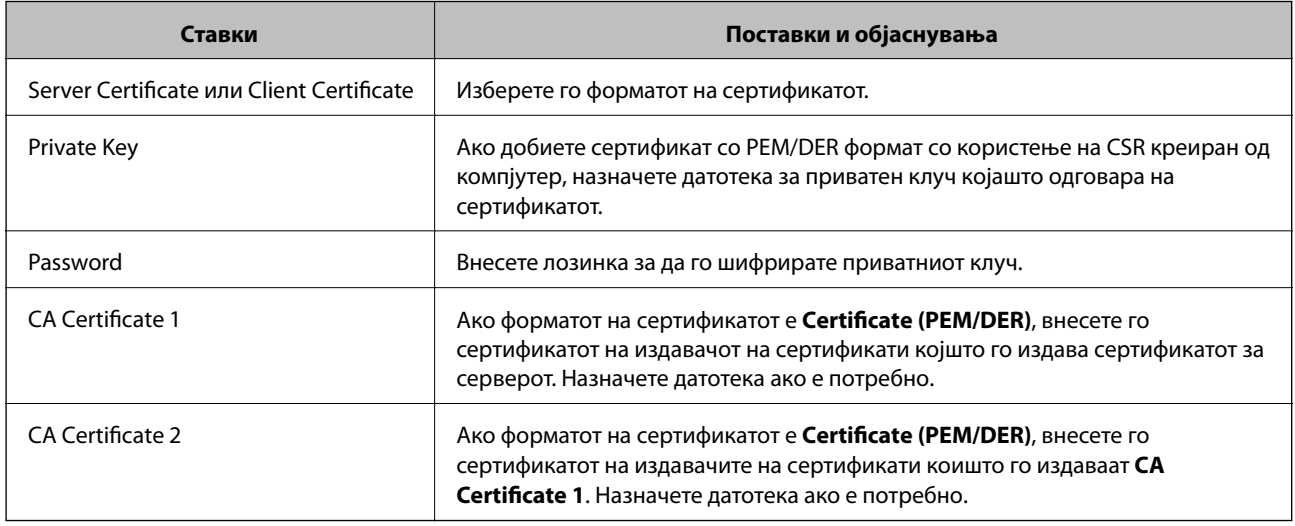

#### **Поврзани информации**

 $\blacklozenge$  ["Увезување на ИС потпишан сертификат" на страница 90](#page-89-0)

## <span id="page-91-0"></span>**Бришење на ИС потпишан сертификат**

Може да избришете внесен сертификат ако сертификатот е застарен или кога шифрираната конекција повеќе не е потребна.

#### c*Важно:*

Ако добиете сертификат со користење на CSR креиран од Web Config, не може повторно да го внесете избришаниот сертификат. Во овој случај, креирајте CSR и повторно добијте го сертификатот.

- 1. Пристапете до Web Config, а потоа изберете го јазичето **Network Security** > **SSL/TLS** > **Certificate**.
- 2. Кликнете **Delete**.
- 3. Потврдете дека сакате да го избришете сертификатот во прикажаната порака.

## **Ажурирање на самопотпишан сертификат**

Ако печатачот ја поддржува функцијата за HTTPS сервер, може да го ажурирате самопотпишаниот сертификат.Кога пристапувате на Web Config со користење на самопотпишан сертификат, се прикажува порака за предупредување.

Користете го самопотпишаниот сертификат привремено додека не го добиете и увезете ИС потпишаниот сертификат.

1. Пристапете до Web Config и изберете го јазичето **Network Security** > **SSL/TLS** > **Certificate**.

#### 2. Кликнете **Update**.

3. Внесете **Common Name**.

Внесете IP адреса или идентификатор како на пример FQDN име за печатачот.Може да внесете од 1 до 128 знаци.

#### *Белешка:*

Може да го одвоите одреденото име (CN) со запирки.

4. Назначете период на важност за сертификатот.

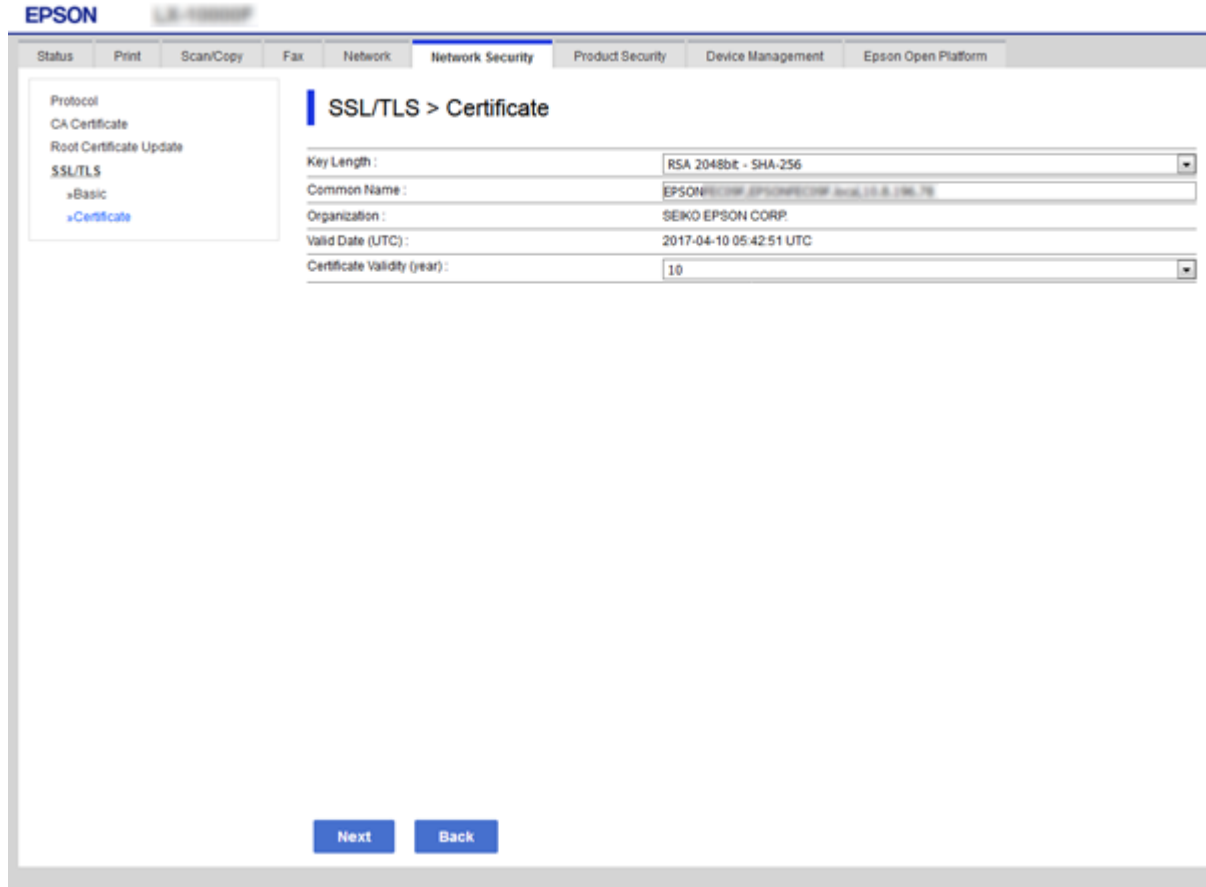

#### 5. Кликнете **Next**.

Се прикажува порака за потврда.

6. Кликнете **OK**.

Печатачот е ажуриран.

#### *Белешка:*

Кликнете на *Confirm* за да ги проверите информациите за сертификатот.

#### **Поврзани информации**

 $\blacklozenge$  ["Пристапување до Web Config" на страница 37](#page-36-0)

## **Конфигурирање на CA Certificate**

Може да го увезете, да го прикажете и да го избришете CA Certificate.

#### **Поврзани информации**

- $\blacktriangleright$  ["Пристапување до Web Config" на страница 37](#page-36-0)
- $\blacktriangleright$  ["Ставки за поставки за CSR" на страница 89](#page-88-0)
- $\blacktriangleright$  ["Увезување на ИС потпишан сертификат" на страница 90](#page-89-0)

### **Увезување на СА сертификат**

- 1. Пристапете до Web Config, а потоа изберете го јазичето **Network Security** > **CA Certificate**.
- 2. Кликнете **Import**.
- 3. Одредете го CA Certificate којшто сакате да го увезете.

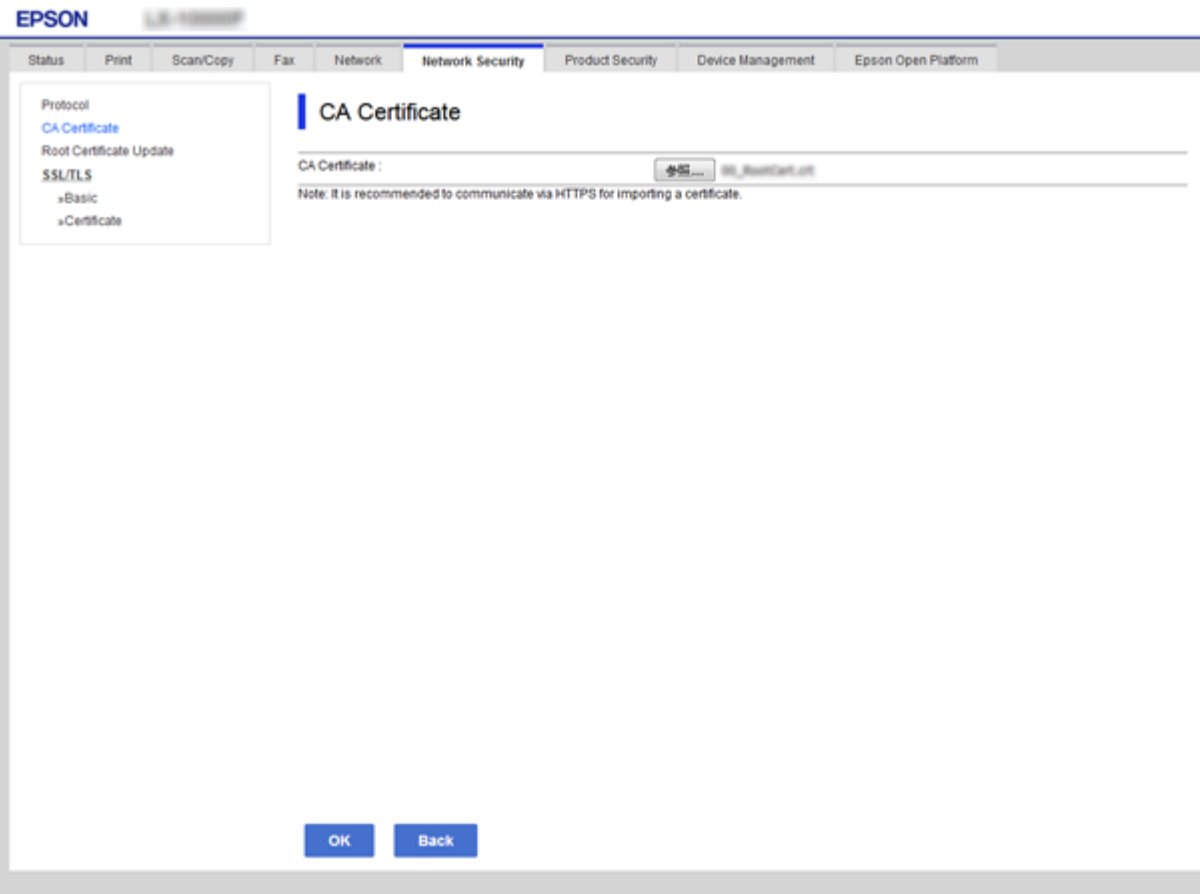

4. Кликнете **OK**.

Кога увезувањето ќе заврши, се враќате на екранот **CA Certificate** и се прикажува увезениот CA Certificate.

### **Бришење на ИС сертификат**

Може да го избришете внесениот CA Certificate.

1. Пристапете до Web Config, а потоа изберете го јазичето **Network Security** > **CA Certificate**.

2. Кликнете на **Delete** веднаш до CA Certificate којшто сакате да го избришете.

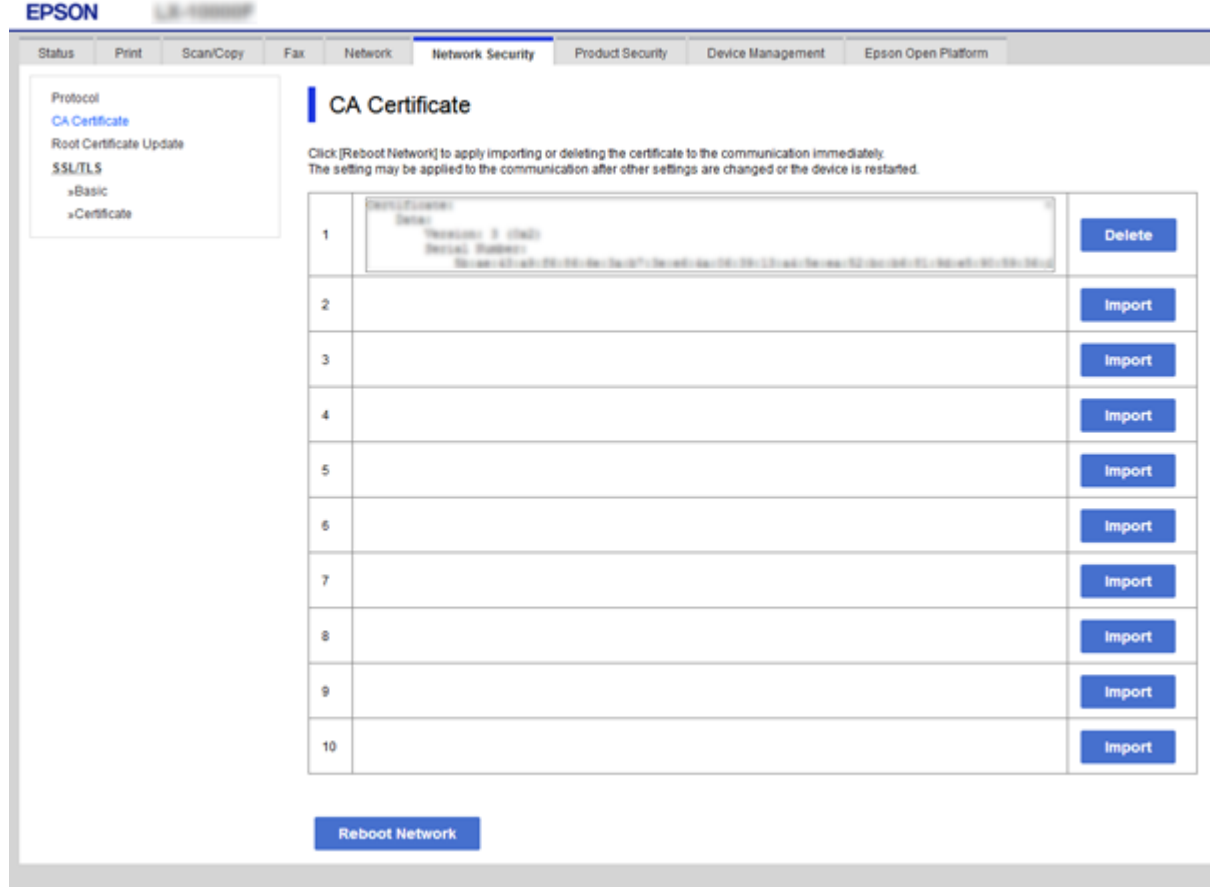

3. Потврдете дека сакате да го избришете сертификатот во прикажаната порака.

#### **Поврзани информации**

 $\blacklozenge$  ["Пристапување до Web Config" на страница 37](#page-36-0)

# **Поставки за работење и менаџирање**

Ова поглавје ги објаснува ставките поврзани со дневните операции и управувањето со уредотс.

# **Потврдување информации за уред**

Следниве информации можете да ги проверите за уредот што работи преку **Status** со употреба на Web Config.

❏ Product Status

Проверете го јазикот, статусот, услугата за cloud, бројот на производ, MAC адресата итн.

❏ Network Status

Проверете ги информациите за статусот на мрежната конекција, IP адресата, DNS серверот итн.

❏ Maintenance

Проверете го првиот ден од печатењето, бројот на заменети бои, испечатени страници, бројот на печатења за секој јазик, бројот на скенирања итн.

❏ Hardware Status

Проверете го статусот на секој скенер и факс.

❏ Job History

Проверете го дневникот за печатења, примања и трансмисии.

❏ Panel Snapshot

Прикажете скриншот од екранот којшто е прикажан на контролниот панел за уредот.

#### **Поврзани информации**

 $\blacktriangleright$  ["Пристапување до Web Config" на страница 37](#page-36-0)

# **Управување со уреди (Epson Device Admin)**

Можете да управувате и да работите со многу уред со помош на Epson Device Admin. Epson Device Admin ви дозволува да управувате со уреди лоцирани различна мрежа. Следното ги отцртува главните карактеристики за управување.

За повеќе информации околу функциите и употребата на софтверот видете ја документацијата или помошта за Epson Device Admin.

❏ Откривање уреди

Можете да откривате уреди на мрежата и потоа да ги регистрирате во листа. Ако уредите Epson како што се печатачите и скенерите се поврзани со истите мрежни сегменти како компјутерот за администратор, тогаш можете да ги пронајдете дури и ако не им е назначена IP адреса.

Исто така, можете да откривате уреди коишто се поврзани со компјутери на мрежата преку USB кабли. Треба да го инсталирате Epson Device USB Agent на компјутерот.

#### **Поставки за работење и менаџирање**

❏ Поставување уреди

Може да направите образец којшто ги содржи ставките како што се мрежниот интерфејс или изворот на хартија за поставки и да го примените на други уреди како заеднички поставки. Кога е поврзан со мреќата можете да назначувате IP адреса на уред на којшто не му била назначена IP адреса.

❏ Надгледување уреди

Можете редовно да добивате статус и детални информации за уреди на мрежата. Исто така, можете да надгледувате уреди коишто се поврзани со компјутери на мрежата преку USB кабли и уреди од другите компании коишто се регистрирани со листата на уреди. За да надгледувате уреди поврзани со USB кабли треба да инсталирате Epson Device USB Agent.

❏ Управување со тревоги

Можете да ги надгледувате тревогите за статусот на уредите и артиклите. Системот автоматски испраќа е-пошта со известувања до администраторот базирано на поставени услови.

❏ Управување со извештаи

Можете да создавате редовни извештаи како што системот акумулира податоци за искористеноста на уред и артикли. Потоа можете да ги зачувувате овие создадени извештаи и да ги испраќате по е-пошта.

#### **Поврзани информации**

 $\blacktriangleright$  ["Epson Device Admin" на страница 120](#page-119-0)

# **Ажурирање фирмвер**

## **Ажурирање на фирмверот на печатачот со користење на контролниот панел**

Ако печатачот е поврзан на интернет, може да го ажурирате фирмверот на печатачот со користење на контролниот панел. Може да го поставите печатачот редовно да проверува за ажурирања на фирмверот и да ве извести ако се достапни.

#### c*Важно:*

Не исклучувајте го или не извлекувајте го струјниот приклучок на печатачот додека ажурирањето не заврши; во спротивно, печатачот може да не работи правилно.

- 1. Изберете **Поставки** од почетниот екран.
- 2. Изберете **Општи поставки** >**Администрир. на систем** > **Ажурирање на фирмвер**.

#### *Белешка:*

Изберете *Известување* > *Вкл.* да го нагодите печатачот редовно да проверува за достапни ажурирања за фирмвер.

- 3. Изберете **Ажурирај**.
- 4. Изберете **Започни проверка**.

Печатачот започнува со пребарување на достапни ажурирања.

5. Ако пораката се прикаже на LCD екранот и ве извести дека е достапно ажурирање за фирмвер, следете ги упатствата на екранот за да започнете со ажурирање.

#### **P** Важно:

❏ Ако ажурирањето на фирмверот не е завршено или е неуспешно, печатачот не се вклучува нормално и "Recovery Mode" се прикажува на LCD екранот следниот пат кога ќе го вклучите печатачот. Во оваа ситуација, потребно е повторно да го ажурирате фирмверот со користење на компјутер. Поврзете го печатачот на компјутер со USB кабел. Додека се прикажува "Recovery Mode" на печатачот, не може да го ажурирате фирмверот на мрежна конекција. На компјутерот, отворете ја локалната интернет страница на Epson и преземете ја најновата верзија на фирмвер за печатачот. Погледнете ги упатствата на интернет страницата за следни чекори.

## **Ажурирање на фирмверот со користење на Web Config**

Се ажурира фирмвер со Web Config.Уредот мора да биде поврзан со интернет.

- 1. Пристапете до Web Config и изберете го јазичето **Device Management** > **Firmware Update**.
- 2. Кликнете **Start**.

Започнува потврдувањето на фирмверот и прикажана е информацијата за фирмверот ако постои ажурираниот фирмвер.

3. Кликнете на **Start**, и следете ги упатствата на екранот.

#### *Белешка:*

Исто така, фирмверот можете да го ажурирате со Epson Device Admin.Можете визуелно да ја потврдите информацијата за фирмверот на листата со уреди.Корисна е кога сакате да ажурирате фирмвер на повеќе уреди.Погледнете во водичот или помошта за Epson Device Admin за повеќе информации.

#### **Поврзани информации**

- $\blacktriangleright$  ["Пристапување до Web Config" на страница 37](#page-36-0)
- **→** ["Epson Device Admin" на страница 120](#page-119-0)

## **Ажурирање фирмвер со Epson Firmware Updater**

Можете да го преземете фирмверот за уредот од веб-страницата на Epson директно на компјутер и потоа да го поврзете уредот и компјутерот преку USB кабел за да го ажурирате фирмверот. Ако не можете да го ажурирате преку мрежата, обидете се со овој метод.

- 1. Влезете во веб-страницата на Epson и преземете го фирмверот.
- 2. Поврзете го компјутерот којшто го содржи преземениот фирмвер со уредот преку USB кабел.
- 3. Кликнете двапати на преземената .exe датотека.

Започнува Epson Firmware Updater.

4. Следете ги упатствата на екранот.

# **Правење резервна копија на поставките**

Со извезување на поставките за ставките на Web Config, ставките можете да ги ископирате во други печатачи.

### **Ивезување на поставки**

Извезете ја секоја поставка за печатачот.

- 1. Пристапете до Web Config, а потоа изберете го јазичето **Device Management** > **Export and Import Setting Value** > **Export**.
- 2. Изберете ги поставките коишто сакате да ги извезете.

Изберете ги поставките коишто сакате да ги извезете.Ако изберете слична категорија, избрани се и поткатегориите.Меѓутоа, не може да ги изберете поткатегориите коишто предизвикуваат грешки со удвојување во рамките на истата мрежа (како на пример IP адреса итн.).

3. Внесете лозинка за да ја шифрирате извезената датотека.

Потребна ви е лозинка за да ја увезете датотеката.Оставете го ова празно ако не сакате да ја шифрирате датотеката.

4. Кликнете **Export**.

#### c*Важно:*

Ако сакате да ги извезете мрежните поставки за печатачот како на пример името на уредот и IPv6 адресата, изберете *Enable to select the individual settings of device* и изберете уште ставки.Користете ги избраните вредности само за печатачот за замена.

#### **Поврзани информации**

 $\blacktriangleright$  ["Пристапување до Web Config" на страница 37](#page-36-0)

## **Увезување на поставки**

Увезете ја изнесената датотека Web Config на печатачот.

#### **P** Важно:

Кога ги увезувате вредностите коишто содржат поединечни информации како на пример име на печатач или IP адреса, погрижете се IP адресата да не постои на истата мрежа.Ако IP адресата се совпаѓа, печатачот нема да ја прикаже вредноста.

- 1. Пристапете до Web Config, а потоа изберете го јазичето **Device Management** > **Export and Import Setting Value** > **Import**.
- 2. Изберете ја изнесената датотека и внесете ја шифрираната лозинка.
- 3. Кликнете **Next**.
- 4. Изберете ги поставките коишто сакате да ги увезете и кликнете на **Next**.
- 5. Кликнете **OK**.

Поставките се применети на печатачот.

#### **Поврзани информации**

 $\blacklozenge$  ["Пристапување до Web Config" на страница 37](#page-36-0)

# **Решавање на проблеми**

# **Совети за решавање на проблеми**

Може да најдете повеќе информации во следниве прирачници.

❏ Упатство за корисникот

Содржи упатства за користење на печатачот, замена на единиците за снабдување мастило, одржување и решавање проблеми.

❏ Интернет страница на Epson Connect

<https://www.epsonconnect.com/>

Обезбедува информации за Epson Connect функциите и решавањето на проблеми.

# **Проверка на дневниците за серверски и мрежен уред**

Доколку се појави проблем со мрежната конекција, причината за тоа може да ја идентификувате со проверување на дневниците за серверот за пошта или серверот LDAP, или, пак, статусот со употреба на системскиот дневници за мрежниот уред, како што е рутерот или командата.

# **Иницијализација на поставките за мрежата**

## **Деактивирање на Wi-Fi од Web Config**

За да ја користите Web Config, печатачите и уредите мора да имаат IP адреса и мора да бидат поврзани на иста мрежа.

1. Проверете ја IP адресата на печатачот.

Може да ја проверите од екранот за статус на мрежа на контролниот панел на печатачот, извештај за конекција или од колоната [IP адреса] од листата за статус на мрежа.

2. Внесете ја IP адресата на печатачот во прелистувачот за да ја активирате Web Config.

 $\epsilon \rightarrow c$  Thttp://XXX.XXX.XXX.XXX

- 3. Изберете го јазичето **Network** > **Wi-Fi** па изберете **Disable Wi-Fi**.
- 4. Проверете ја пораката, а потоа изберете **OK**.

# **Исклучување на Wi-Fi Direct (едноставен AP) од Web Config**

За да ја користите Web Config, печатачите и уредите мора да имаат IP адреса и мора да бидат поврзани на иста мрежа.

1. Проверете ја IP адресата на печатачот.

Може да ја проверите од екранот за статус на мрежа на контролниот панел на печатачот, извештај за конекција или од колоната [IP адреса] од листата за статус на мрежа.

2. Внесете ја IP адресата на печатачот во прелистувачот за да ја активирате Web Config.

 $\left\vert \begin{array}{c} \leftarrow \end{array} \right. \right. \rightarrow \left. \begin{array}{c} \mathbf{C} \end{array}$  [ \http://XXX.XXX.XXX.XXX

- 3. Изберете го јазичето **Network** > **Wi-Fi Direct**.
- 4. Одберете **Disable** за **Wi-Fi Direct**.
- 5. Кликнете на **Next**
- 6. Проверете ја пораката и изберете **OK**.

### **Исклучување на Wi-Fi од контролниот панел**

Кога е исклучено Wi-Fi, Wi-Fi конекцијата е исклучена.

- 1. Допрете на  $\left[\begin{matrix} 1 & 1 \end{matrix}\right]$  на почетниот екран.
- 2. Изберете **Пренасочувач**.

Се прикажува статусот на мрежата.

- 3. Допрете на **Промени поставки**.
- 4. Изберете **Други** > **Исклучи Wi-Fi**.
- 5. Проверете ја пораката и започнете со поставувањето.
- 6. Кога ќе се прикаже пораката за завршување, затворете го екранот. Екранот автоматски се затвора по одреден временски период.
- 7. Затворете го екранот за поставки за мрежна конекција.

# **Исклучување на врската Wi-Fi Direct (Едноставна AP) од контролната табла**

#### *Белешка:*

Кога е исклучена Wi-Fi Direct (Едноставен AP) конекцијата, сите компјутери и паметни уреди поврзани на печатачот на Wi-Fi Direct (Едноставен AP) конекција се исклучени.Ако сакате да исклучите одреден уред, исклучете го од уредот наместо од печатачот.

- Допрете на **1889** на почетниот екран.
- 2. Изберете **Wi-Fi Direct**.

Се прикажуваат информациите за Wi-Fi Direct.

- 3. Допрете на **Промени поставки**.
- 4. Изберете **Деактивирај Wi-Fi Direct**.
- 5. Проверете ја пораката и започнете со поставувањето.
- 6. Кога ќе се прикаже пораката за завршување, затворете го екранот. Екранот автоматски се затвора по одреден временски период.
- 7. Затворете го екранот за поставки за мрежна конекција.

## **Обновување на мрежните поставки од контролната табла на печатачот**

Може да ги вратите сите мрежни поставки на нивните почетни вредности.

- 1. Изберете **Поставки** од почетниот екран.
- 2. Изберете **Општи поставки >Администрир. на систем >Врати стандардни поставки** > **Поставки за мрежа**.
- 3. Проверете ја пораката и изберете **Да**.
- 4. Кога ќе се прикаже пораката за комплетирање, затворете го екранот.

Екранот автоматски се затвора по одреден временски период.

# **Проверување на комуникацијата помеѓу уреди и компјутери**

## **Проверување на конекцијата со користење на команда Ping — Windows**

Може да користите Ping команда за да се осигурате дека компјутерот е поврзан со печатачот.Следете ја постапката опишана подолу за да ја проверите конекцијата со помош на Ping команда.

1. Проверете ја IP адресата на печатачот за конекцијата којашто сакате да ја проверите.

Може да ја проверите од екранот за статус на мрежа на контролниот панел на печатачот, извештај за конекција или од колоната за **IP Address** на листот за статус на мрежата.

- 2. Се прикажува екранот за брза команда на комјутерот.
	- ❏ Windows 10/Windows Server 2016

Со десен клик притиснете го копчето за старт или притиснете го и држете го, а потоа изберете **Брза команда**.

- ❏ Windows 8.1/Windows 8/Windows Server 2012 R2/Windows Server 2012 Се прикажува екранот за апликација и потоа изберете **Брза команда**.
- ❏ Windows 7/Windows Server 2008 R2/Windows Vista/Windows Server 2008 или понова верзија Кликнете на почетното копче, изберете **Сите програми** или **Програми** > **Дополнителни делови** > **Брза команда**.
- 3. Внесете "ping xxx.xxx.xxx.xxx" и притиснете на копчето Enter (Внеси).

Внесете ја IP адресата за xxx.xxx.xxx.xxx.

4. Проверете го статусот на комуникација.

Ако се воспостави комуникација помеѓу печатачот и компјутерот, се прикажува следнава адреса.

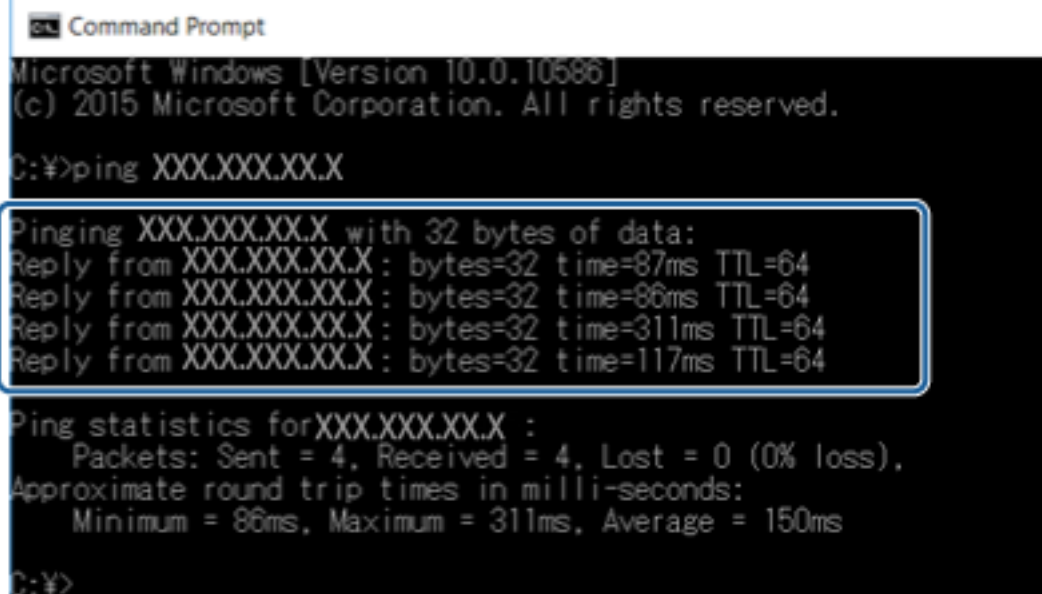

Ако не се воспостави комуникација помеѓу печатачот и компјутерот, се прикажува следнава адреса.

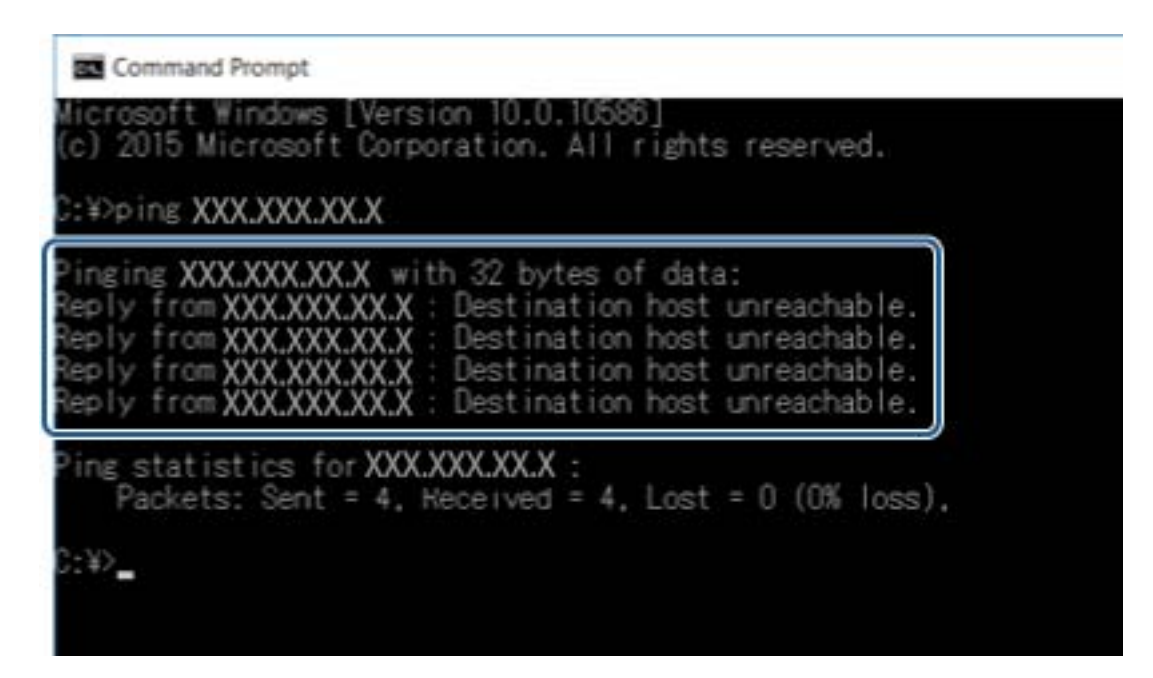

## **Проверување на конекцијата со користење на команда Ping — Mac OS**

Може да користите Ping команда за да се осигурате дека компјутерот е поврзан со печатачот. Следете ја постапката опишана подолу за да ја проверите конекцијата со помош на Ping команда.

1. Проверете ја IP адресата на печатачот за конекцијата којашто сакате да ја проверите.

Може да ја проверите од екранот за статус на мрежа на контролниот панел на печатачот, извештај за конекција или од колоната за **IP Address** на листот за статус на мрежата.

2. Активирајте ги алатките за мрежа.

Внесете "Алатки за мрежа" во Spotlight.

3. Кликнете на јазичето **Ping**, вметнете ја IP адресата којашто сте ја избрале во чекор 1 и кликнете на **Ping**.

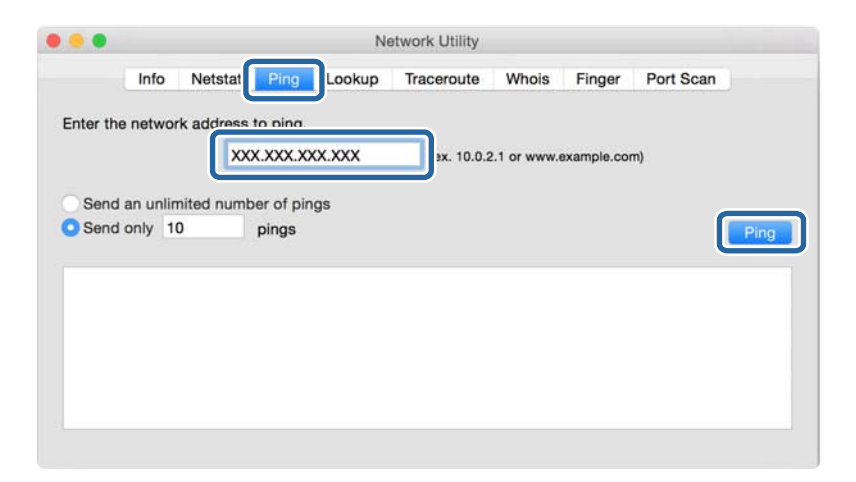

4. Проверете го статусот на комуникација.

Ако се воспостави комуникација помеѓу печатачот и компјутерот, се прикажува следнава адреса.

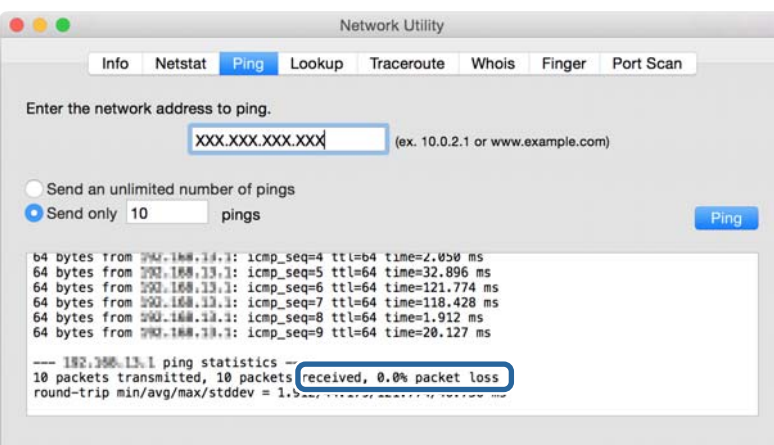

Ако не се воспостави комуникација помеѓу печатачот и компјутерот, се прикажува следнава адреса.

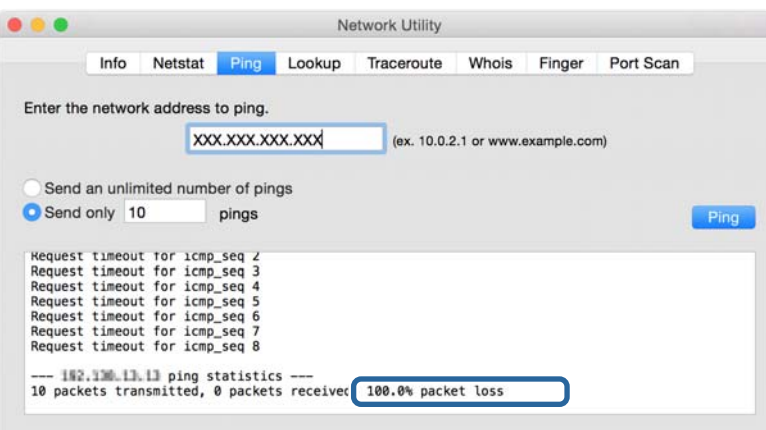

# **Печатење на извештај за мрежна конекција**

Може да печатите извештај за мрежна конекција за да го проверите статусот помеѓу печатачот и точката на пристап.

- 1. Вметнете хартија.
- 2. Изберете **Поставки** од почетниот екран.
- 3. Изберете **Општи поставки** > **Поставки за мрежа** > **Проверка на конекција**.

Започнува проверката на конекција.

- 4. Изберете **Извештај за пров. на печатење**.
- 5. Отпечатете извештај за мрежна конекција.

Ако настанала грешка, проверете го извештајот за мрежна конекција и следете ги отпечатените решенија.

6. Затворете го екранот.

#### **Поврзани информации**

 $\rightarrow$  "Пораки и решенија на извештајот за мрежна конекција" на страница 107

## **Пораки и решенија на извештајот за мрежна конекција**

Проверете ги пораките и кодовите за грешка на извештајот за мрежна конекција и следете ги решенијата.

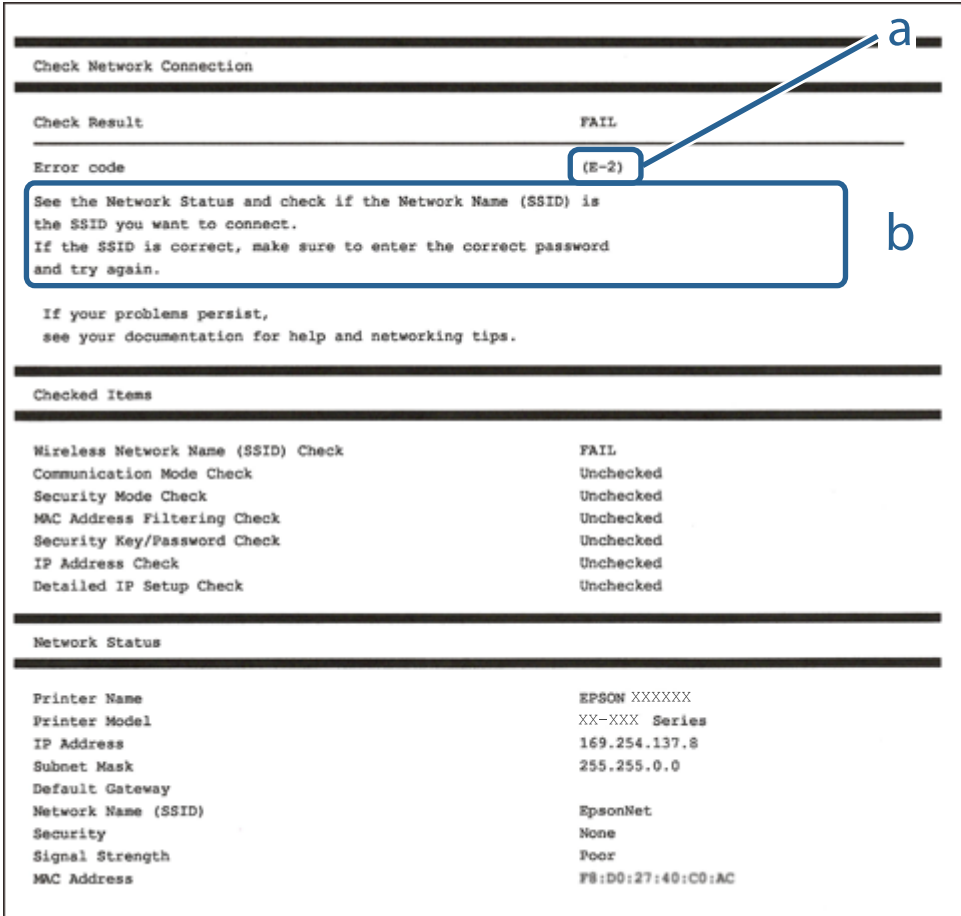

a. Код за грешка

b. Пораки на мрежна околина

# **E-1**

#### **Порака:**

Confirm that the network cable is connected and network devices such as hub, router, or access point are turned on.

#### **Решенија:**

- ❏ Погрижете се Ethernet кабелот да биде добро поврзан со печатачот и со мрежниот разводник или другите мрежни уреди.
- ❏ Погрижете се мрежниот разводник или другите мрежни уреди да бидат вклучени.

# **E-2, E-3, E-7**

#### **Порака:**

No wireless network names (SSID) found. Confirm that the router/access point is turned on and the wireless network (SSID) is set up correctly. Contact your network administrator for assistance.

No wireless network names (SSID) found. Confirm that the wireless network name (SSID) of the PC you wish to connect is set up correctly. Contact your network administrator for assistance.

Entered security key/password does not match the one set for your router/access point. Confirm security key/ password. Contact your network administrator for assistance.

#### **Решенија:**

- ❏ Погрижете се точката на пристап е вклучена.
- ❏ Проверете дали компјутерот или уредот е правилно поврзан на точката на пристап.
- ❏ Исклучете ја точката на пристап.Почекајте околу 10 секунди и вклучете ја.
- ❏ Поставете го печатачот во близина на точката на пристап и отстранете ги пречките помеѓу нив.
- ❏ Ако рачно сте влегле во SSID, проверете дали е правилна.Проверете ја SSID од делот **Network Status** за извештај за мрежна конекција.
- ❏ Ако користите поставувањето за копчето на притискање за да воспоставите мрежно поврзување, погрижете се точката на пристап да поддржува WPS.Не може да го користите поставувањето за копчето за притискање ако точката на пристап не поддржува WPS.
- ❏ Погрижете се SSID да користи само ASCII знаци (алфанумерички знаци и симболи).Печатачот не може да ја прикажува SSID којашто содржи знаци различни од ASCII знаците.
- ❏ Погрижете се дека ги знаете SSID и лозинката пред да се поврзете на точката на пристап.Ако користите точка на пристап со стандардни поставки, SSID и лозинката се на ознаката на точката на пристап.Ако не ги знаете SSID и лозинката, контактирајте со лице коешто ги поставува точките на пристап или погледнете ја документацијата испорачана со точката на пристап.
- ❏ Ако сакате да се поврзете на SSID генерирана со користење на функцијата за врзување на паметен уред, проверете ги SSID и лозинката во документацијата испорачана со паметниот уред.
- ❏ Ако Wi-Fi конекцијата одненадеж се исклучи, проверете ги следниве ситуации.Ако се применливи некои од следниве ситуации, ресетирајте ги мрежните поставки така што ќе го преземете и ќе го активирате софтверот од следната интернет страница.

#### [http://epson.sn](http://epson.sn/?q=2) > **Поставување**

- ❏ Додаден е друг паметен уред на мрежата со користење на поставката за копчето за притискање.
- ❏ Wi-Fi мрежата е поставена со користење на кој било метод различен од поставката на копчето за притискање.
## **E-5**

### **Порака:**

Security mode (e.g. WEP, WPA) does not match the current setting of the printer. Confirm security mode. Contact your network administrator for assistance.

### **Решенија:**

Погрижете се безбедносниот тип на точката на пристап да е нагоден на еден од следниве.Ако не е, променете го безбедносниот тип на точката на пристап и ресетирајте ги мрежните поставки за печатачот.

- ❏ WEP-64-битна (40-битна)
- ❏ WEP-128-битна (104-битна)
- $\Box$  WPA PSK (TKIP/AES)<sup>\*</sup>
- ❏ WPA2 PSK (TKIP/AES)\*
- ❏ WPA (TKIP/AES)
- ❏ WPA2 (TKIP/AES)
- \* WPA PSK е познато како WPA Personal.WPA2 PSK е познато како WPA2 Personal.

## **E-6**

### **Порака:**

MAC address of your printer may be filtered. Check whether your router/access point has restrictions such as MAC address filtering. See the documentation of the router/access point or contact your network administrator for assistance.

### **Решенија:**

- ❏ Проверете дали е оневозможено филтрирање на MAC адреса.Ако е овозможено, регистрирајте ја MAC адресата да не биде филтрирана.Погледнете ја документацијата обезбедена со точката на пристап за детали.Може да ја проверите MAC адресата од делот **Network Status** од извештајот за мрежна конекција.
- ❏ Ако точката на пристап користи споделена автентикација со WEP безбедност, погрижете се дека клучот за автентикација и индексот се точни.

### **E-8**

### **Порака:**

Incorrect IP address is assigned to the printer. Confirm IP address setup of the network device (hub, router, or access point). Contact your network administrator for assistance.

### **Решенија:**

❏ Овозможете ја DHCP на точката на пристап кога поставката Добиј IP адреса е поставена на **Автоматски**.

❏ Ако поставката Добиј IP адреса е поставено на рачно, IP адресата којашто рачно сте ја поставиле е неважечка од причина што е надвор од опсег (на пример: 0.0.0.0).Поставете важечка IP адреса од контролната табла на печатачот или со користење на Web Config.

### **E-9**

### **Порака:**

Confirm the connection and network setup of the PC or other device. Connection using the EpsonNet Setup is available. Contact your network administrator for assistance.

### **Решенија:**

Проверете го следново.

- ❏ Уредите се вклучени.
- ❏ Може да пристапите на интернет и на другите компјутери или мрежни уреди на истата мрежа од уреди коишто сакате да ги поврзете за печатачот.

Ако и понатаму не се поврзе на печатачот и на мрежните уреди откако ќе го потврдите горенаведеното, исклучете ја точката на пристап.Почекајте околу 10 секунди и вклучете ја.Ресетирајте ги мрежните поставки така што ќе го преземете и ќе го активирате софтверот од следната интернет страница.

### [http://epson.sn](http://epson.sn/?q=2) > **Поставување**

### **E-10**

### **Порака:**

Confirm IP address, subnet mask, and default gateway setup. Connection using the EpsonNet Setup is available. Contact your network administrator for assistance.

### **Решенија:**

Проверете го следново.

- ❏ Другите уреди на мрежата се вклучени.
- ❏ Мрежни адреси (IP адреса, маска на подмрежа и стандарден излез) и коригирајте ако сте ја поставиле Добиј IP адреса на печатач на Рачно.

Ресетирајте ги мрежните адреси ако се неточни.Може да ја проверите IP адресата, маската на подмрежа и стандардниот излез од делот **Network Status** од извештајот за мрежна конекција.

Ако е овозможено DHCP, променете ја поставката Добиј IP адреса на печатач на **Автоматски**.Ако сакате рачно да ја нагодите IP адресата, проверете ја IP адресата на печатачот од делот **Network Status** од извештајот за мрежна конекција и изберете Рачно на екранот за мрежни поставки.Нагодете ја маската за подмрежа на [255.255.255.0].

Ако и понатаму не се поврзе на печатачот и на мрежните уреди, исклучете ја точката на пристап.Почекајте околу 10 секунди и вклучете ја.

## **E-11**

### **Порака:**

Setup is incomplete. Confirm default gateway setup. Connection using the EpsonNet Setup is available. Contact your network administrator for assistance.

### **Решенија:**

Проверете го следново.

- ❏ Адресата на стандардниот излез е точна ако го поставите TCP/IP на печатачот на Рачно.
- ❏ Уредот којшто е поставен како стандарден излез е вклучен.

Поставете ја точната адреса на стандарден излез.Може да ја проверите адресата на стандардниот излез од делот **Network Status** од извештајот за мрежна конекција.

### **E-12**

### **Порака:**

Confirm the following -Entered security key/password is correct -Index of the security key/password is set to the first number -IP address, subnet mask, or default gateway setup is correct Contact your network administrator for assistance.

### **Решенија:**

Проверете го следново.

- ❏ Другите уреди на мрежата се вклучени.
- ❏ Мрежните адреси (IP адреса, маска на подмрежа и стандарден излез) се точни ако ги внесувате рачно.
- ❏ Мрежните адреси за други уреди (маска на подмрежа и стандарден излез) се исти.
- ❏ Адресата IP не пречи на другите уреди.

Ако и понатаму не се поврзе на печатачот и на мрежните уреди откако ќе го потврдите горенаведеното, обидете се со следново.

- ❏ Исклучете ја точката на пристап.Почекајте околу 10 секунди и вклучете ја.
- ❏ Повторно направете ги мрежните поставки со користење на датотеката за инсталација.Може да ја активирате од следнава интернет страница.

### [http://epson.sn](http://epson.sn/?q=2) > **Поставување**

❏ Може да регистрирате неколку лозинки на точка на пристап којашто го користи WEP безбедносниот тип.Ако регистрирате неколку лозинки, проверете дали првата регистрирана лозинка е поставена на печатачот.

### **E-13**

### **Порака:**

Confirm the following -Entered security key/password is correct -Index of the security key/password is set to the first number -Connection and network setup of the PC or other device is correct Contact your network administrator for assistance.

### **Решенија:**

Проверете го следново.

- ❏ Мрежните уреди како што се точка на пристап, мрежен разводник и рутер се вклучени.
- ❏ Поставката за TCP/IP за мрежните уреди не е поставена рачно.(Ако поставката TCP/IP за печатачот е поставена автоматски додека поставката TCP/IP за другите мрежни уреди е направена рачно, мрежата на печатачот може да се разликува од мрежата на другите уреди.)

Ако и понатаму не работи откако ќе го проверите горенаведеното, обидете се со следново.

- ❏ Исклучете ја точката на пристап.Почекајте околу 10 секунди и вклучете ја.
- ❏ Направете мрежни поставки на компјутерот којшто е на иста мрежа како и печатачот со користење на датотеката за инсталација.Може да ја активирате од следнава интернет страница.

[http://epson.sn](http://epson.sn/?q=2) > **Поставување**

❏ Може да регистрирате неколку лозинки на точка на пристап којашто го користи WEP безбедносниот тип.Ако регистрирате неколку лозинки, проверете дали првата регистрирана лозинка е поставена на печатачот.

### **Порака на мрежна околина**

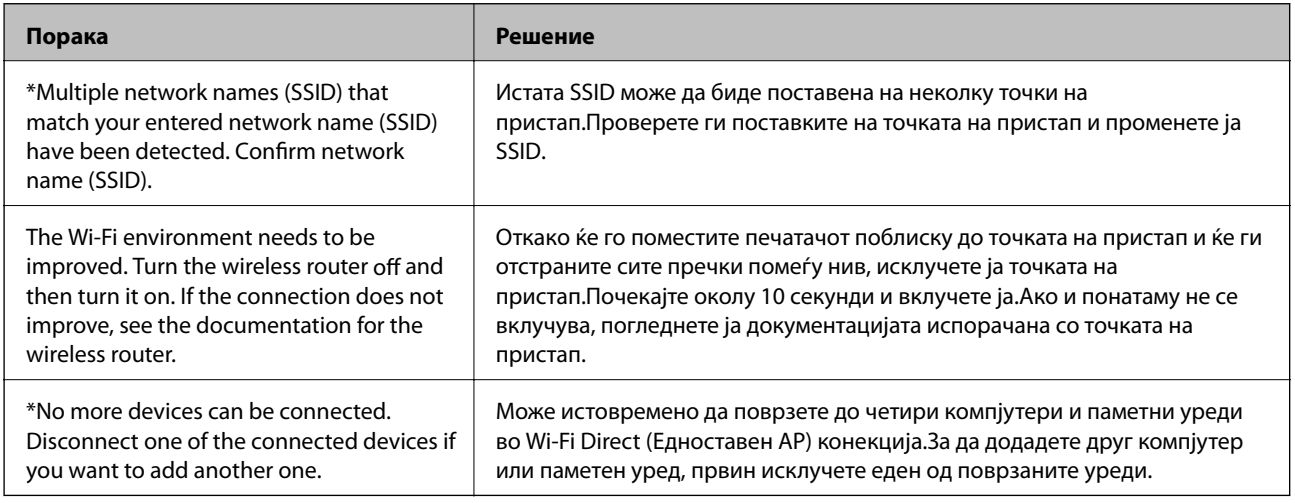

## **Печатење на листа за статус на мрежа**

Може да ги проверите деталните информации за мрежа ако ги испечатите.

1. Вметнете хартија.

- 2. Изберете **Поставки** од почетниот екран.
- 3. Изберете **Општи поставки** > **Поставки за мрежа** > **Статус на мрежа**.
- 4. Изберете **Отпечати лист за статус**.
- 5. Проверете ја пораката и отпечатете листа со статус за мрежа.
- 6. Затворете го екранот.

Екранот автоматски се затвора по одреден временски период.

## **Проблеми со користење на мрежен софтвер**

### **Не може да пристапите до Web Config**

### **Дали IP адресата на печатачот е правилно конфигурирана?**

Конфигурирајте ја IP адресата со користење на EpsonNet Config или контролната табла на печатачот.Може да ги потврдите информациите за тековната поставка со лист за статус на мрежа или од контролната табла на печатачот.

### **Дали вашиот пребарувач ги поддржува групните енркипции за Encryption Strength за SSL/TLS?**

Групните енкрипции за Encryption Strength за SSL/TLS се следниве.Со Web Config може да пристапите во пребарувач којшто ги поддржува следниве групни енкрипции.Проверете ја поддршката за енкрипција на пребарувачот.

- ❏ 80-битна: AES256/AES128/3DES
- ❏ 112-битна: AES256/AES128/3DES
- ❏ 128-битна: AES256/AES128
- ❏ 192-битна: AES256
- ❏ 256-битна: AES256

### Пораката "Застарено" се прикажува кога сакате да пристапите до Web Config со користење на SSL **комуникација (https).**

Ако сертификатот е застарен, повторно добијте го сертификатот.Ако се прикаже порака пред датумот на истекување, погрижете се датумот на печатачот да биде правилно конфигуриран.

### **Се прикажува пораката "Името на безбедносниот сертификат не се совпаѓа···" кога сакате да пристапите до Web Config со користење на SSL комуникација (https).**

IP адресата на печатачот внесена за **Common Name** за креирање на самопотпишан сертификат или CSR не се совпаѓа со адресата внесена во пребарувачот.Добијте го и повторно внесете го сертификатот или променете го името на печатачот.

#### **На печатачот се пристапува преку прокси сервер.**

Ако користите прокси сервер со печатачот, треба да ги конфигурирате поставките за прокси на пребарувачот.

### ❏ Windows:

Изберете **Контролна табла** > **Мрежа и интернет** > **Опции за интернет** > **Конекции** > **Поставки за LAN** > **Прокси сервер** и конфигурирајте да не го користите прокси серверот за локални адреси.

❏ Mac OS:

Изберете **Претпочитани вредности на систем** > **Мрежа** > **Напредно** > **Прокси** и регистрирајте ја локалната адреса за **Поставки за бајпас прокси за овие главни компјутери и домени**.

Пример:

192.168.1.\*: Локална адреса 192.168.1.XXX, маска на подмрежа 255.255.255.0

192.168.\*.\*: Локална адреса 192.168.XXX.XXX, маска на подмрежа 255.255.0.0

### **Поврзани информации**

- $\blacktriangleright$  ["Пристапување до Web Config" на страница 37](#page-36-0)
- & ["Назначување на IP адресата" на страница 18](#page-17-0)
- $\blacklozenge$  ["Назначува на IP адреса со EpsonNet Config" на страница 121](#page-120-0)

### **Име на модел и/или IP адреса не се прикажани на EpsonNet Config**

### **Дали сте избрале Блокирај, Откажи или Исклучи кога Windows е прикажан безбедносен екран или екран на заштитен ѕид?**

Ако изберете **Блокирај**, **Откажи** или **Исклучи**, IP адресата и името на моделот нема да се прикаже на EpsonNet Config или EpsonNet Setup.

За да го поправите ова, регистрирајте го EpsonNet Config како исклучок со користење на Windows заштитен ѕид и комерцијален безбедносен софтвер. Ако користите антивирус или безбедносен програм, затворете го и обидете се да го користите EpsonNet Config.

### **Дали поставката за прекин на грешка во комуникација е премногу кратка?**

Активирајте го EpsonNet Config и изберете **Tools** > **Options** > **Timeout** и зголемете ја должината на времето за поставката **Communication Error**. Имајте предвид дека ако го направите ова EpsonNet Config може да функционира побавно.

### **Поврзани информации**

- $\rightarrow$  ["Активирање на EpsonNet Config Windows" на страница 121](#page-120-0)
- $\rightarrow$  ["Активирање на EpsonNet Config Mac OS" на страница 121](#page-120-0)

## **Проблеми со користење на услуги за облак**

### **Не може да ги користам услугите на облак коишто претходно биле користени**

#### **Дали се прикажува следнава порака на контролната табла на печатачот?**

Ажурирајте го основниот сертификат за да ги користите услугите во облак.

Ако се прикаже оваа порака, пристапете до Web Config, изберете го јазичето **Network Security** > **Root Certificate Update** и кликнете на **Start** за да ажурирате.

#### **Поврзани информации**

 $\blacklozenge$  ["Пристапување до Web Config" на страница 37](#page-36-0)

## **Проблеми со користење на функциите за безбедност на мрежа**

### **Не може да креирате безбедна порта за IPP печатење**

#### **Дали правилниот сертификат е назначен како сертификат на сервер за SSL/TLS комуникација?**

Ако назначениот сертификат не е точен, креирањето на портата може да биде неуспешно. Осигурете се дека го користите правилниот сертификат.

#### **Дали ИС сертификатот којшто е внесен во компјутерот има пристап до печатачот?**

Ако ИС сертификатот не е внесен во компјутерот, креирањето на портата може да биде неуспешно. Осигурете се дека сте го внеле ИС сертификатот.

#### **Поврзани информации**

 $\blacktriangleright$  ["SSL/TLS комуникација со печатач" на страница 87](#page-86-0)

## **Проблеми со користење на дигитален сертификат**

### **Не може да го увезете потпишаниот ИС сертификат**

#### **Дали потпишаниот ИС сертификат и информациите на CSR се совпаѓаат?**

Ако потпишаниот ИС сертификат и CSR не ги споделуваат истите информации, не може да го увезете CSR. Проверете го следново:

❏ Дали се обидувате да увезете сертификат на уред којшто ги нема истите информации?

Проверете ги информациите на CSR па потоа увезете го сертификатот на уредот којшто ги има истите информации.

❏ Дали сте го презапишале CSR зачуван во печатачот откако сте го испратиле CSR на издавачите на сертификати?

Повторно добијте потпишан ИС сертификат со CSR.

### **Дали потпишаниот ИС сертификат е поголем од 5 KB?**

Не може да увезете потпишан ИС сертификат поголем од 5 КВ.

#### **Дали лозинката за увезување на сертификатот е точна?**

Ако сте ја заборавиле лозинката, не може да го увезете сертификатот.

#### **Поврзани информации**

& ["Увезување на ИС потпишан сертификат" на страница 90](#page-89-0)

### **Не може да го ажурирате самопотпишаниот сертификат**

### **Дали сте го внеле Common Name?**

Мора да го внесете **Common Name**.

#### **Дали сте внеле несоодветни знаци во Common Name? На пример, јапонскиот не е поддржан.**

Внесете од 1 до 128 знака од IPv4, IPv6, име на главен компјутер или FQDN формат во ASCII (0x20–0x7E).

#### **Дали има запирка или празно место во Common Name?**

Ако има запирка, **Common Name** е одделено од таа точка. Ако има само празно место пред или по запирката, настанува грешка.

#### **Поврзани информации**

& ["Ажурирање на самопотпишан сертификат" на страница 92](#page-91-0)

### **Не може да креирате CSR**

### **Дали сте го внеле Common Name?**

Мора да го внесете **Common Name**.

### **Дали сте внеле несоодветни знаци во Common Name, Organization, Organizational Unit, Locality, State/Province? На пример, јапонскиот не е поддржан.**

Внесете знаци од IPv4, IPv6, име на главен компјутер или FQDN формат во ASCII (0x20–0x7E).

### **Дали има запирка или празно место во Common Name?**

Ако има запирка, **Common Name** е одделено од таа точка. Ако има само празно место пред или по запирката, настанува грешка.

### **Поврзани информации**

& ["Добивање на ИС потпишан сертификат" на страница 88](#page-87-0)

## **Се прикажува предупредување во врска со дигитален сертификат**

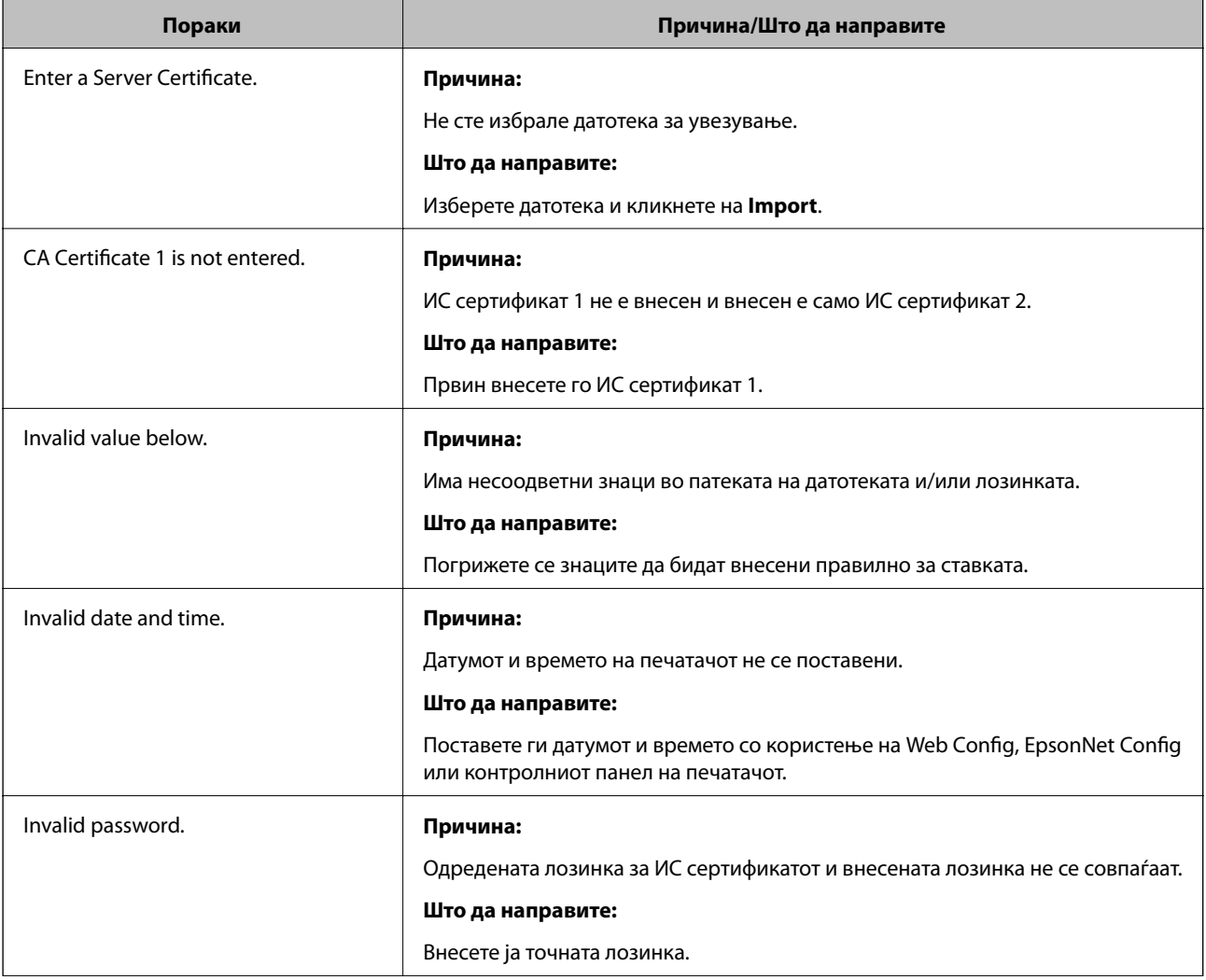

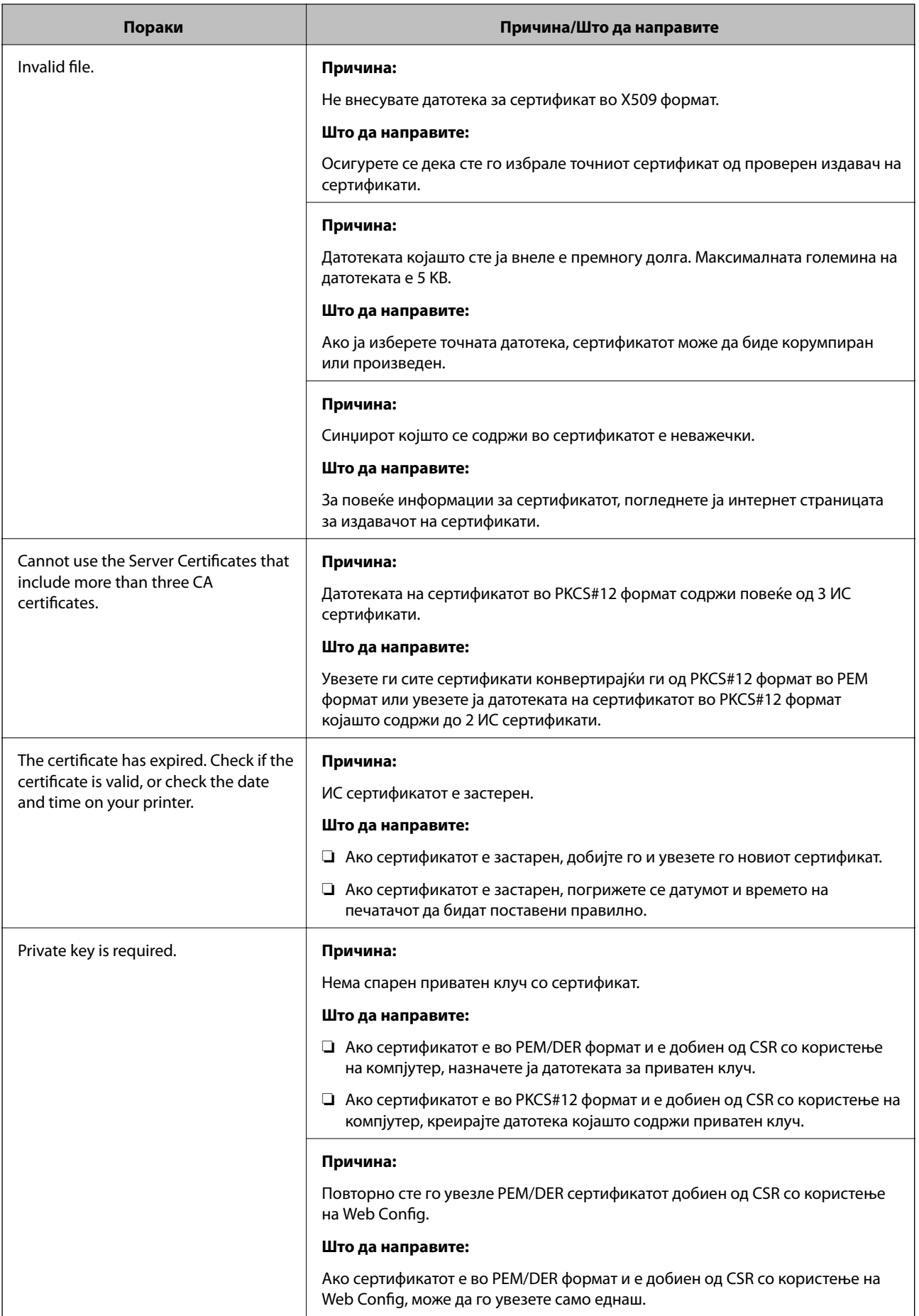

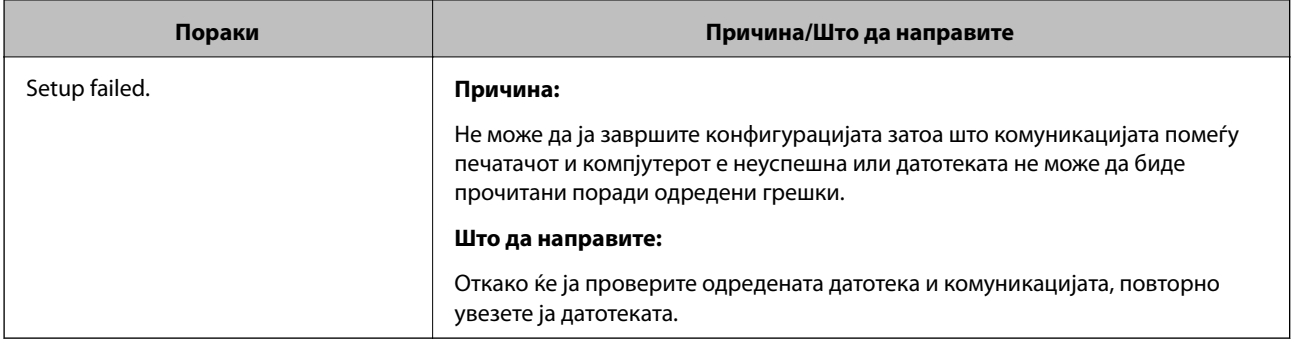

### **Поврзани информации**

& ["Во врска со дигитална сертификација" на страница 87](#page-86-0)

### **Сте го избришале ИС потпишаниот сертификат по грешка**

### **Има ли резервна датотека за сертификатот?**

Ако имате резервна датотека, повторно внесете го сертификатот.

Ако добиете сертификат со користење на CSR креиран од Web Config, не може повторно да го внесете избришаниот сертификат. Креирајте CSR и добијте нов сертификат.

### **Поврзани информации**

- & ["Бришење на ИС потпишан сертификат" на страница 92](#page-91-0)
- & ["Увезување на ИС потпишан сертификат" на страница 90](#page-89-0)

## <span id="page-119-0"></span>**Вовед во мрежен софтвер**

Со следното се опишува софтверот со кој се конфигурира и менаџира со уреди.

## **Epson Device Admin**

Epson Device Admin е апликација со којашто може да инсталирате уреди на мрежата и потоа да ги конфигурирате и да ги уредувате. Може да се стекнете со детални информации за уреди како што е статусот и артиклите, испраќање известувања за тревоги и создавање извештаи за употребата на уредот. Исто така, може да направите образец којшто ги содржи ставките за поставки и да го примените на други уреди како заеднички поставки. Може да го преземете Epson Device Admin од интернет страницата за поддршка на Epson. За повеќе информации погледнете ја документацијата или помошта на Epson Device Admin.

### **Активирање на Epson Device Admin (само за Windows)**

Изберете **Сите програми** > **EPSON** > **Epson Device Admin** > **Epson Device Admin**.

#### *Белешка:*

Ако се прикаже предупредување за заштитен ѕид, дозволете пристап за Epson Device Admin.

## **EpsonNet Config**

Со EpsonNet Config администраторот може да ги конфигурира мрежните поставки на печатачот, како одредување на IP адреса или менување на режимот за поврзување. Функцијата за поставка на група е поддржана на Windows. За повеќе информации погледнете ја документацијата или помошта на EpsonNet Config.

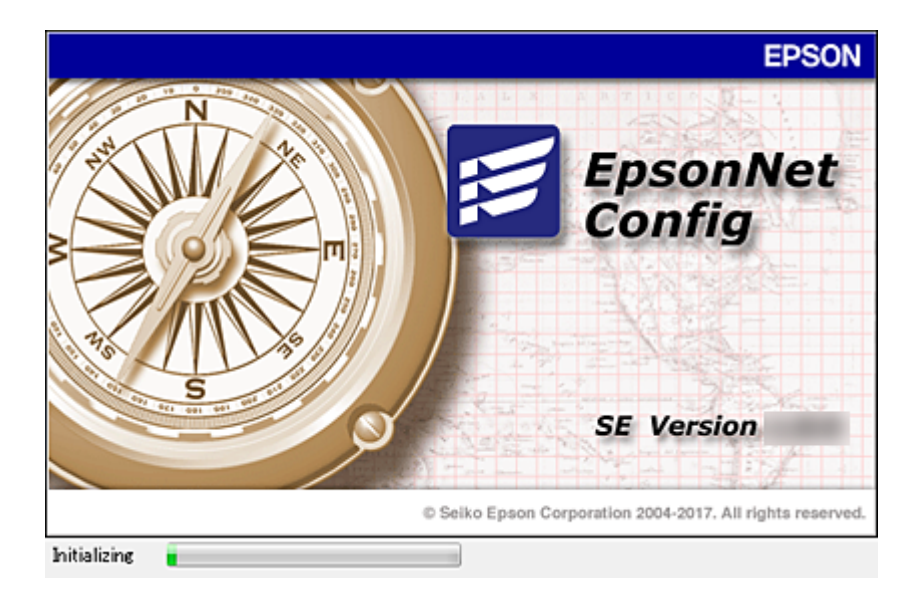

### <span id="page-120-0"></span>**Активирање на EpsonNet Config — Windows**

Изберете **Сите програми** > **EpsonNet** > **EpsonNet Config SE** > **EpsonNet Config**.

*Белешка:*

Ако се прикаже предупредување за заштитен ѕид, дозволете пристап за EpsonNet Config.

### **Активирање на EpsonNet Config — Mac OS**

Изберете **Оди** > **Апликации** > **Epson Software** > **EpsonNet** > **EpsonNet Config SE** > **EpsonNet Config**.

### **EpsonNet Print (само за Windows)**

EpsonNet Print е софтвер за печатење на TCP/IP мрежа. Има функции и рестрикции наведени подолу.

- ❏ Статусот на печатачот се прикажува на екранот на ред за чекање.
- ❏ Ако ја промените IP адресата на печатачот со DHCP, печатачот и понатаму ќе се детектира.
- ❏ Може да користите печатач лоциран на различен сегмент на мрежа.
- ❏ Може да печатите со користење на еден од разните протоколи.
- ❏ IPv6 адресата не е поддржана.

## **EpsonNet SetupManager**

EpsonNet SetupManager е софтвер за креирање на пакет за едноставна инсталација на печатач, како на пример инсталирање на драјвер за печатач, инсталирање на EPSON Status Monitor и креирање на порта за печатач. Со овој софтвер администраторот може да креира единствени пакети на софтвер и да ги дистрибуира на групи.

За повеќе информации посетете ја регионалната интернет страница на Epson.

## **Назначува на IP адреса со EpsonNet Config**

Можете да назначите IP за печатачот со помош на EpsonNet Config. EpsonNet Config ви дозволува да назначувате IP адреса за печатач којшто нема по поврзувањето со Ethernet кабел. Кога се поврзувате со Wi-Fi, веднаш поврзете со Ethernet и потоа променете ја конекцијата во Wi-Fi.

### **Назначување IP адреса со поставки за група**

### **Создавање на датотека за групни поставки**

Можете да создавате нова SYLK датотека за да поставите IP адреса со помош на MAC адресата и името на моделот како клучеви.

Кога го поврзувате печатачот со Wi-Fi, назначете IP адреса со следење на процедурите и потоа променета ја конекцијата во Wi-Fi.

- 1. Отворете апликација за пресметки (како Microsoft Excel) или едитор на текстови.
- 2. Внесете "Info\_MACAddress", "Info\_ModelName", и "TCPIP\_IPAddress" во првиот ред како имиња на ставките од поставувањето.

Внесете ставки за поставувањето за следните текстуални низи. За да направите разлика меѓу големи/ мали букви и карактери со двоен/единечен бајт, само ако еден карактер е различен, ставката нема да биде препознаена.

Внесете го името на ставката од поставувањето како што е опишано подолу; инаку, EpsonNet Config не може да ги препознае ставките од поставувањето.

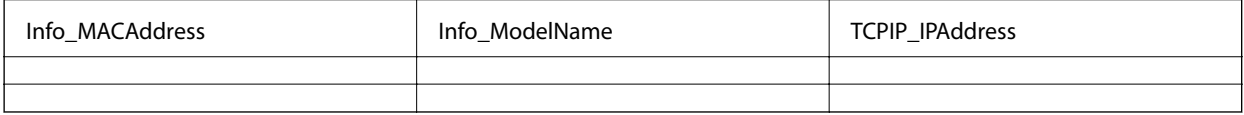

3. Внесете ја MAC адресата, името на моделот и IP адресата за секој мрежен интерфејс.

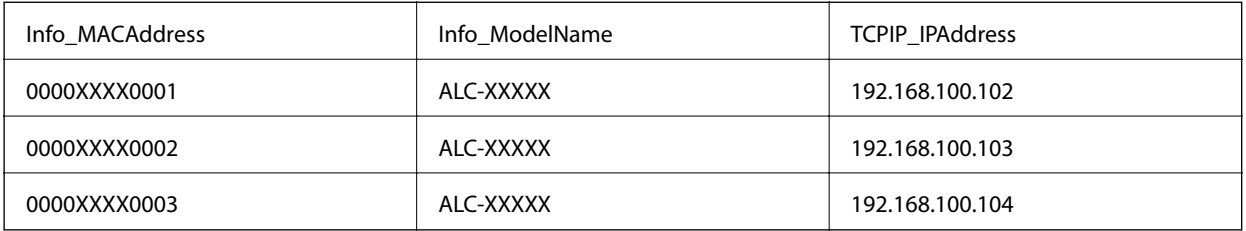

4. Внесете име и зачувајте како SYLK датотека (\*.slk).

### **Правење на групни поставки со конфигурациска датотека**

Назначувајте IP адреси во конфигурациската датотека (SYLK датотека) една по една. Треба да ја создадете конфигурациската датотека пред назначување.

Кога го поврзувате печатачот со Wi-Fi, назначете IP адреса со следење на процедурите и потоа променета ја конекцијата во Wi-Fi.

- 1. Поврзете ги сите уреди со мрежата со Ethernet кабел.
- 2. Вклучете го печатачот.
- 3. Активирајте го EpsonNet Config.

Ќе биде прикажана листа со печатачи во мрежата. Може да биде потребно повеќе време додека се покажат.

- 4. Кликнете **Tools** > **Batch Settings**.
- 5. Кликнете **Open**.
- 6. Одберете ја SYLK датотеката (\*.slk) на екранот за одбирање што ги содржи поставките и потоа кликнете на **Open**.

7. Одберете ги уредите за коишто сакате да извршувате групни поставки со колоната **Status** поставена на **Unassigned**, и **Process Status** поставено на **Assign Successful**.

Кога избирате повеќекратно, притиснете Ctrl или Shift и кликнете или влечете со глувчето.

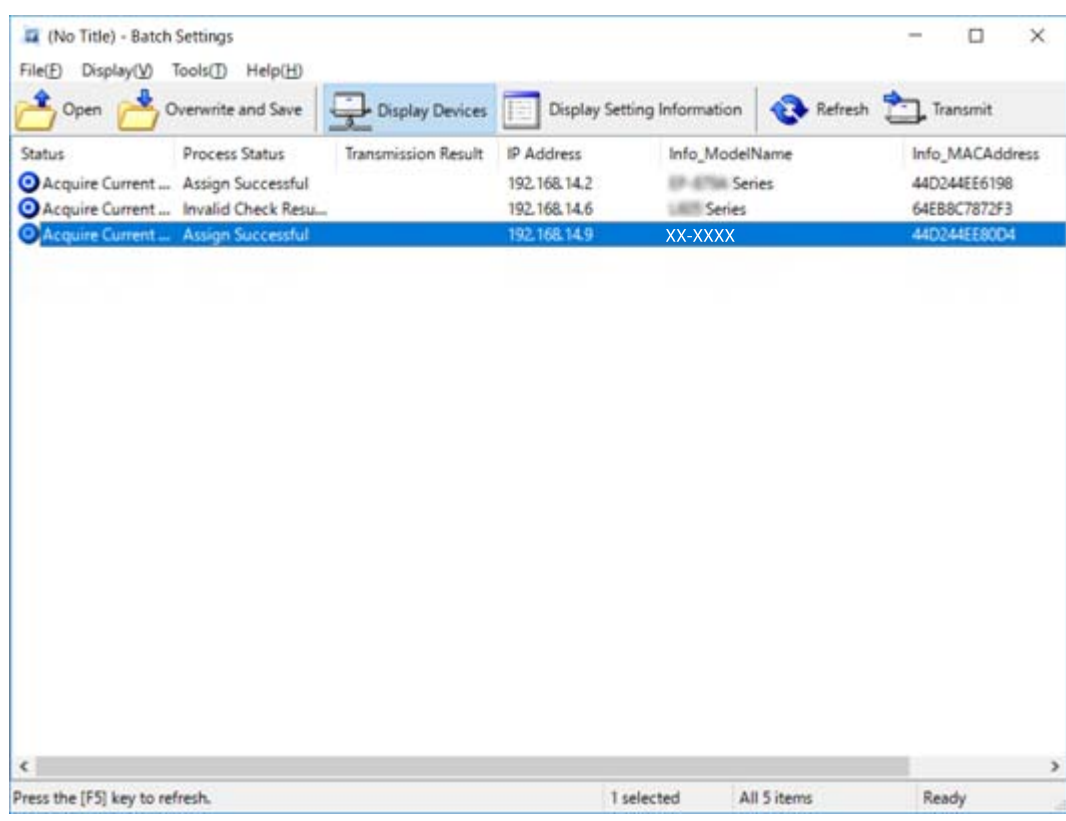

- 8. Кликнете **Transmit**.
- 9. Кога е пиркажан влезниот екран за лозинката, внесете ја и потоа кликнете на **OK**.

Пренесете ги поставките.

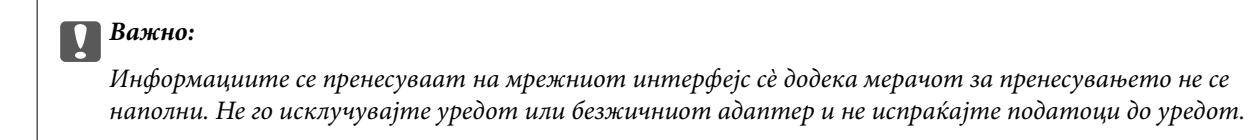

10. На екранот **Transmitting Settings**, кликнете на **OK**.

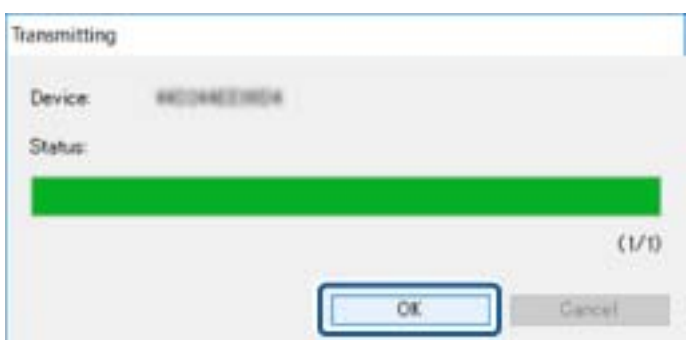

11. Проверете го статусот на уредот што го поставувате.

Проверете ја содржината на датотеката со поставки за уредите коишто прикажуваат  $\bigotimes_{n,m}$ или за уредот којшто се рестартирал нормално.

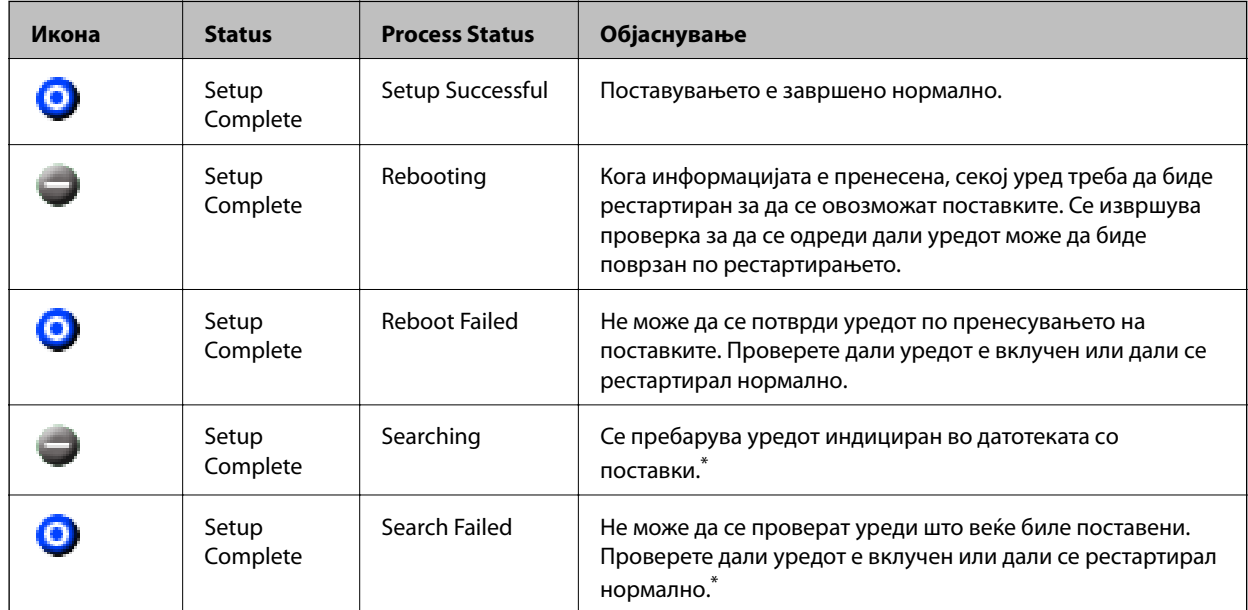

\* Само кога се прикаќани информации за поставувањето.

#### **Поврзани информации**

- $\blacklozenge$  ["Активирање на EpsonNet Config Windows" на страница 121](#page-120-0)
- $\blacklozenge$  ["Активирање на EpsonNet Config Mac OS" на страница 121](#page-120-0)

### **Назначување IP адреса за секој уред**

Назначете IP адреса за печатачот со EpsonNet Config.

- 1. Вклучете го печатачот.
- 2. Поврзете го печатачот на мрежата со Ethernet кабел.
- 3. Активирајте го EpsonNet Config.

Ќе биде прикажана листа со печатачи во мрежата. Може да биде потребно повеќе време додека се покажат.

4. Кликнете двапати на печатачот којшто сакате да го назначите.

#### *Белешка:*

Ако сте поврзале повеќе печатачи од истиот модел, можете да го идентификувате саканиот печатач со MAC адресата.

5. Изберете **Network** > **TCP/IP** > **Basic**.

6. Внесете ги адресите за **IP Address**, **Subnet Mask**, и **Default Gateway**.

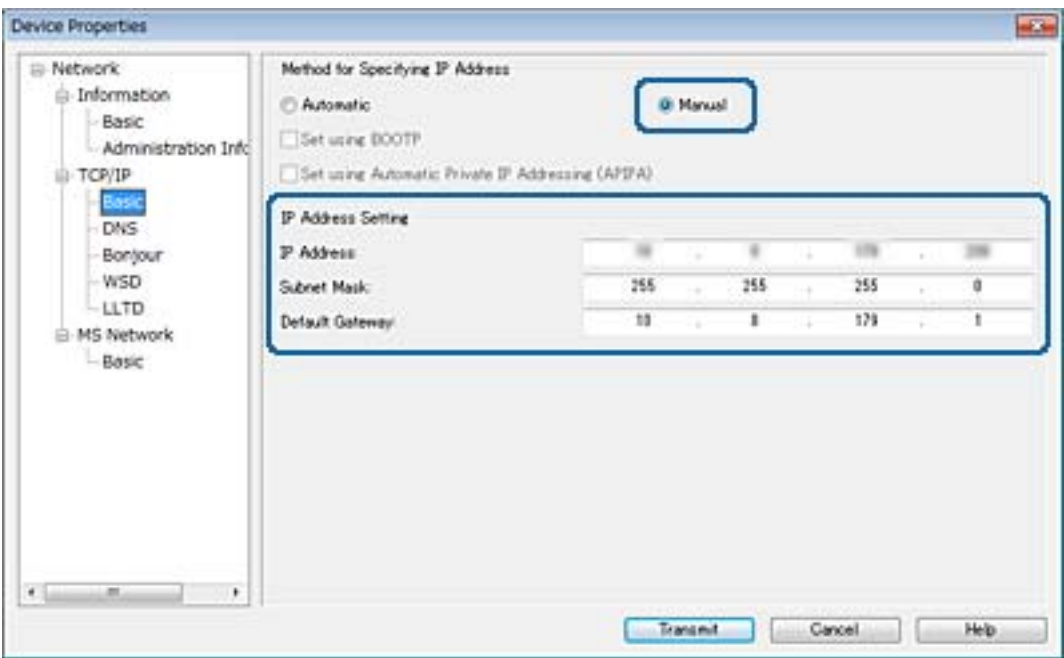

#### *Белешка:*

Внесете статична адреса кога го поврзувате печатачот на безбедна мрежа.

7. Кликнете **Transmit**.

Се прикажува екран со којшто се потврдува преносот на информации.

8. Кликнете **OK**.

Се прикажува екранот за комплетирање на преносот.

#### *Белешка:*

Информациите се пренесуваат до уредот и се прикажува пораката "Конфигурацијата е успешно компетирана". Не го исклучувајте уредот и не испраќајте податоци до уредот.

9. Кликнете **OK**.

#### **Поврзани информации**

- $\blacklozenge$  ["Активирање на EpsonNet Config Windows" на страница 121](#page-120-0)
- $\blacklozenge$  ["Активирање на EpsonNet Config Mac OS" на страница 121](#page-120-0)

## **Рачно правење на поставки за Wi-Fi од контролниот панел (WPS)**

Можете да се поврзете со Wi-Fi преку контролниот панел на печатачот со помош на функцијата WPS.

#### **Поврзани информации**

 $\rightarrow$  ["Правење на Wi-Fi поставки со поставка копче за притискање \(WPS\)" на страница 126](#page-125-0)

<span id="page-125-0"></span> $\blacktriangleright$  ["Правење на Wi-Fi поставки со поставка на PIN код \(WPS\)" на страница 127](#page-126-0)

### **Правење на Wi-Fi поставки со поставка копче за притискање (WPS)**

Може автоматски да ја поставите Wi-Fi Wi-Fi мрежата со притискање на копчето на точката на пристап.Ако следниве услови се исполнети, може да ја поставите со користење на овој метод.

❏ Оваа точка на пристап е компатибилна со WPS (Заштитено поставување на Wi-Fi).

❏ Тековната Wi-Fi конекција е воспоставена со притискање на копчето на точката на пристап.

#### *Белешка:*

Ако не може да го пронајдете копчето или ако го вршите поставувањето со софтвер, погледнете ја документацијата испорачана со точката на пристап.

- 1. Допрете на  $\Box$   $\Box$  на почетниот екран.
- 2. Изберете **Пренасочувач**.
- 3. Допрете на **Започни со поставување**.

Ако мрежната конекција е веќе поставена, се прикажуваат деталите за конекција.Допрете на **Промени во Wi-Fi конекција.** или на **Промени поставки** за да ги промените поставките.

- 4. Изберете **Поставка за копче за притискање (WPS)**.
- 5. Држете го притиснато копчето [WPS] на точката за пристап додека не засветат сигналните светла.

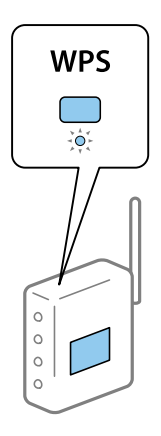

Ако не знаете каде се наоѓа копчето [WPS] или нема копчиња на точката на пристап, погледнете ја документацијата испорачана со точката на пристап за детали.

#### 6. Допрете на **Започни со поставување**.

7. Затворете го екранот.

Екранот автоматски се затвора по одреден временски период.

#### *Белешка:*

Ако врската е неуспешна, рестартирајте ја точката на пристап, поместете ја поблиску до печатачот и обидете се повторно.Ако и понатаму не работи, отпечатете извештај за мрежна конекција и проверете го решението.

<span id="page-126-0"></span>8. Затворете го екранот за поставување на мрежна конекција.

### **Правење на Wi-Fi поставки со поставка на PIN код (WPS)**

Може автоматски да се поврзете на точка на пристап со користење на PIN код.Може да го користите овој метод за поставување ако точката на пристап е способна за WPS (Заштитено поставување за Wi-Fi).Преку компјутер внесете PIN код во точката на пристап.

- 1. Лопрете на  $\mathbb{R}$   $\mathbb{R}$  на почетниот екран.
- 2. Изберете **Пренасочувач**.
- 3. Допрете на **Започни со поставување**.

Ако мрежната конекција е веќе поставена, се прикажуваат деталите за конекција.Допрете на **Промени во Wi-Fi конекција.** или на **Промени поставки** за да ги промените поставките.

- 4. Изберете **Други** > **PIN шифра за пост. (WPS)**
- 5. Преку вашиот компјутер внесете го PIN кодот (осумцифрен број) прикажан на контролниот панел на печатачот во точката на пристап во рок од две минути.

#### *Белешка:*

Погледнете ја документацијата испорачана со точката на пристап за детали за внесување на PIN код.

- 6. Допрете на **Започни со поставување**.
- 7. Затворете го екранот.

Екранот автоматски се затвора по одреден временски период ако не изберете **Затвори**.

#### *Белешка:*

Ако врската е неуспешна, рестартирајте ја точката на пристап, поместете ја поблиску до печатачот и обидете се повторно.Ако и понатаму не работи, отпечатете извештај за конекција и проверете го решението.

8. Затворете го екранот за поставување на мрежна конекција.

## **Промена на методот на конекција**

Промена на методот на конекција. Направете го ова поставување во условот за овозможување на мрежа.

Ако назначување на IP адреса е рачно, потврдете со мрежниот администратор дали истата IP адреса може да се употребува на новата мрежа.

#### *Белешка:*

Кога е овозможена Wi-Fi конекција, оневозможена e Ethernet конекцијата.

#### **Поврзани информации**

- $\rightarrow$  ["Промена од Ethernet конекција во Wi-Fi конекција" на страница 128](#page-127-0)
- $\rightarrow$  ["Промена од Wi-Fi конекција во Ethernet конекција" на страница 128](#page-127-0)

### <span id="page-127-0"></span>**Промена од Ethernet конекција во Wi-Fi конекција**

### **Менување во Wi-Fi конекција преку контролниот панел**

Променете ја Ethernet конекцијата во Wi-Fi конекција преку контролниот панел на печатачот. Методот на промена на конекцијата е во суштина ист како поставките за Wi-Fi конекција. Видете ја темата во овој водич за поставки за Wi-Fi конекција преку контролниот панел на печатачот.

### **Поврзани информации**

 $\rightarrow$   $\bullet$  Рачно правење на поставки за Wi-Fi Direct од контролниот панел" на страница 23

### **Промена на Wi-Fi конекцијата со користење на Web Config**

Променете ја Ethernet конекцијата во Wi-Fi конекција со Web Config.

1. Пристапете до Web Config и изберете го јазичето **Network** > **Wi-Fi**.

Кога е поставена лозинка за администратор, најавете се како администратор со внесување на корисничкото име и лозинката.

- 2. Кликнете **Setup**.
- 3. Изберете ја истата SSID како точка на пристап и внесете ја лозинката.

Ако SSID којашто сакате да ја поврзете не е прикажана, изберете **Enter SSID** и внесете ја SSID.

- 4. Кликнете **Next**.
- 5. Потврдете ја прикажаната порака и кликнете на **OK**.
- 6. Исклучете го Ethernet кабелот од печатачот.

#### *Белешка:*

Може да го промените методот на поврзување со EpsonNet Config или Epson Device Admin.За повеќе детали видете го водичот или помошта за секој софтвер.

#### **Поврзани информации**

- $\blacktriangleright$  ["Пристапување до Web Config" на страница 37](#page-36-0)
- **→** ["EpsonNet Config" на страница 120](#page-119-0)
- **→** ["Epson Device Admin" на страница 120](#page-119-0)

### **Промена од Wi-Fi конекција во Ethernet конекција**

### **Менување на мрежната конекција на Ethernet од контролната табла**

Следете ги чекорите подолу за да ја промените мрежната конекција на Ethernet од Wi-Fi со користење на контролната табла.

- 1. Изберете **Поставки** од почетниот екран.
- 2. Изберете **Општи поставки** > **Поставки за мрежа** > **Поставување на жична LAN**.
- 3. Допрете на **Започни со поставување**.
- 4. Проверете ја пораката и затворете го екранот. Екранот автоматски се затвора по одреден временски период.
- 5. Поврзете го печатачот на рутер со Ethernet кабел.

### **Промена на Ethernet конекцијата со користење на Web Config**

Променете ја Wi-Fi конекцијата во Ethernet конекција со Web Config.

1. Пристапете до Web Config и изберете го јазичето **Network** > **Wi-Fi**.

Кога е поставена лозинка за администратор, најавете се како администратор со внесување на корисничкото име и лозинката.

- 2. Кликнете **Disable Wi-Fi**.
- 3. Проверете ја пораката, а потоа изберете **OK**.
- 4. Поврзете го печатачот и hub (прекинувач L2) преку Ethernet кабел.

#### *Белешка:*

Може да го промените методот на поврзување со EpsonNet Config или Epson Device Admin.За повеќе детали видете го водичот или помошта за секој софтвер.

#### **Поврзани информации**

- $\blacktriangleright$  ["Пристапување до Web Config" на страница 37](#page-36-0)
- $\blacklozenge$  ["EpsonNet Config" на страница 120](#page-119-0)
- $\blacktriangleright$  ["Epson Device Admin" на страница 120](#page-119-0)

## **Употреба на порта за печатачот**

Печатачот ја употребува следнава порта. Овие порти треба да се дозволи да станат достапни од страна на администраторот на мрежата кога е потребно.

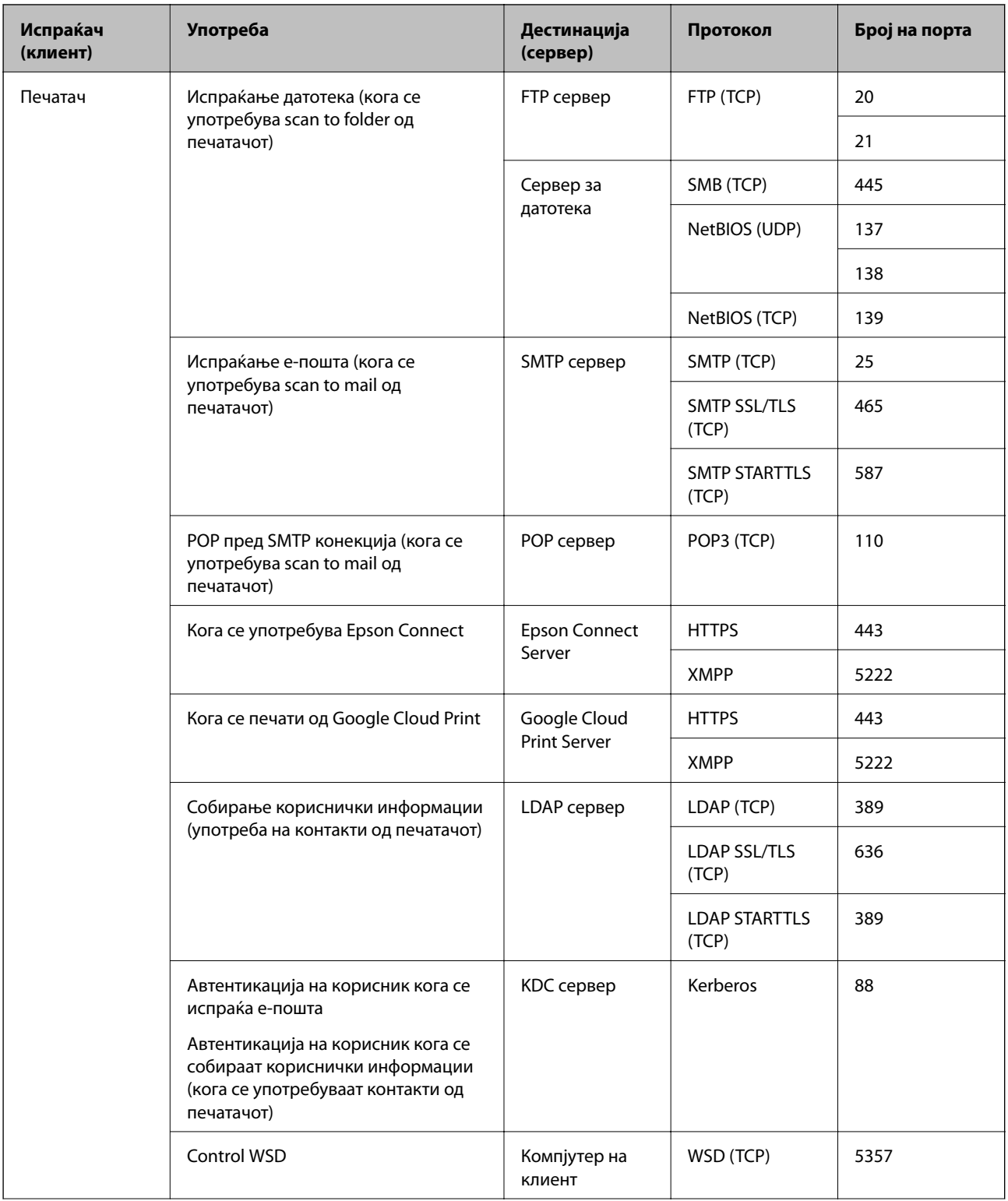

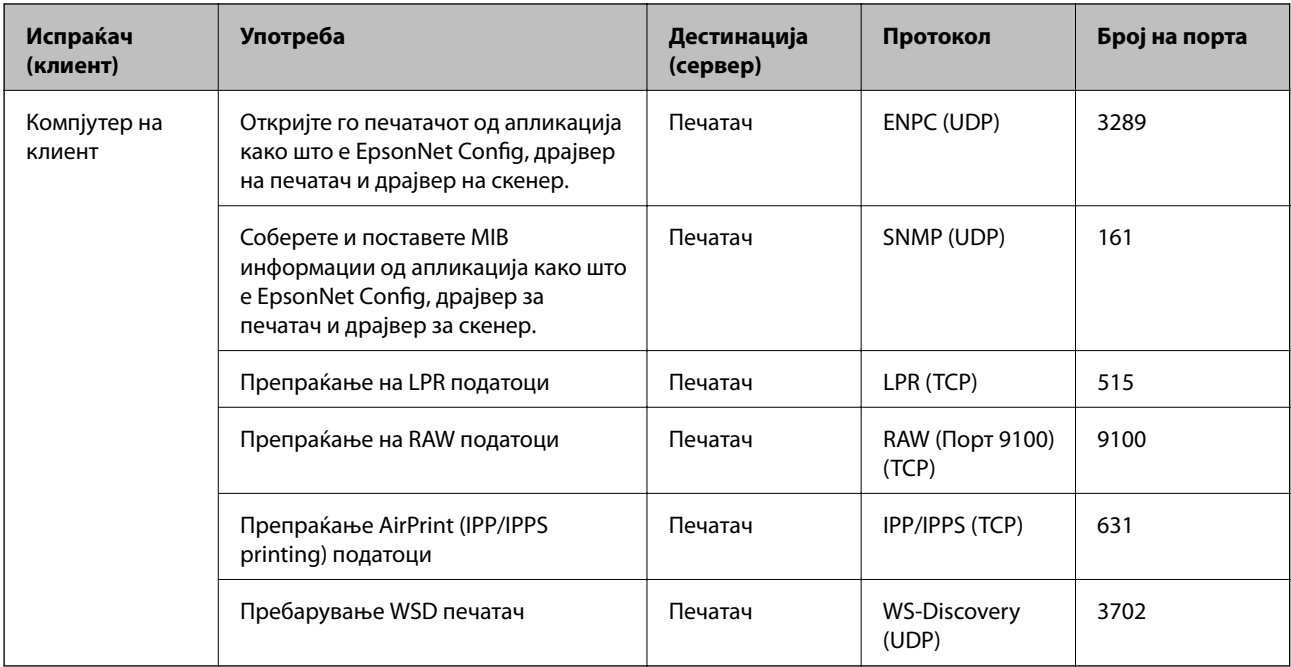